## **USER MANUAL**

## MH-5102

10.1" Integrated Pad Powered By Intel® Atom® Processor

**MH-5102 M1**

## *MH-5102*

## *10.1" Integrated Pad Powered By Intel® Atom® Processor*

#### **COPYRIGHT NOTICE & TRADEMARK**

All trademarks and registered trademarks mentioned herein are the property of their respective owners.

This manual is copyrighted in Mar. 2019. You may not reproduce or transmit in any form or by any means, electronic, or mechanical, including photocopying and recording.

#### **DISCLAIMER**

This user's manual is meant to assist users in installing and setting up the system. The information contained in this document is subject to change without any notice.

#### **CE NOTICE**

This is a class A product. In a domestic environment this product may cause radio interference in which case the user may be required to take adequate measures.

#### **FCC NOTICE**

This equipment has been tested and found to comply with the limits for a Class A digital device, pursuant to part 15 of the FCC Rules. These limits are designed to provide reasonable protection against harmful interference when the equipment is operated in a co mmercial environment. This equipment generates, uses, and can radiate radio frequency energy and, if not installed and used in accordance with the instruction manual, may cause harmful interference to radio communications. Operation of this equipment in a r esidential area is likely to cause harmful interference in which case the user will be required to correct the interference at his own expense.

You are cautioned that any change or modifications to the equipment not expressly approve by the party responsible for compliance could void your authority to operate such equipment.

#### **FCC Caution**

Any changes or modifications not expressly approved by the party responsible for compliance could void the user's authority to operate the equipment. The antenna(s) used for this transmitter must not be co-located or operating in conjunction with any other antenna or transmitter.

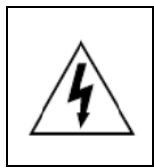

**CAUTION:** Danger of explosion may occur when the battery is incorrectly replaced. Replace the battery only with the same or equivalent type recommended by the manufacturer. Dispose of used batteries according to the manufacturer's instructions.

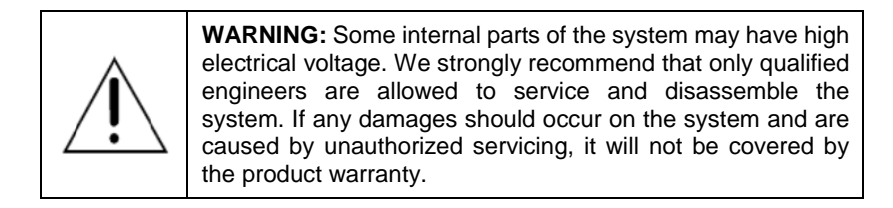

#### **Contents**

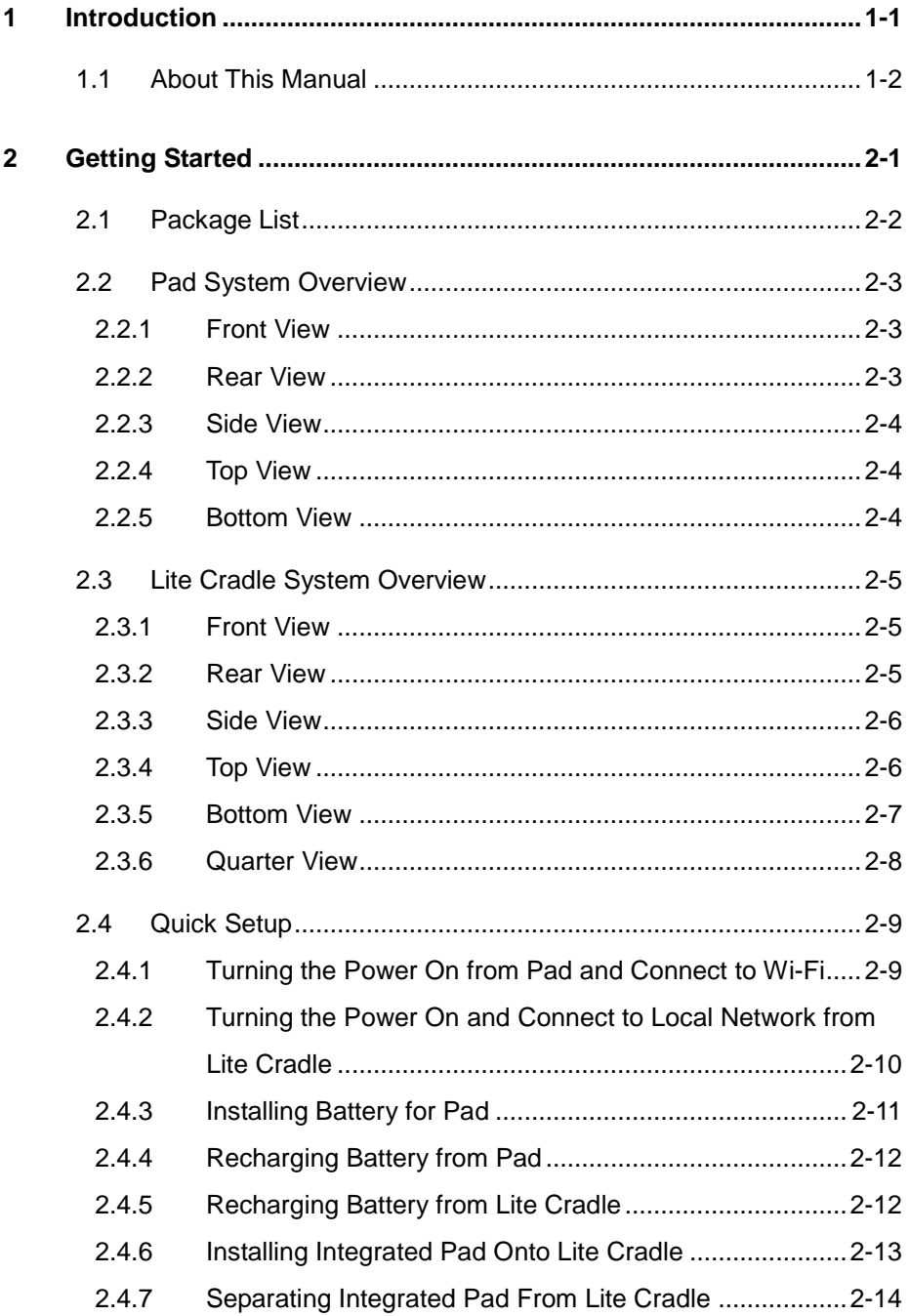

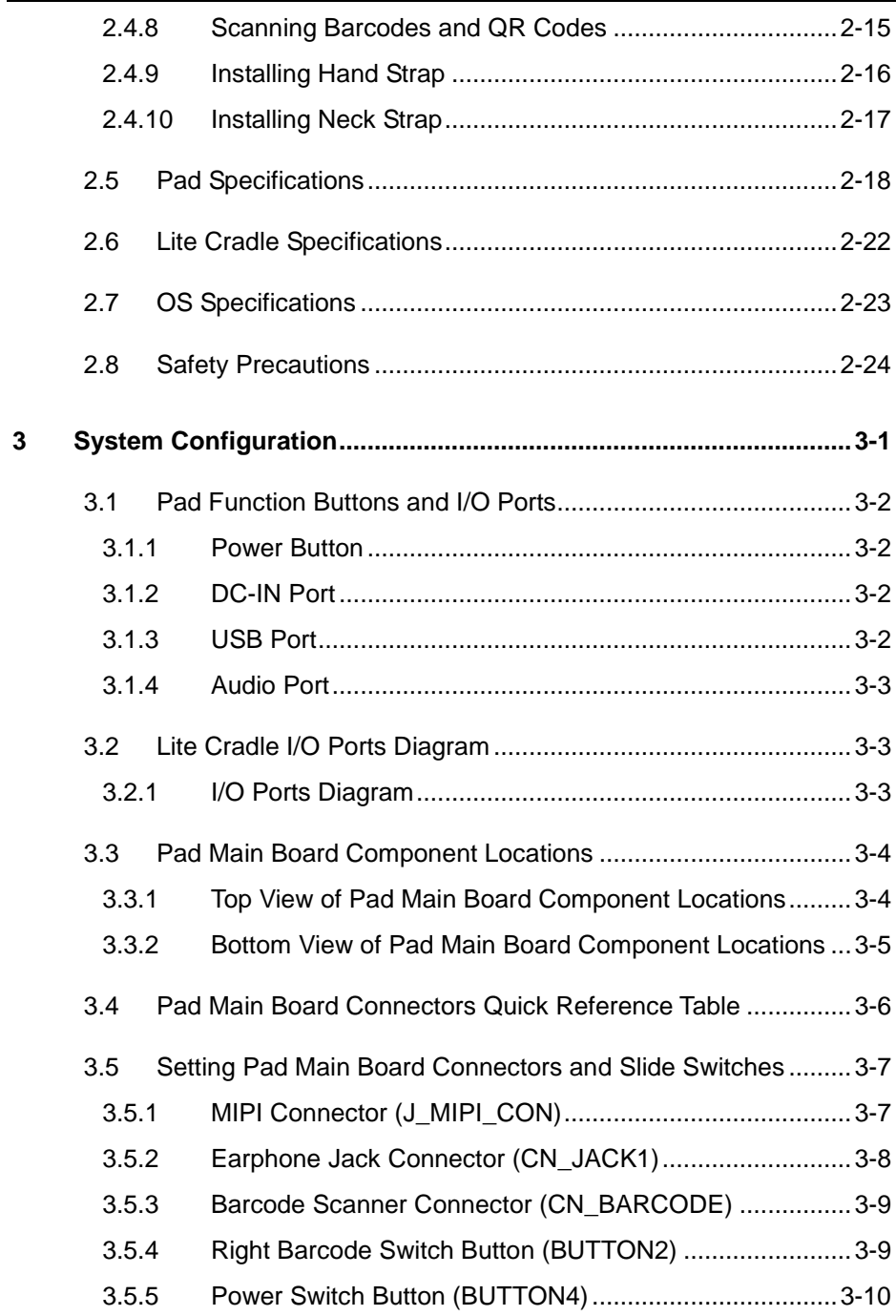

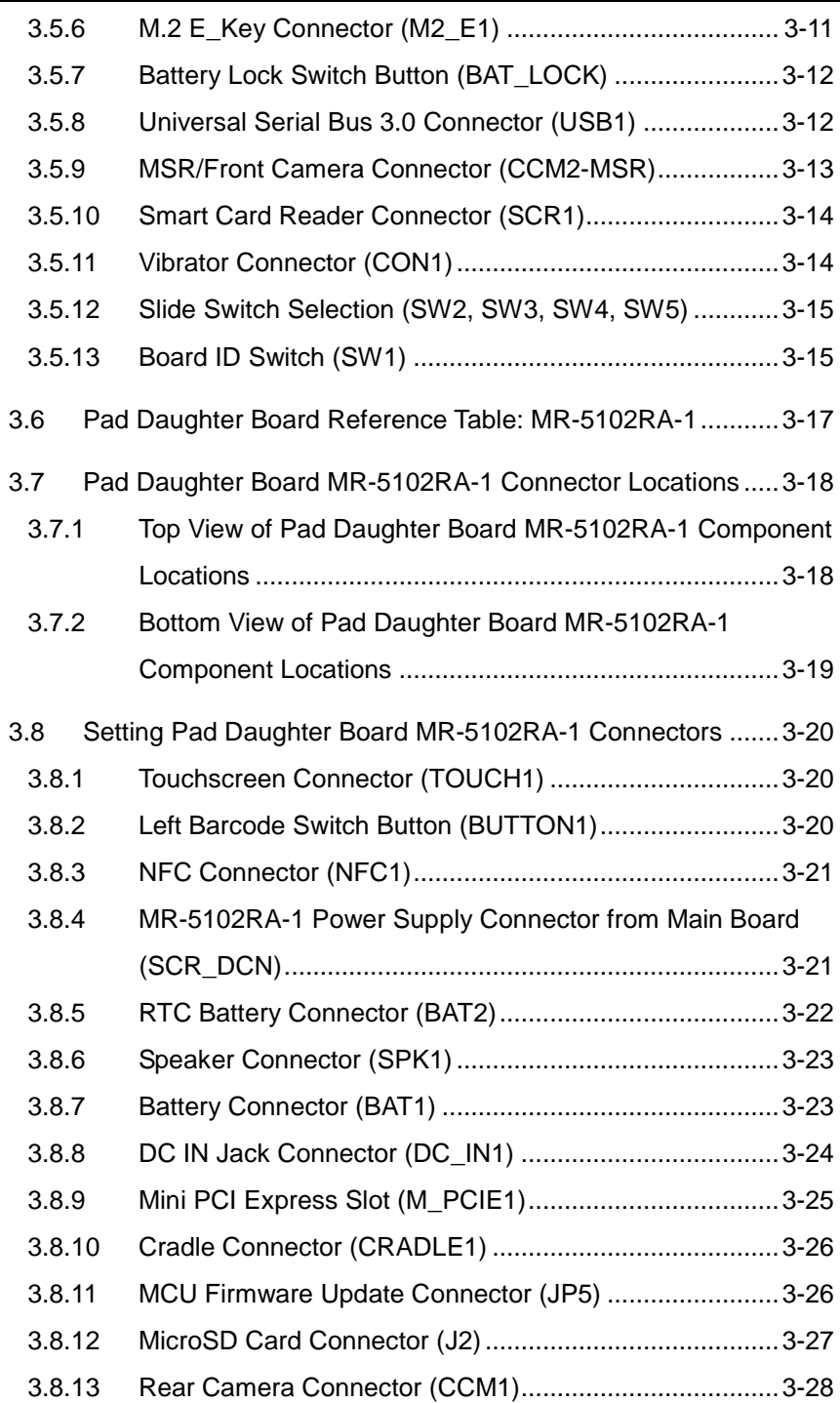

 $\sim$ 

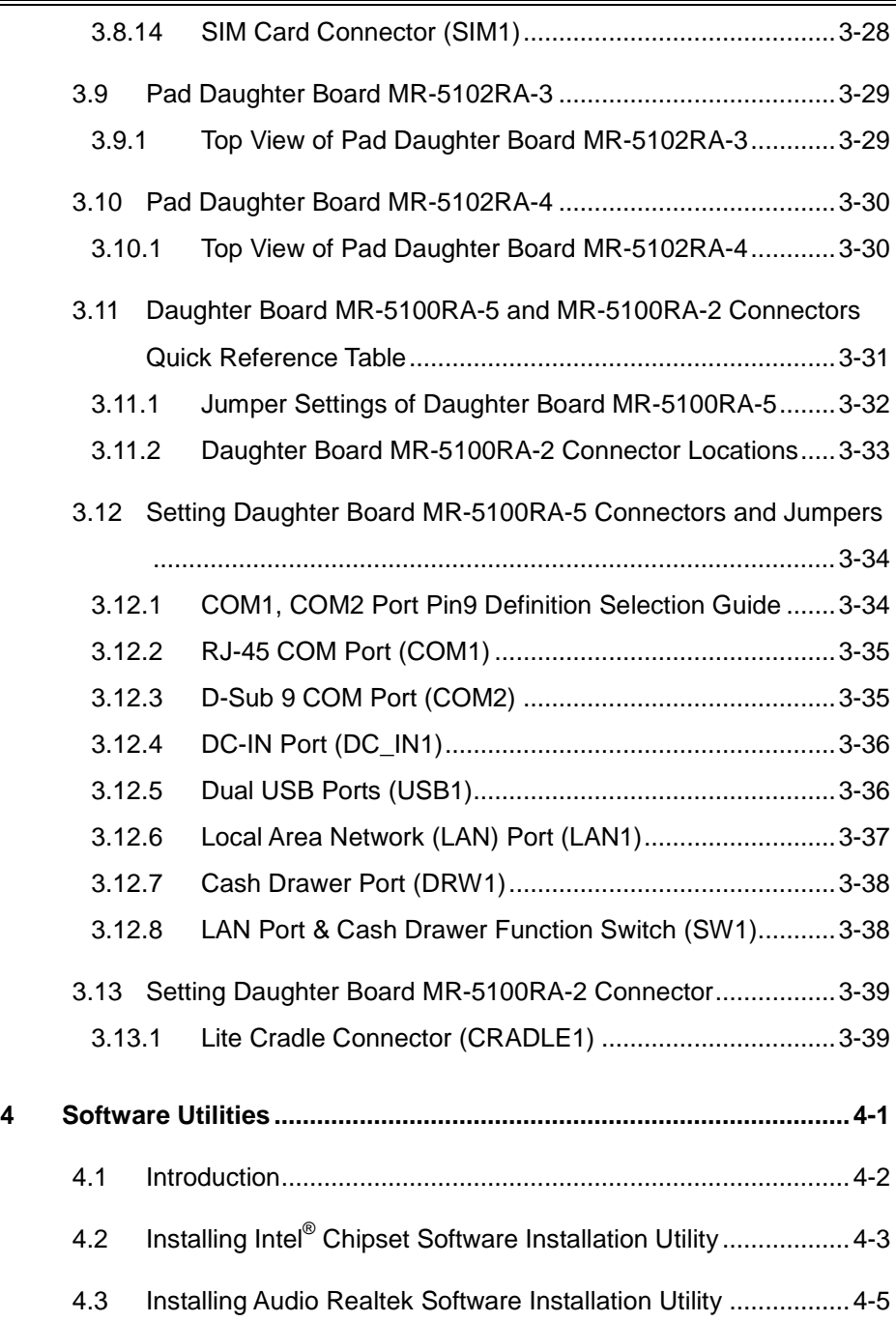

 $\sim$ 

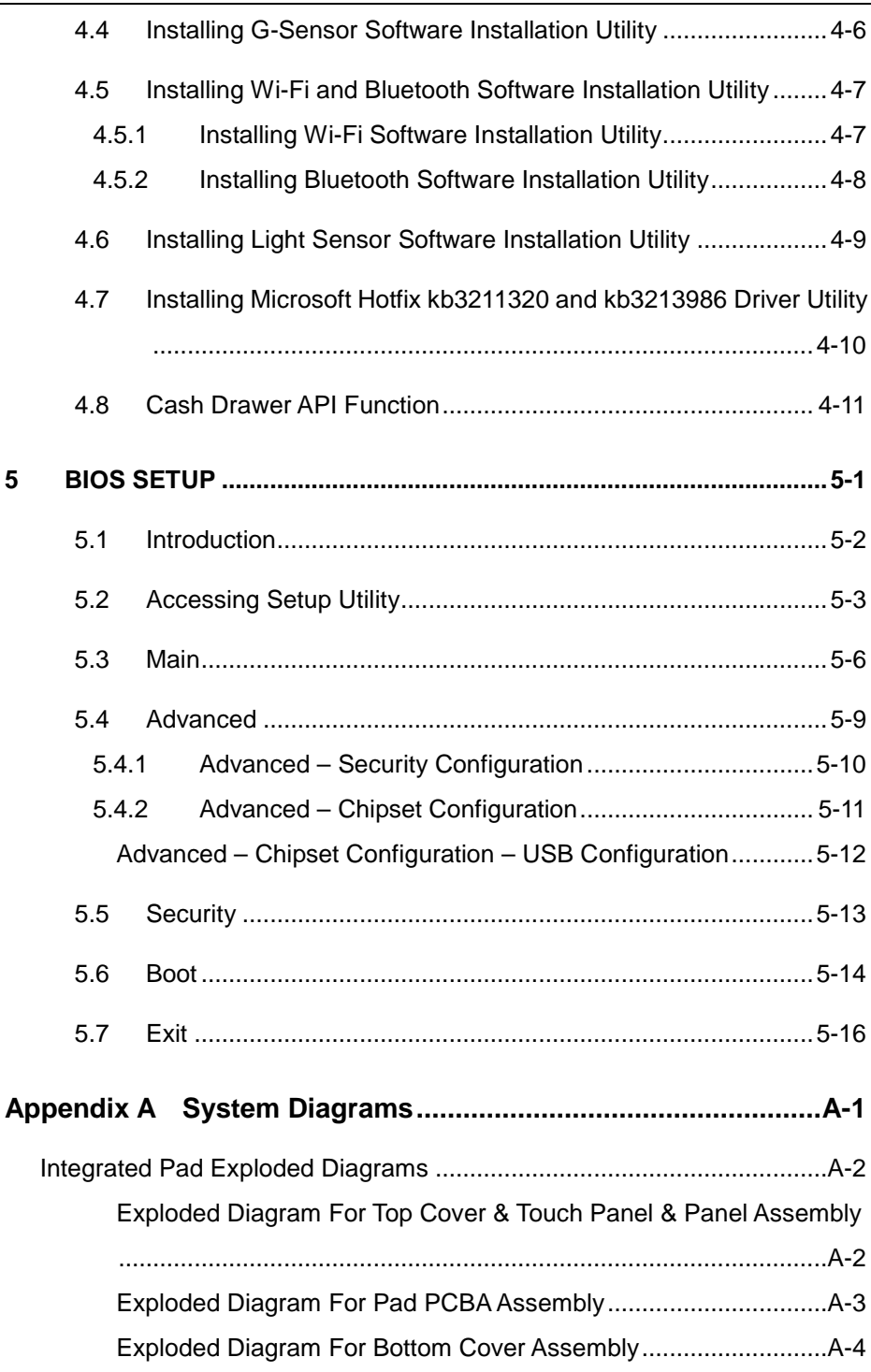

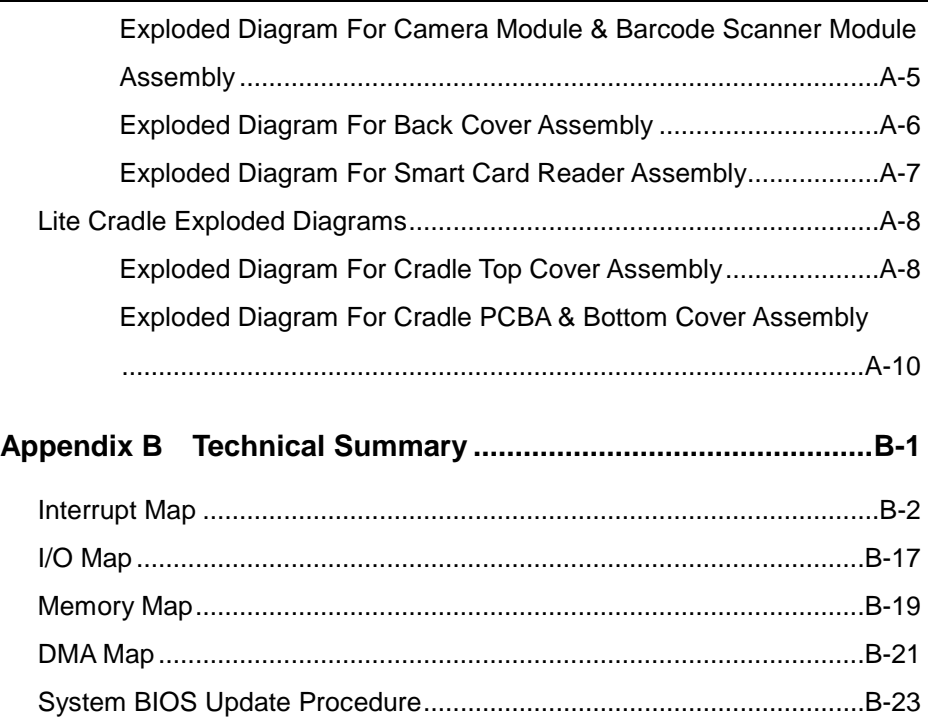

#### **Revision History**

The revision history of MH-5102 User Manual is described below:

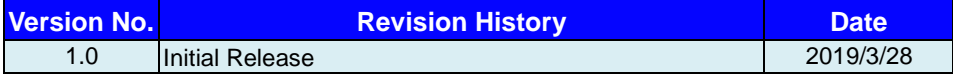

# <span id="page-10-0"></span>**1 Introduction**

This chapter provides the introduction for the MH-5102 system as well as the framework of the user manual.

The following topic is included:

• About This Manual

#### <span id="page-11-0"></span>**1.1 About This Manual**

Thank you for purchasing our MH-5102 system. The MH-5102 provides faster processing speed, greater expandability and can handle more tasks than before. This manual is designed to assist you how to install and set up the whole system. It contains 5 chapters and 2 appendixes. Users can configure the system according to their own needs. This user manual is intended for service personnel with strong hardware background. It is not intended for general users.

The following section outlines the structure of this user manual.

#### *Chapter 1 Introduction*

This chapter provides the introduction for the MH-5102 system as well as the framework of the user manual.

#### *Chapter 2 Getting Started*

This chapter describes the package contents and outlines the system specifications. It also includes the physical illustrations and quick setup for the MH-5102 system. Read the safety reminders carefully on how to take care of your system properly.

#### *Chapter 3 System Configuration*

This chapter outlines the locations of the motherboard and daughter board components and their respective functions. You will learn how to set the slide switches and configure the system to meet your own needs.

#### *Chapter 4 Software Utilities*

This chapter contains helpful information for proper installations of the Intel Chipset Software Installation Utility, Audio Realtek Driver Utility, G-Sensor Driver Utility, Wi-Fi & Bluetooth Driver Utility, Light Sensor Driver Utility and Hotfix Driver Utility as well as Cash Drawer API function.

#### *Chapter 5 BIOS Setup*

This chapter indicates how to change the BIOS configurations.

#### *Appendix A System Assembl*y *Diagrams*

This appendix provides the exploded diagrams and part numbers of the MH-5102.

#### *Appendix B Technical Summary*

This appendix provides the information about the allocation maps for system resources and System BIOS update procedure.

## <span id="page-12-0"></span>**2 Getting Started**

This chapter provides the information for the MH-5102 system. In addition to the MH-5102 Pad, users are also welcome to purchase the optional "Lite Cradle" so you can combine MH-5102 Integrated Pad and Lite Cradle together and place the system set on the desktop for user application needs. This chapter describes the package contents, system diagrams and outlines the system specifications.

The following topics are included:

- Package List
- Pad System Diagrams
- Lite Cradle System Diagrams
- Quick Setup
- Pad Specifications
- Lite Cradle Specifications
- **Safety Precautions**

**Experienced users can go to Chapter 3 System Configuration on page 3-1 for a quick start.**

#### <span id="page-13-0"></span>**2.1 Package List**

If you discover any of the items listed below are damaged or lost, please contact your local distributor immediately.

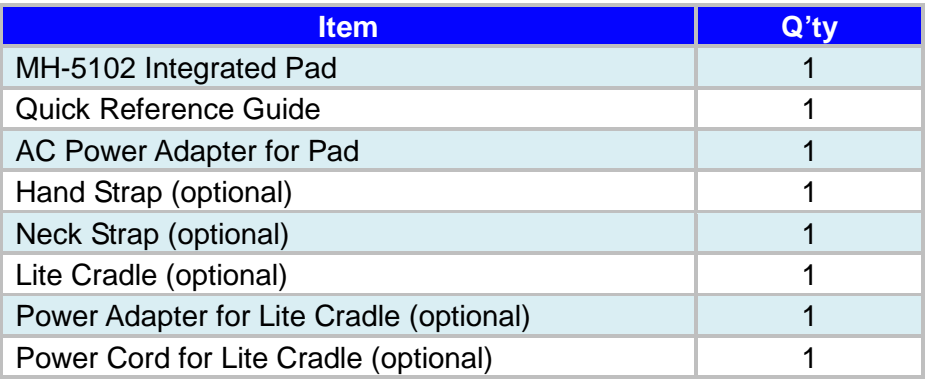

#### <span id="page-14-0"></span>**2.2 Pad System Overview**

Unit: mm

#### <span id="page-14-1"></span>**2.2.1 Front View**

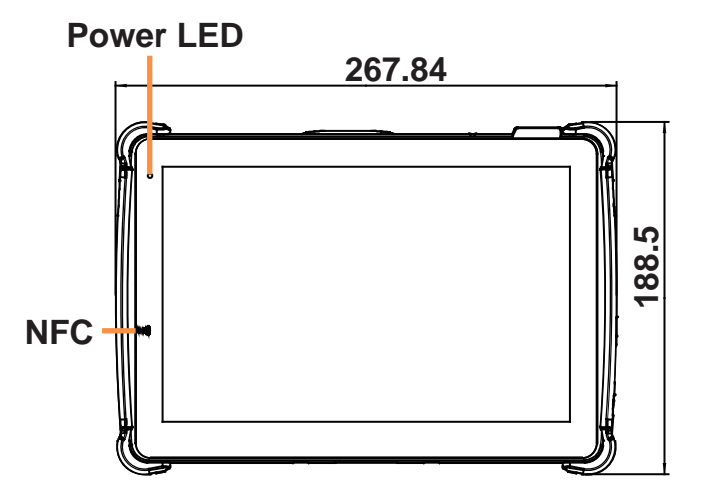

<span id="page-14-2"></span>**2.2.2 Rear View**

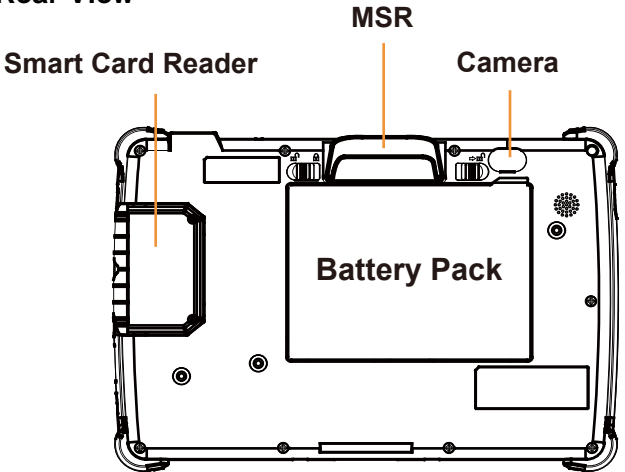

#### <span id="page-15-0"></span>**2.2.3 Side View**

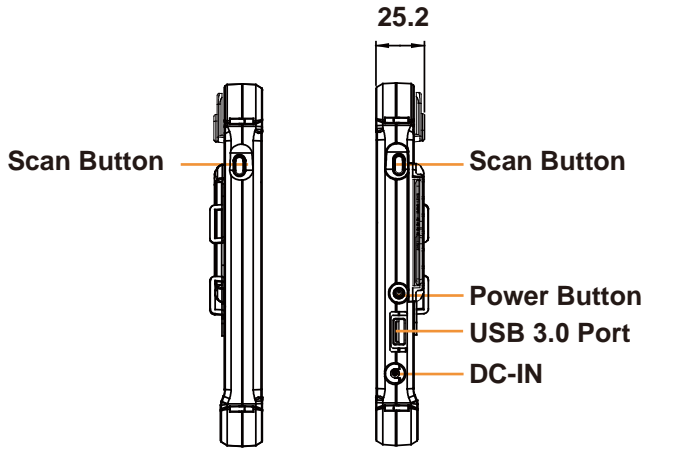

<span id="page-15-1"></span>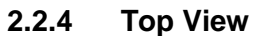

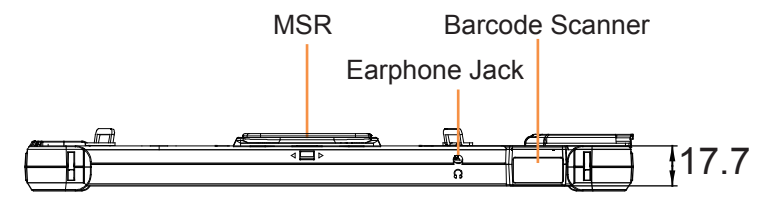

<span id="page-15-2"></span>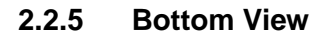

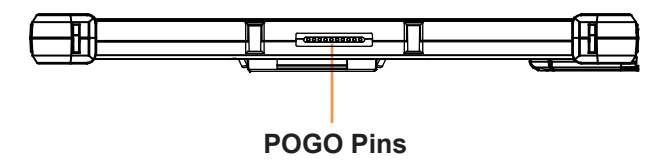

#### <span id="page-16-0"></span>**2.3 Lite Cradle System Overview**

Unit: mm

#### <span id="page-16-1"></span>**2.3.1 Front View**

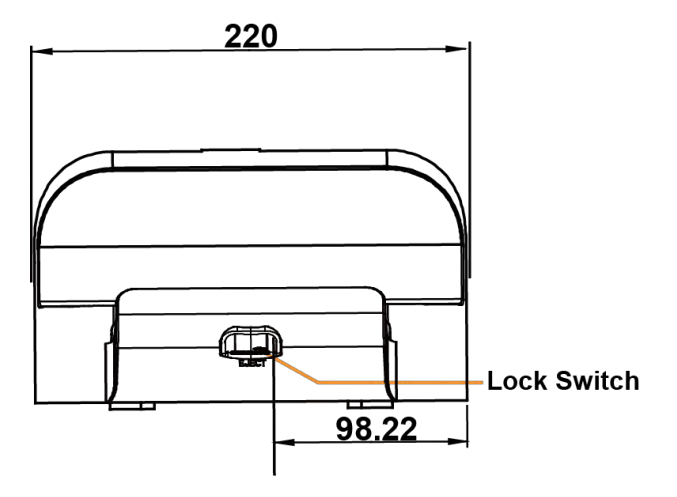

<span id="page-16-2"></span>**2.3.2 Rear View**

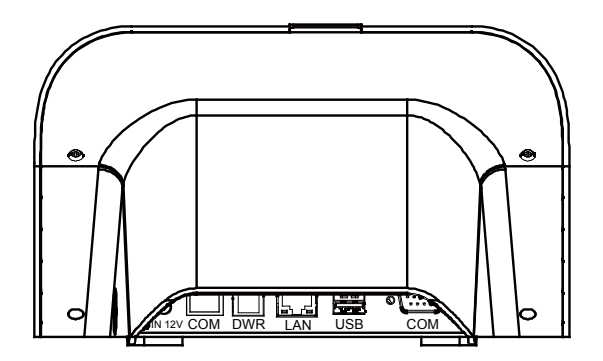

#### <span id="page-17-0"></span>**2.3.3 Side View**

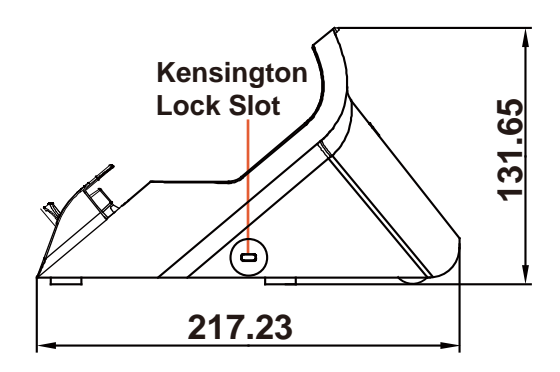

#### <span id="page-17-1"></span>**2.3.4 Top View**

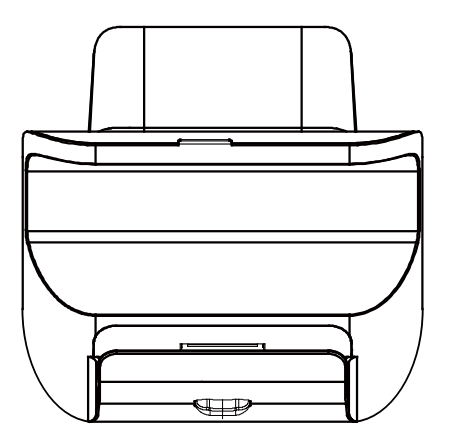

#### <span id="page-18-0"></span>**2.3.5 Bottom View**

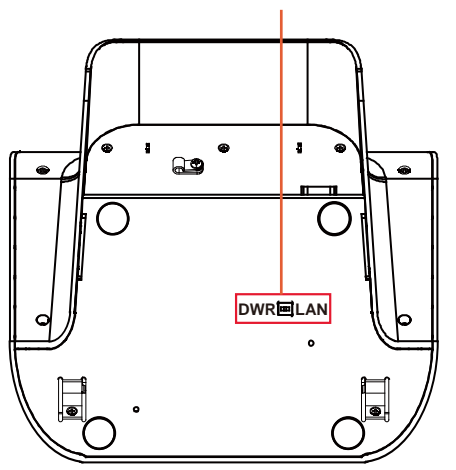

#### **LAN and Cash Drawer Selection**

#### <span id="page-19-0"></span>**2.3.6 Quarter View**

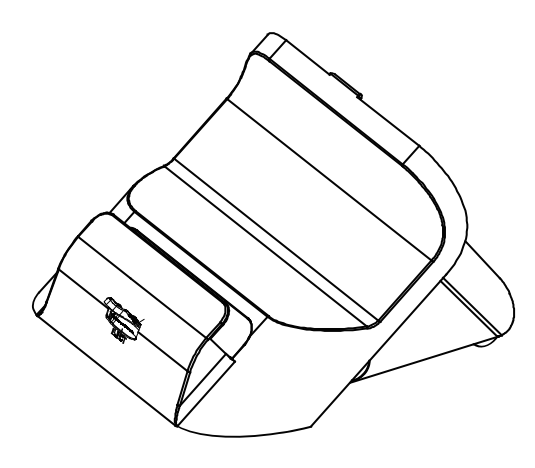

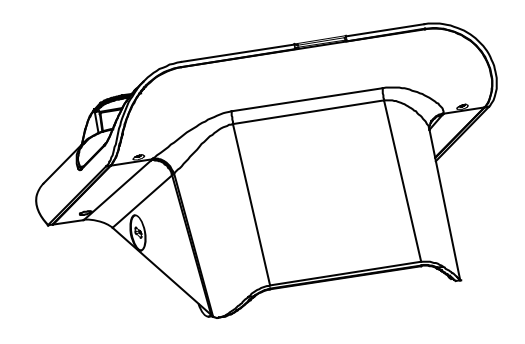

## <span id="page-20-0"></span>2.4 **Quick Setup**<br>2.4.1 Turning the Pow

#### <span id="page-20-1"></span>**2.4.1 Turning the Power On from Pad and Connect to Wi-Fi**

Long press the **Power Button** on the right side of the Pad to turn on the system. Connect the Pad to a wireless network via Wi-Fi connection. (Refer to the **Side View** section of Pad for the location of **Power Button**.)

#### **How to Set Up Wi-Fi Connection**

- **Step 1.** From the bottom right corner of the screen, tap the  $\wedge$  icon from the tool tray.
- Step 2. From the small pop-up window, tap on the Wi-Fi icon **the if it shows** grey to activate Wi-Fi.
- **Step 3.** Select a Wi-Fi network from the list and tap on it.
- **Step 4.** Tap the **Connect** button.
- **Step 5.** Enter the correct security key for the selected Wi-Fi network and wait for the Wi-Fi connection to establish.

You can also swipe the screen from the right side of the Pad to bring up the **ACTION CENTER** window and select **Network** menu item to enter the Wi-Fi network selection list.

For stability issue, always power off the Pad from Windows 10 OS. Make sure you have closed all the application programs before you close Windows. Tap on **Start icon from the bottom left corner of the Pad and select the** displayed menu icon and select **Shut down** from the selection list to turn off the Pad power.

#### <span id="page-21-0"></span>**2.4.2 Turning the Power On and Connect to Local Network from Lite Cradle**

**Prerequisite:** Insert a ball point pen or a pin into the hole of **DWR/LAN** selection switch slot located on the bottom base of the Lite Cradle, and switch it to the **LAN** port location. See the picture below:

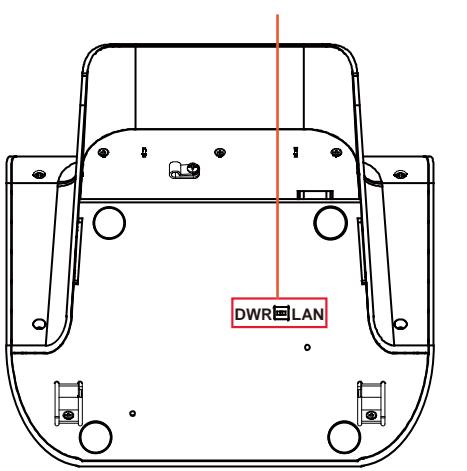

#### **LAN and Cash Drawer Selection**

Press the **Power Button** on the right side of the Pad to turn on the system. Connect the Ethernet cable to the **LAN** port on the rear side of the Lite Cradle and the other end of the network cable to a port on your hub, switch or router. (Refer to the **[Side View](#page-15-0)** section of Pad for the location of **Power Button**.) Refer to the **I/O Ports Diagram** section of Lite Cradle for the location of LAN port.

#### <span id="page-22-0"></span>**2.4.3 Installing Battery for Pad**

Make sure to power off the device first before you start installing the battery.

- **Step 1.** Slide to unlock the left-side battery switch with your left hand. See the Figure below.
- **Step 2.** Use your left hand to push the right-side sliding tab to the right and long press on it and hold it.
- **Step 3.** Use a fingertip of your right hand to remove the battery from the slim opening located under the Camera.
- **Step 4.** Replace a new battery onto the back of Pad and the right-side locking switch snaps into place automatically.
- **Step 5.** Slide the left-side battery switch to the right to secure and lock up the replaced battery.

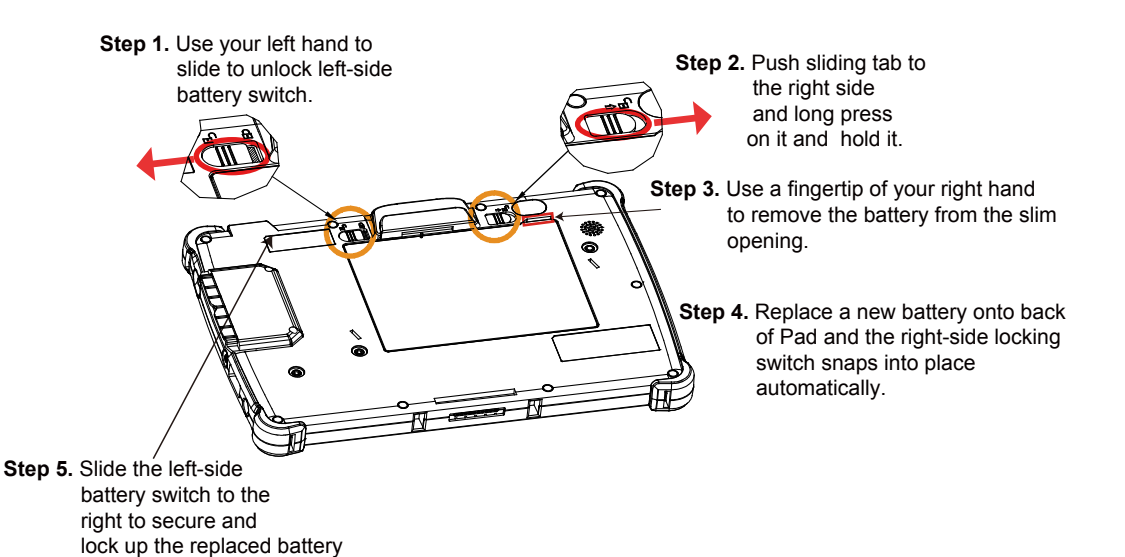

- **Note 1:** The factory default battery cycle life guarantees to retain 80 percent of its original capacity after the battery has been charged and discharged for 300 times.
	- **Note 2:** Batteries are consumerables and the limited warranty for MH-5102 battery is **1** year only.

*MH-5102 SERIES USER MANUAL Page: 2-11*

to complete.

#### **Low Battery Indicator**

The low battery indicator will show on the LCD screen when the battery is nearly exhausted. When the low battery indicator appears on the tool tray, you should recharge the battery by connecting the power adapter of Pad/Lite Cradle or replace a fully charged battery immediately.

#### <span id="page-23-0"></span>**2.4.4 Recharging Battery from Pad**

Before you use MH-5102 Pad, follow the instructions below to charge the battery:

- **Step 1.** Connect the Pad's AC power adapter to the DC-IN jack located on the right side of the Pad. (Refer to the **[Side View](#page-15-0)** section of Pad for the location of the DC-IN Jack.)
- **Step 2.** Plug the other end to an AC power outlet.

MH-5102 Pad battery will then start charging, and the Power LED indicator on the top left corner of the touchscreen will then flash GREEN. After the battery is fully charged, the Power LED indicator will turn to a solid green.

#### <span id="page-23-1"></span>**2.4.5 Recharging Battery from Lite Cradle**

- **Step 1.** Connect the Lite Cradle's AC power adapter to the DC-IN power jack located on the bottom of the Lite Cradle.
- **Step 2.** Plug the other end to an AC power outlet.

The Power LED indicator on the top left corner of the touchscreen will then flash GREEN. After the battery is fully charged, the Power LED indicator will turn to a solid green.

#### <span id="page-24-0"></span>**2.4.6 Installing Integrated Pad Onto Lite Cradle**

- **Step 1.** From the bottom side of Pad, align the *two locking tabs* located on both side of the **POGO** pins to their *mating slots* located inside of Lite Cradle base respectively.
- **Step 2.** Lock the *two locking tabs* of Pad into their *mating slots* inside the Lite Cradle base and the Pad snaps into place.
- **Step 3.** The installation is completed.

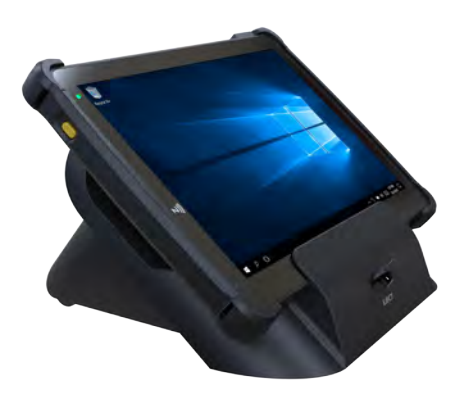

#### <span id="page-25-0"></span>**2.4.7 Separating Integrated Pad From Lite Cradle**

- **Step 1.** Push down the Lock Switch on the front of Lite Cradle.
- **Step 2.** Separate the integrated pad from the lite cradle. See the picture below:

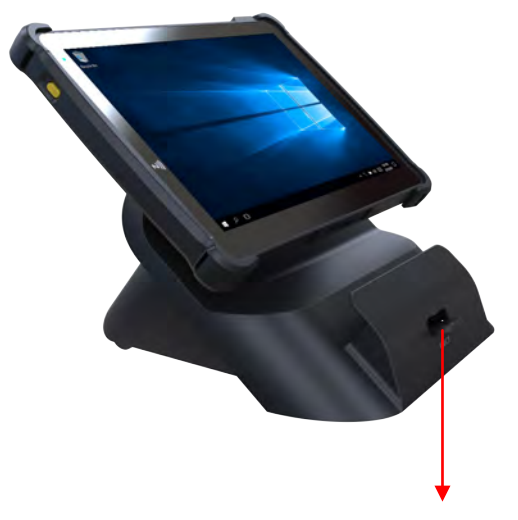

**Push down the Lock Switch to eject.**

#### <span id="page-26-0"></span>**2.4.8 Scanning Barcodes and QR Codes**

- **Step 1.** Press to turn on the **Scan Button** located on the right/left side of the Pad. (Refer to the **[Side View](#page-15-0)** section of Pad for the location of the **Scan Button**.)
- **Step 2.** Point the **Barcode Scanner** at the barcode or QR code that you want to scan and position the light beam on the barcode/QR code. (Refer to the **[Top View](#page-15-1)** section of Pad for the location of the **Barcode Scanner**.)

After the barcode/QR code has been scanned successfully, you will hear one beep sound.

#### <span id="page-27-0"></span>**2.4.9 Installing Hand Strap**

- **Step 1.** Tighten the two screws of the strap bracket set onto the strap bracket holes on the back cover.
- **Step 2.** Ready to hold the hand strap attached on the strap brackets to lift up the Pad with your hand.
- **Note:** The strap bracket set is pre-installed for easy user installation before the shipment. The strap bracket set includes 2 x strap brackets, 2 x pan head screws (M3 x 6 mm) and 1 x Velcro badge.

#### <span id="page-28-0"></span>**2.4.10 Installing Neck Strap**

- **Step 1.** Insert one end of the provided neck strap through the upper opening of the right-side bumper rubber and adjust to tighten the neck strap.
- **Step 2.** Insert another end of the neck strap through the upper opening of the left-side bumper rubber and adjust to tighten the neck strap.
- **Step 3.** Put the installed neck strap around your neck to carry the Pad around.
- **Note:** You can also select to put the neck strap through the lower openings of the right-side and left-side bumper rubbers.

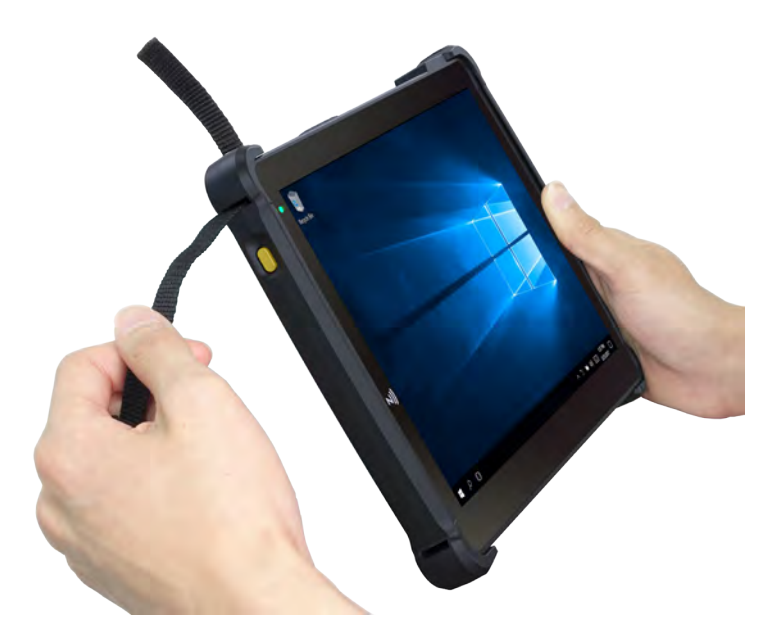

### <span id="page-29-0"></span>**2.5 Pad Specifications**

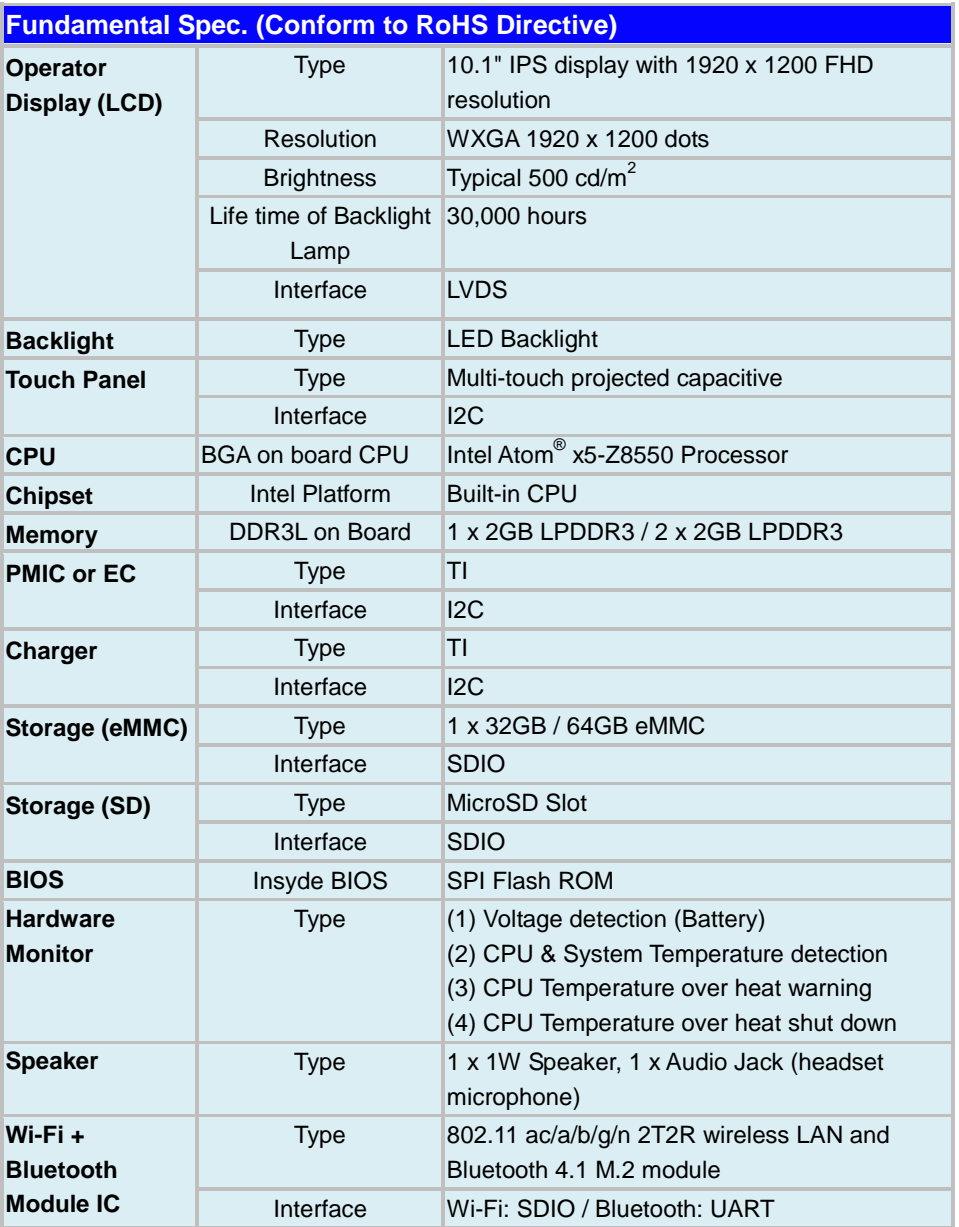

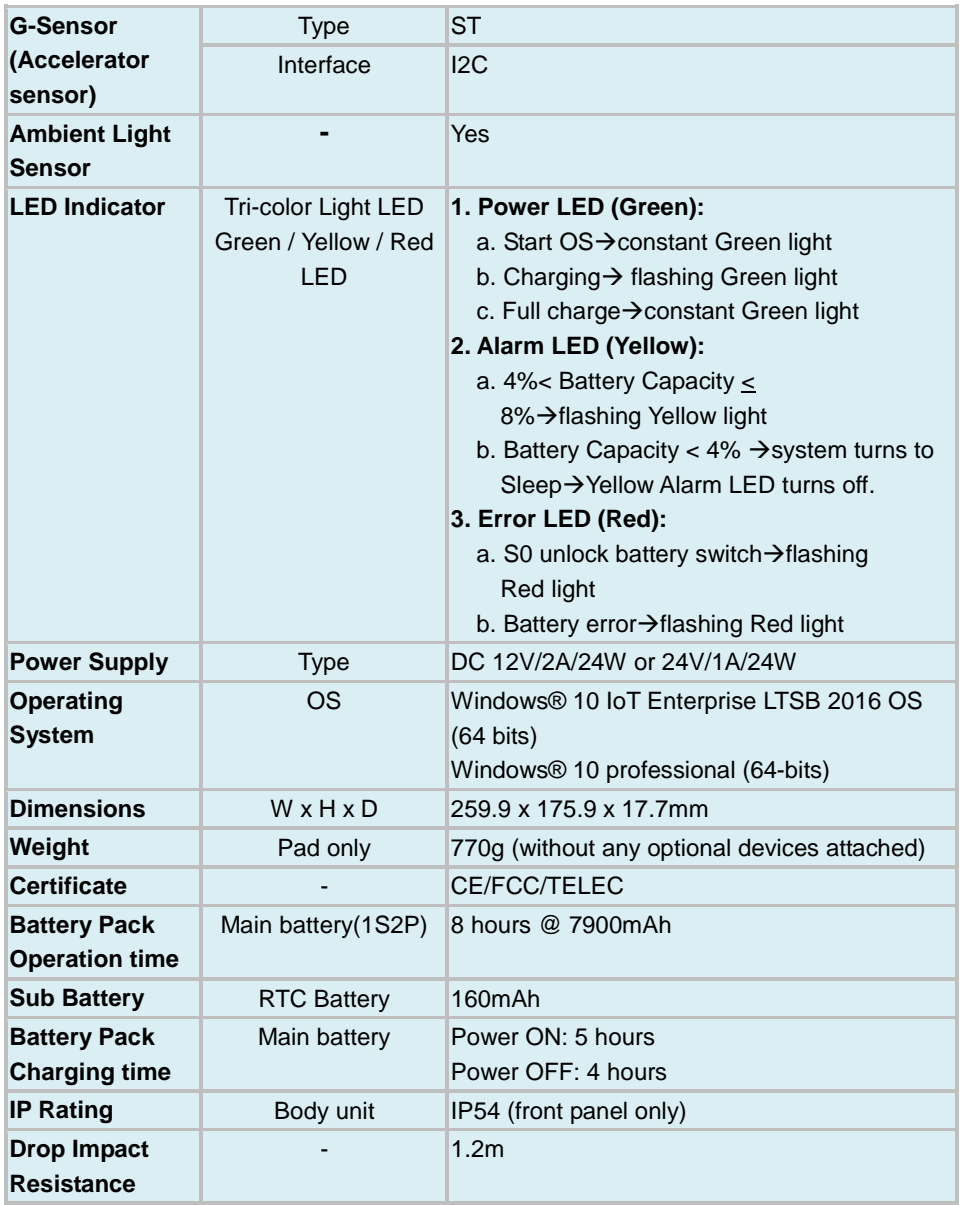

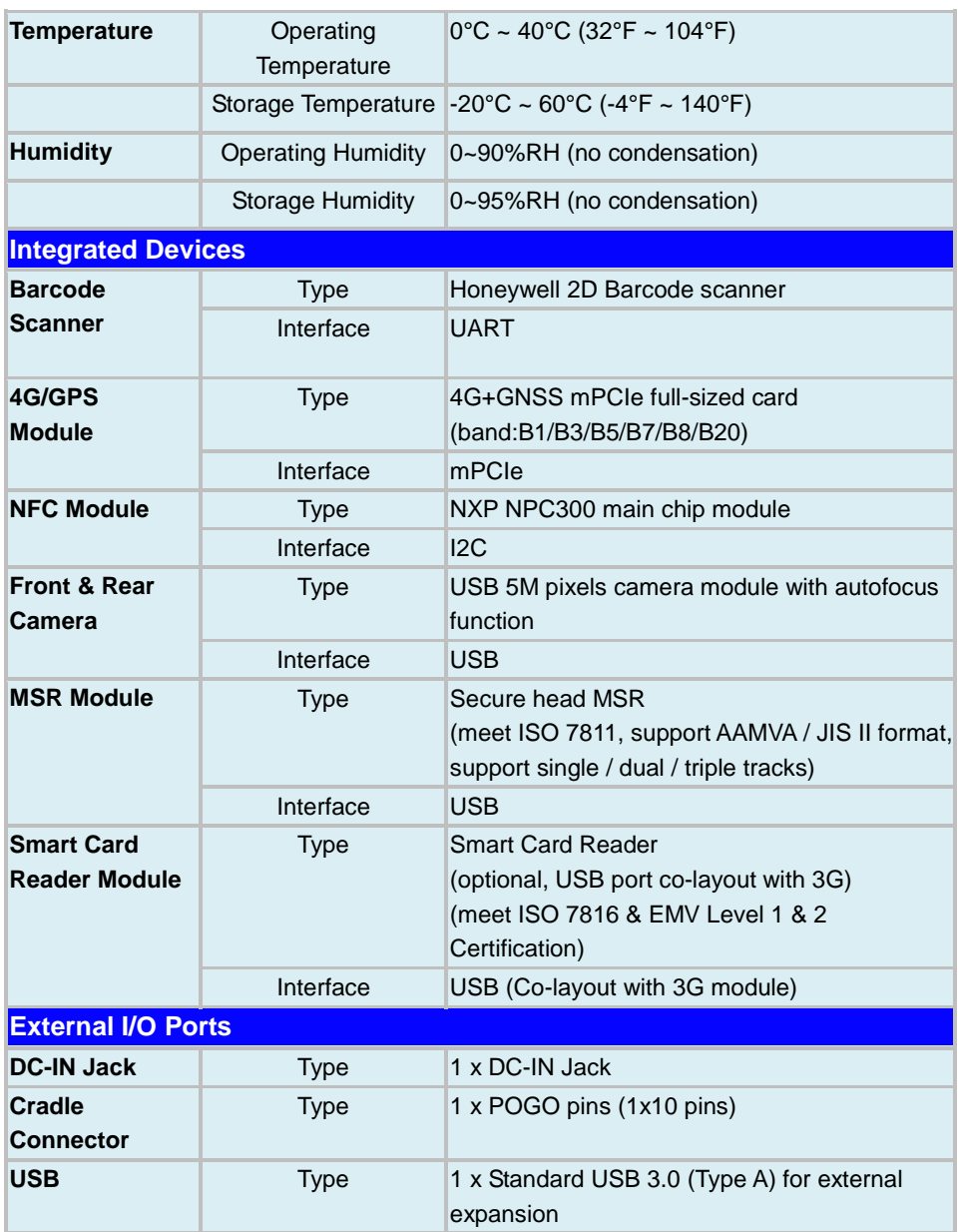

#### *Chapter 2 Getting Started*

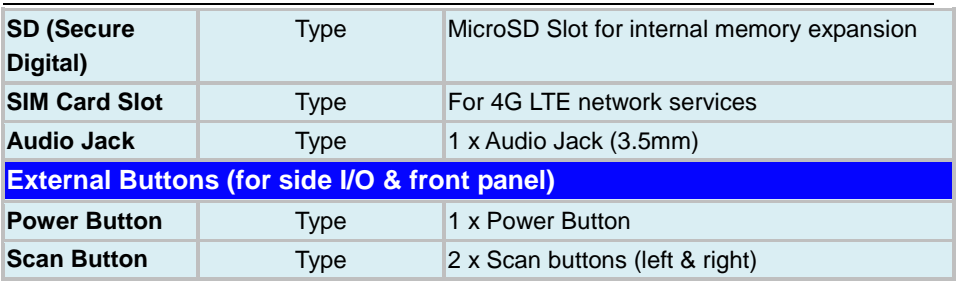

#### <span id="page-33-0"></span>**2.6 Lite Cradle Specifications**

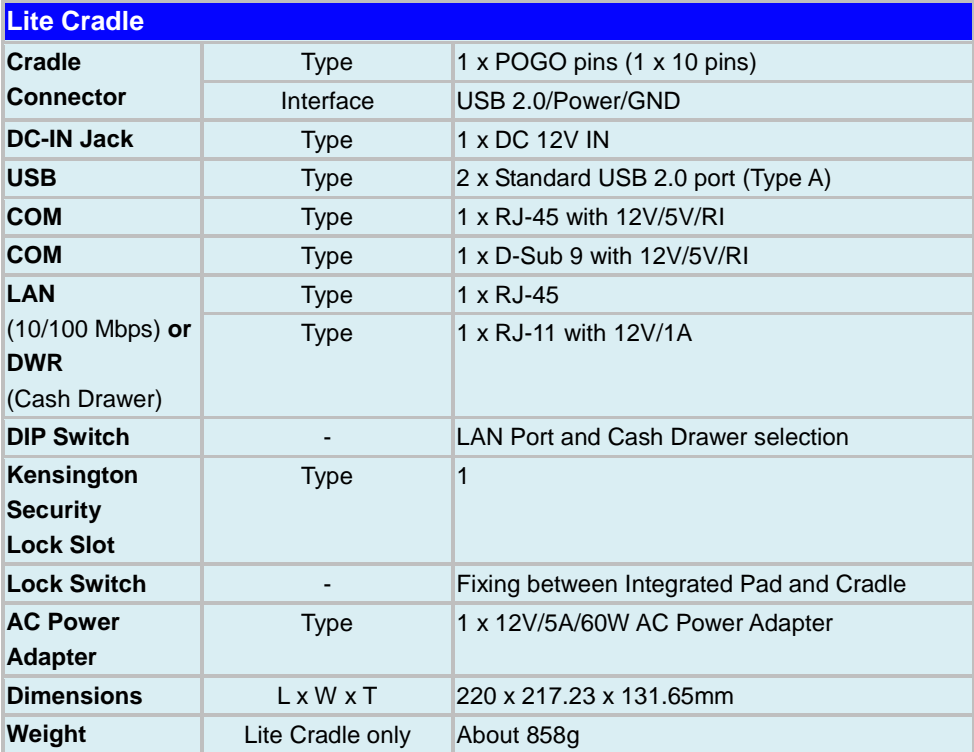

**Note:** The functions of Ethernet LAN & Cash Drawer are co-layout and can be selected by DIP Switch.

#### <span id="page-34-0"></span>**2.7 OS Specifications**

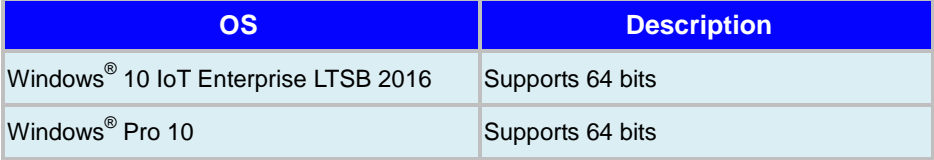

#### <span id="page-35-0"></span>**2.8 Safety Precautions**

Before operating this system, read the following information carefully to protect your systems from damages, and extend the life cycle of the system.

- 1. Check the Line Voltage
	- The operating voltage for the power supply should be within the range of 100V to 240V AC; otherwise, the system may be damaged.
- 2. Environmental Conditions
	- Place your MH-5102 on a sturdy, level surface. Be sure to allow enough space around the system to have easy access needs.
	- Avoid installing your MH-5102 system in extremely hot or cold places.
	- Avoid direct sunlight exposure for a long period of time (for example, in a closed car in summer time. Also avoid the system from any heating device.). Or do not use MH-5102 when it has been left outdoors in a cold winter day.
	- Avoid moving the system rapidly from a hot place to a cold place, and vice versa, because condensation may occur inside the system.
	- Do not place the system too close to any radio-active device. Radio-active device may cause signal interference.
	- Always shut down the operating system before turning off the power.
- 3. Handling
	- Avoid placing heavy objects on the top of the system.
	- Do not allow any objects to fall into this device.
	- If water or other liquid spills into the device, unplug the power cord immediately.
- 4. Good Care
	- When the outside case gets stained, remove the stains using neutral washing agent with a dry cloth.
	- Never use strong agents such as benzene and thinner to clean the surface of the case.
	- If heavy stains are present, moisten a cloth with diluted neutral washing agent or alcohol and then wipe thoroughly with a dry cloth.
	- If dust is accumulated on the case surface, remove it by using a s pecial vacuum cleaner for computers.
# **3 System Configuration**

This chapter contains helpful information about the slide switches  $\&$  connector settings, and component locations. The following sections are included:

- Pad Function Buttons and I/O Ports
- Lite Cradle I/O Ports Diagram
- Pad Main Board Component Locations
- Pad Main Board Connectors Quick Reference Table
- Setting Pad Main Board Connectors
- Setting Daughter Board MR-5102RA-1 Connectors for Carrier Board
- Daughter Board MR-5100RA-5 and MR-5100RA-2 Connectors Quick Reference Table
- Setting Daughter Board MR-5100RA-5 Connectors and Jumpers
- Setting Daughter Board MR-5100RA-2 Connectors

## **3.1 Pad Function Buttons and I/O Ports**

#### **3.1.1 Power Button**

To turn on the system, press the Power Button on the right side of the Pad briefly.

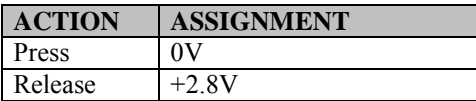

#### **3.1.2 DC-IN Port**

**Port Name: DC-IN Description:** DC Power-In Port. The DC-IN Port is located on the right side of the Pad.

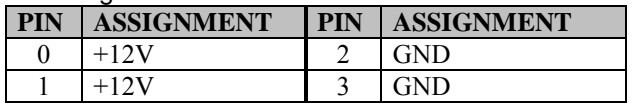

#### **3.1.3 USB Port**

**Port Name: USB1**

**Description:** USB Type A Port (Side I/O)

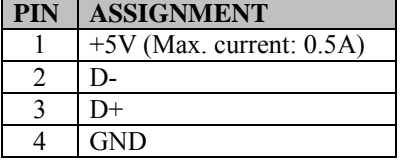

Note: The USB1 port is provided with Standby power 5V.

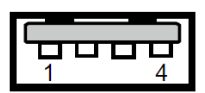

DC-IN

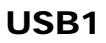

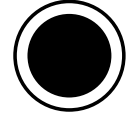

Power Button

#### **3.1.4 Audio Port**

**Port Name: CN\_JACK1 Description:** Audio Port located on the top right side of the Pad.

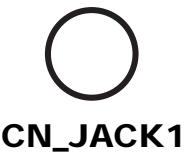

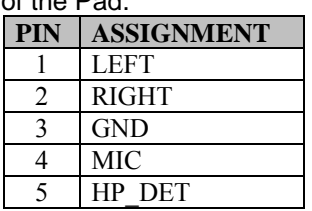

## **3.2 Lite Cradle I/O Ports Diagram**

#### **3.2.1 I/O Ports Diagram**

The I/O ports are located on the bottom side of the Lite Cradle.

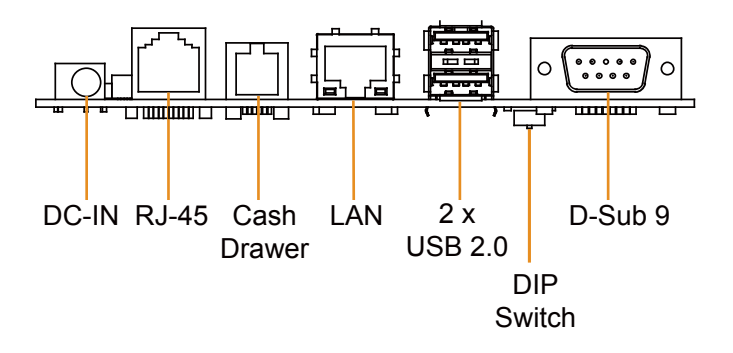

## **3.3 Pad Main Board Component Locations**

**3.3.1 Top View of Pad Main Board Component Locations M/B: MB-5102** 

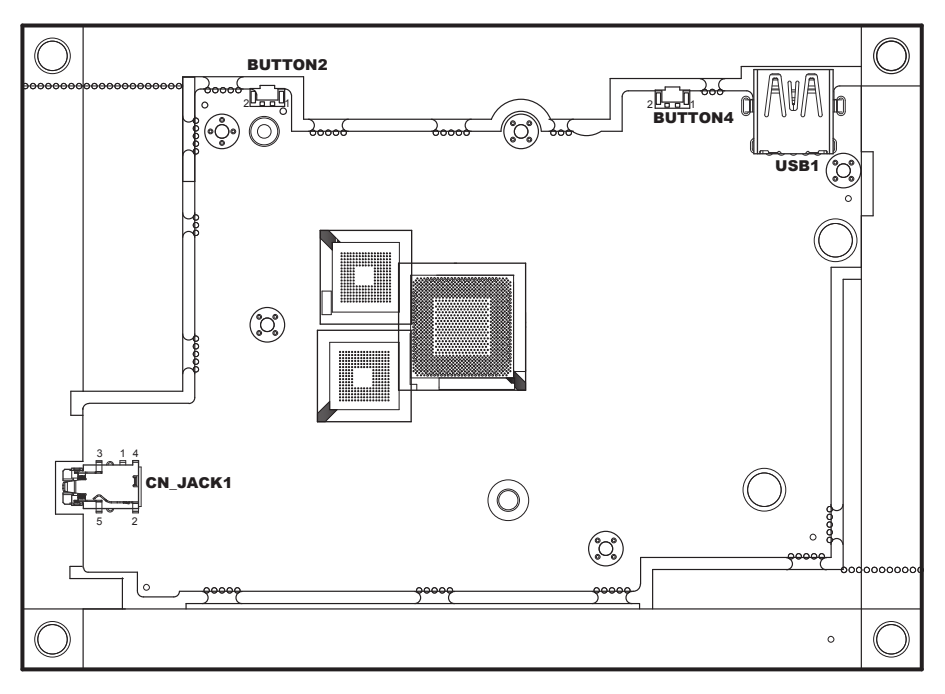

Figure 3-1. MB-5102 Main Board Component Locations (Top View)

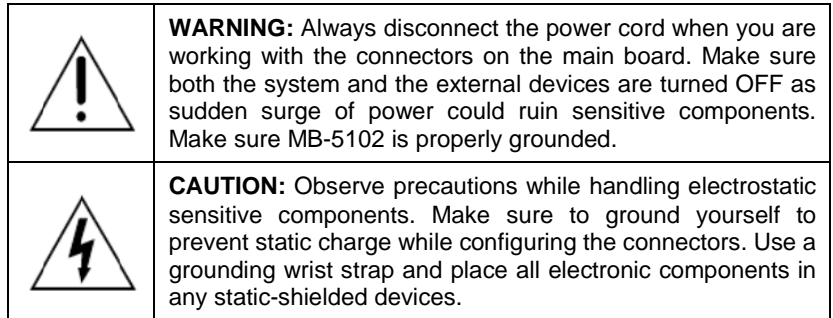

#### **3.3.2 Bottom View of Pad Main Board Component Locations**

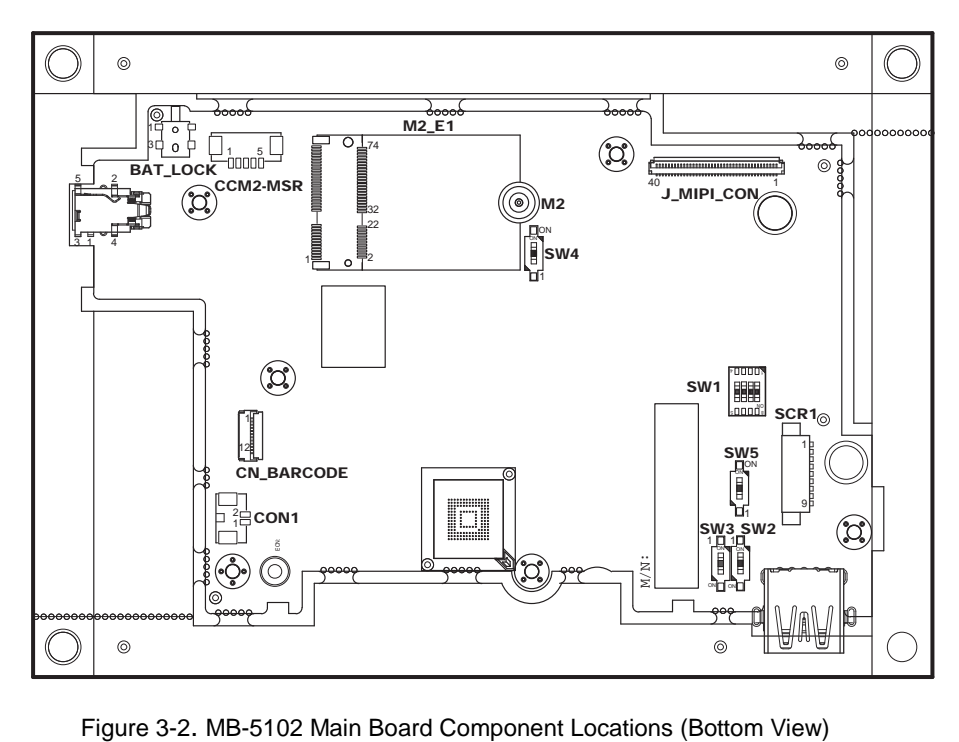

### **3.4 Pad Main Board Connectors Quick Reference Table**

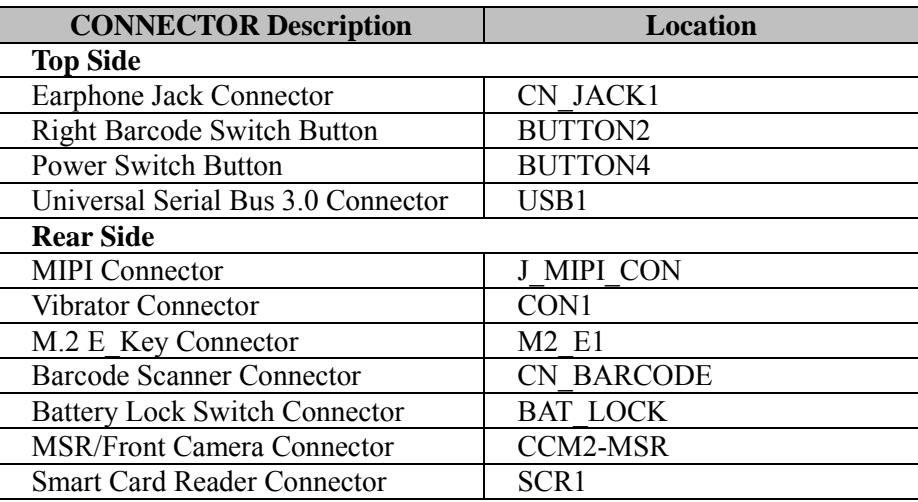

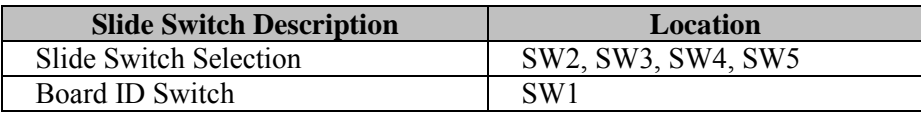

#### **3.5 Setting Pad Main Board Connectors and Slide Switches**

**3.5.1 MIPI Connector (J\_MIPI\_CON)** 

**Connector Location: J\_MIPI\_CON** (rear side of main board) **Description:** MIPI Connector

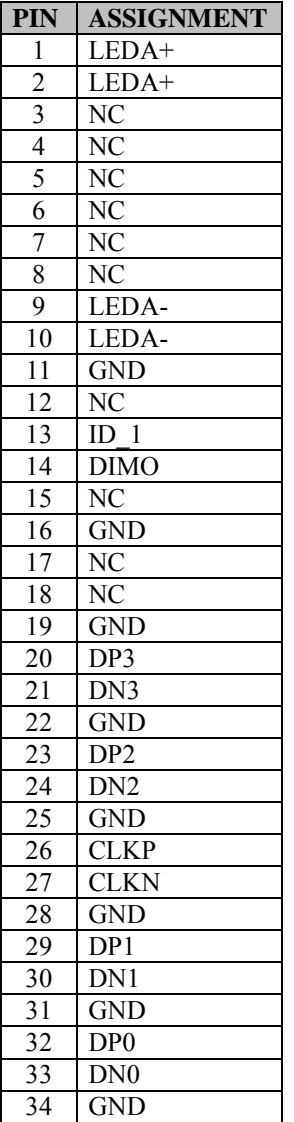

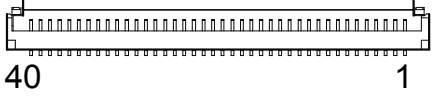

#### J\_MIPI\_CON

*MH-5102 SERIES USER MANUAL Page: 3-7*

*Chapter 3 System Configuration*

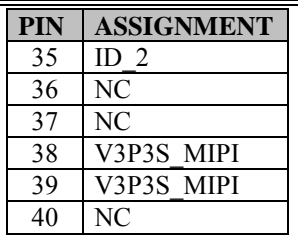

#### **3.5.2 Earphone Jack Connector (CN\_JACK1)**

**Connector Location: CN\_JACK1** (top side of main board) **Description:** Earphone Jack Connector

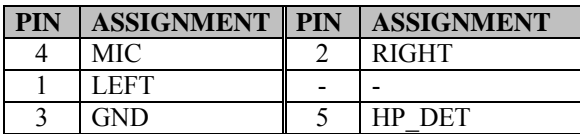

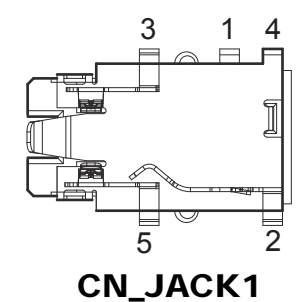

#### **3.5.3 Barcode Scanner Connector (CN\_BARCODE) Connector Location: CN\_BARCODE** (rear side of main board)

**Description:** Barcode Scanner Connector

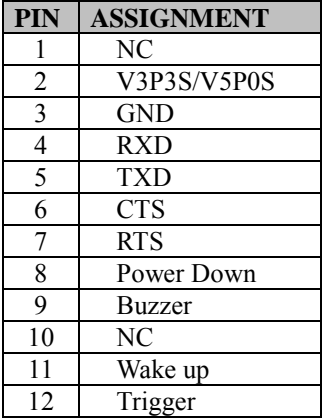

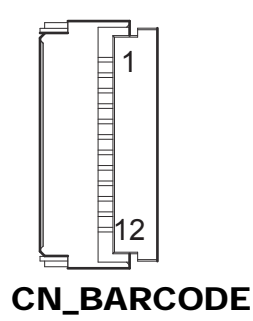

#### **3.5.4 Right Barcode Switch Button (BUTTON2)**

**Connector Location: BUTTON2** (top side of main board) **Description:** Right Barcode Switch Button

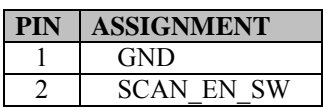

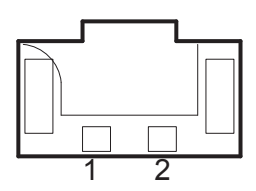

BUTTON2

#### **3.5.5 Power Switch Button (BUTTON4)**

**Connector Location: BUTTON4** (top side of main board) **Description: Power Switch Button** 

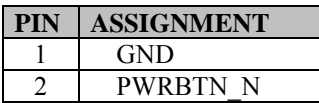

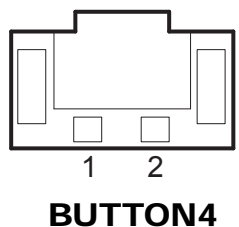

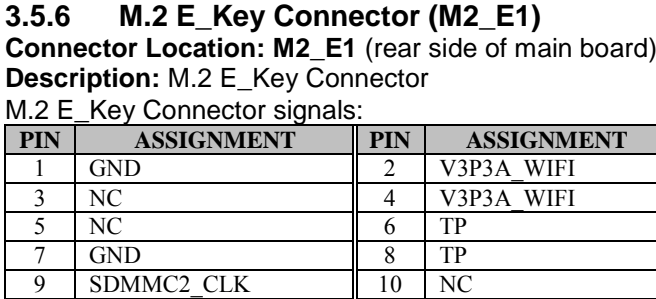

11 | SDMMC2\_CMD | 12 | NC

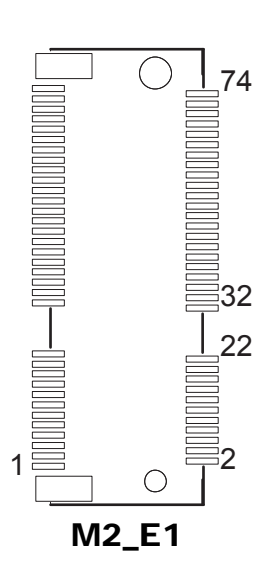

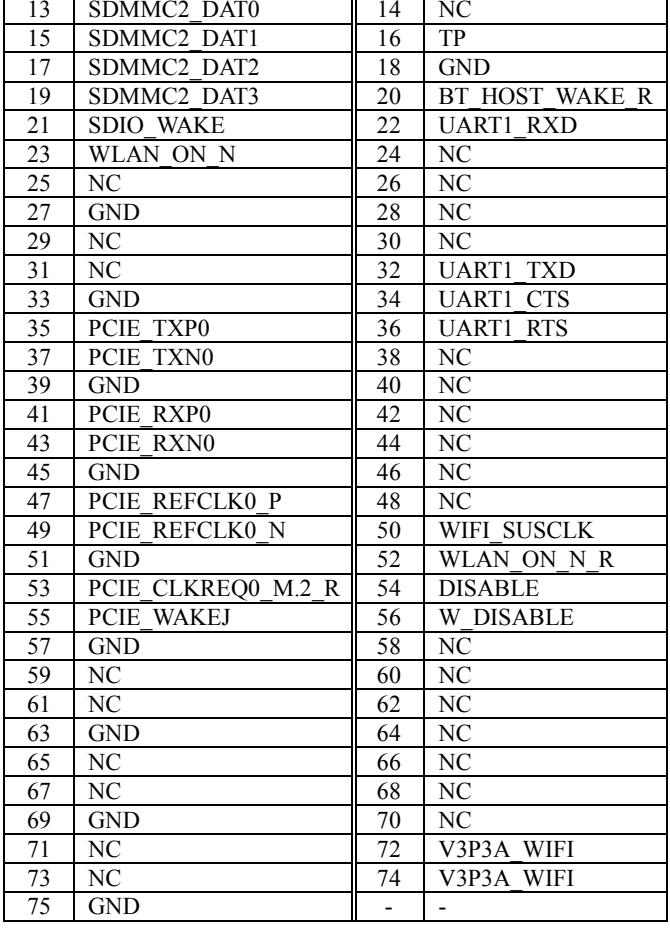

#### **3.5.7 Battery Lock Switch Button (BAT\_LOCK) Connector Location: BAT\_LOCK (**rear side of main board)

**Description:** Battery Lock Switch Button

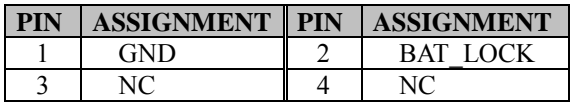

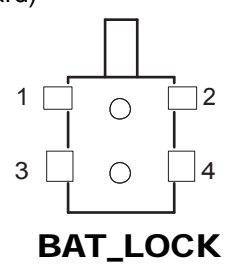

#### **3.5.8 Universal Serial Bus 3.0 Connector (USB1)**

**Connector Location: USB1** (top side of main board) **Description:** USB 3.0 Connector

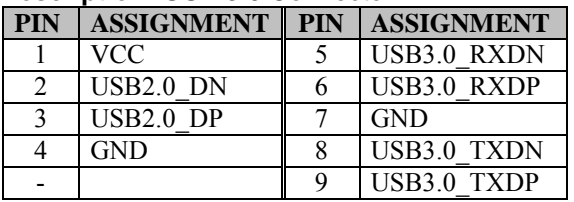

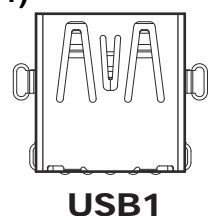

#### **3.5.9 MSR/Front Camera Connector (CCM2-MSR)**

**Connector Location: CCM2-MSR** (rear side of main board) **Description:** MSR/Front Camera Connector

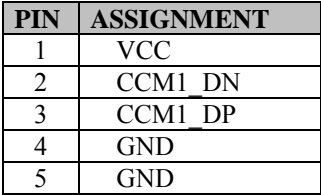

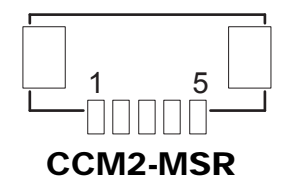

#### **3.5.10 Smart Card Reader Connector (SCR1) Connector Location: SCR1** (rear side of main board) **Description:** Smart Card Reader Connector

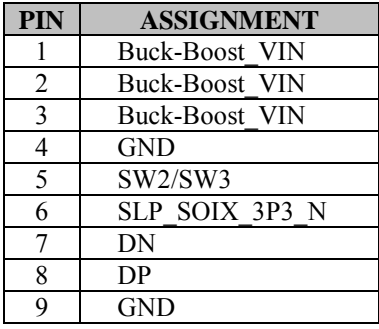

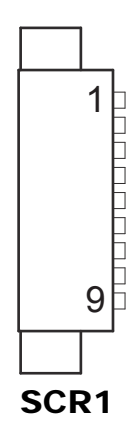

#### **3.5.11 Vibrator Connector (CON1)**

**Connector Location: CON1** (rear side of main board) **Description:** Vibrator Connector

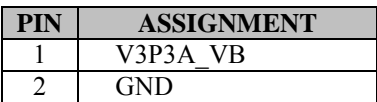

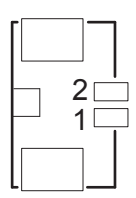

CON1

#### **3.5.12 Slide Switch Selection (SW2, SW3, SW4, SW5)**

**Connector Location: SW2, SW3, SW4, SW5** (rear side of main board) **Description:** Slide Switches for MH-5102 standard system

Please configure the settings of SW2, SW3, SW4 and SW5 slide switches as follows:

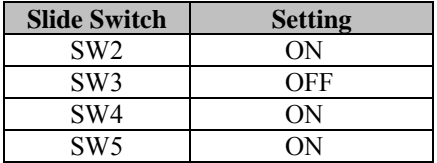

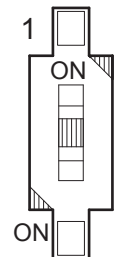

SW2 / SW3 / SW4 / SW5

#### **3.5.13 Board ID Switch (SW1)**

**Switch Location: SW1** (rear side of main board) **Description:** Board ID Switch

#### **For MB-5102RA-11N BOM, Board ID: 0000**

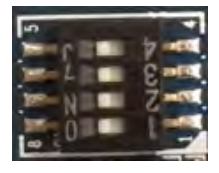

**For MB-5102RA-12N BOM, Board ID: 0001**

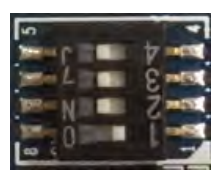

**For MB-5102RA-13N BOM, Board ID: 0011**

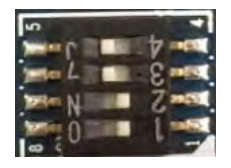

#### **For MB-5102RA-14N BOM, Board ID: 0100**

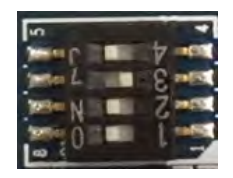

#### **For MB-5102RA-15N BOM, Board ID: 0010**

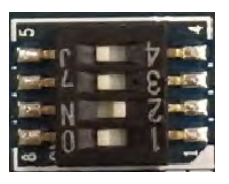

#### **For MB-5102RA-16N BOM, Board ID: 0101**

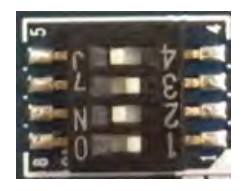

### **3.6 Pad Daughter Board Reference Table: MR-5102RA-1**

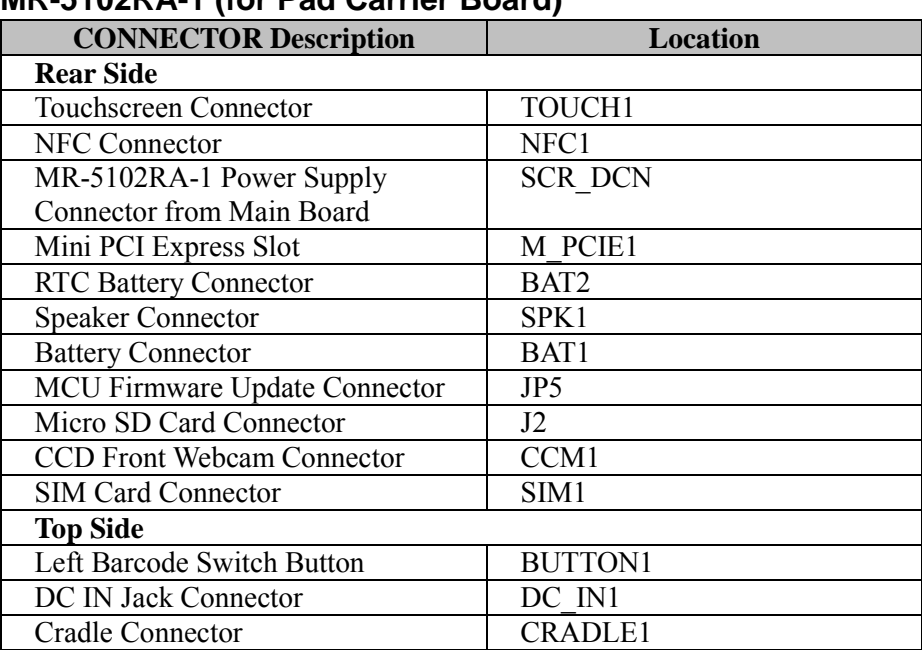

#### **MR-5102RA-1 (for Pad Carrier Board)**

#### **3.7 Pad Daughter Board MR-5102RA-1 Connector Locations**

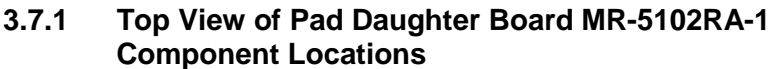

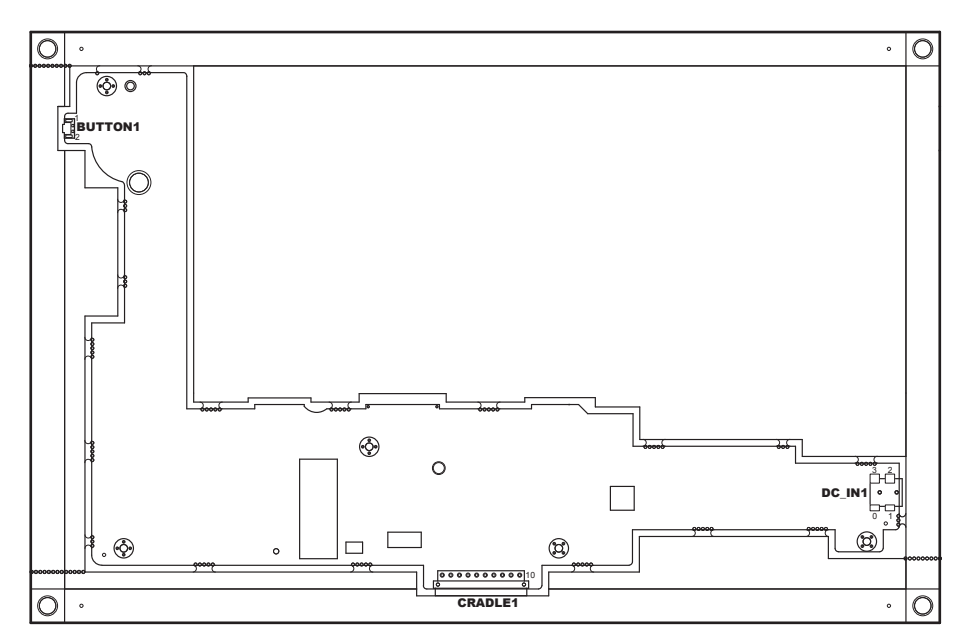

Figure 3-3. MR-5102RA-1 Daughter Board Component Locations (Top View)

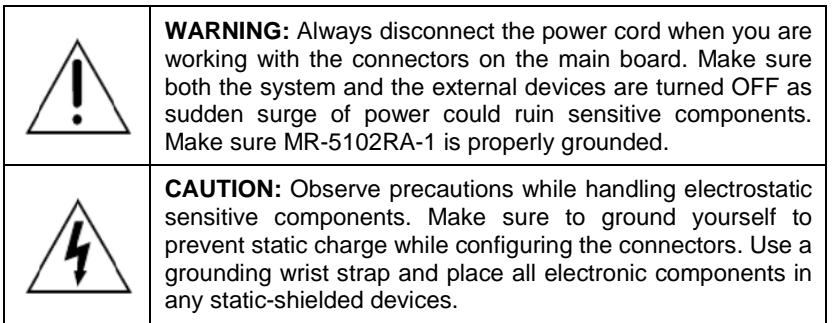

#### **3.7.2 Bottom View of Pad Daughter Board MR-5102RA-1 Component Locations**

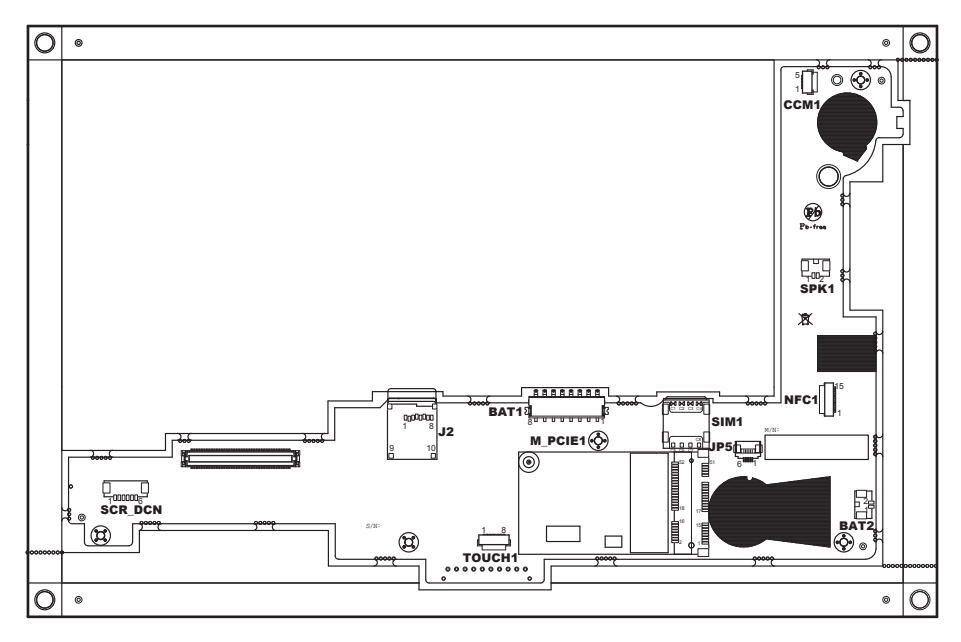

Figure 3-4. MR-5102RA-1 Daughter Board Component Locations (Bottom View)

### **3.8 Setting Pad Daughter Board MR-5102RA-1 Connectors**

#### **3.8.1 Touchscreen Connector (TOUCH1)**

**Connector Location: TOUCH1** (rear side of daughter board MR-5102RA-1) **Description:** Touchscreen Connector

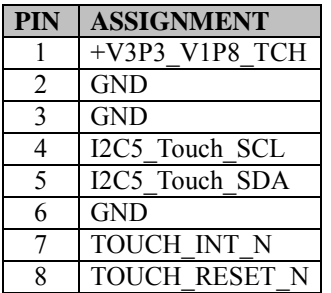

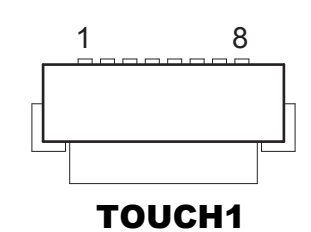

#### **3.8.2 Left Barcode Switch Button (BUTTON1)**

**Connector Location: BUTTON1** (top side of daughter board MR-5102RA-1) **Description:** Left Barcode Switch Button

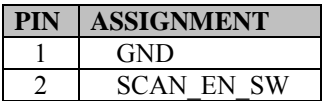

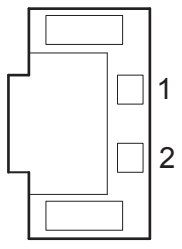

BUTTON1

#### **3.8.3 NFC Connector (NFC1)**

**Connector Location: NFC1** (rear side of daughter board MR-5102RA-1) **Description:** NFC Connector

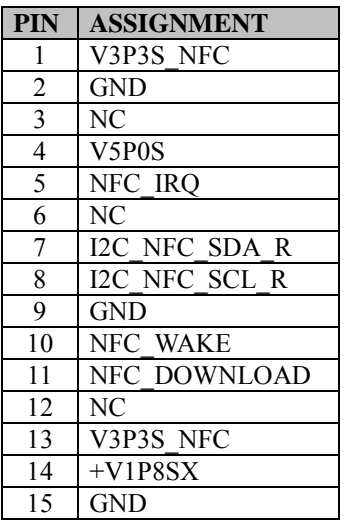

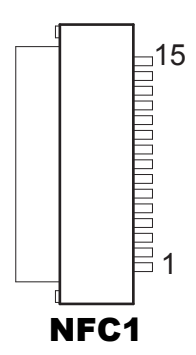

#### **3.8.4 MR-5102RA-1 Power Supply Connector from Main Board (SCR\_DCN)**

**Connector Location: SCR\_DCN** (rear side of daughter board MR-5102RA-1) **Description:** MR-5102RA-1 Power Supply Connector from Main Board

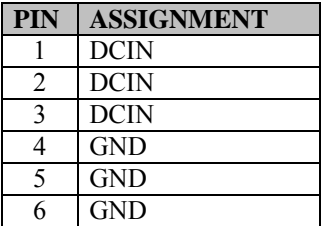

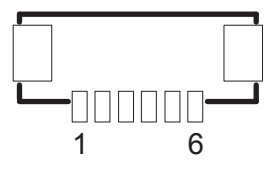

SCR\_DCN

#### **3.8.5 RTC Battery Connector (BAT2)**

**Connector Location: BAT2** (rear side of daughter board MR-5102RA-1) **Description:** RTC Battery Connector

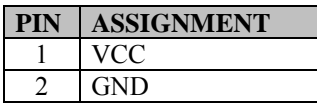

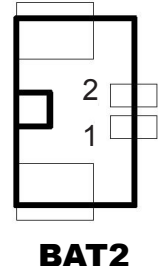

#### **3.8.6 Speaker Connector (SPK1)**

**Connector Location: SPK1** (rear side of daughter board MR-5102RA-1-BOT) **Description:** Speaker Connector

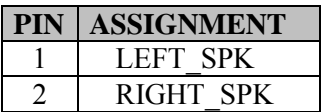

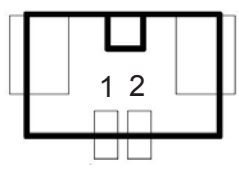

SPK1

#### **3.8.7 Battery Connector (BAT1)**

**Connector Location: BAT1** (rear side of daughter board MR-5102RA-1) **Description:** Battery Connector

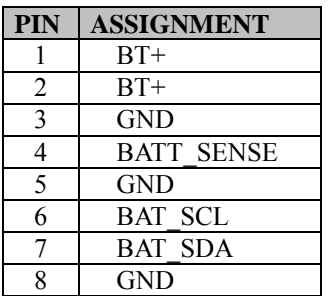

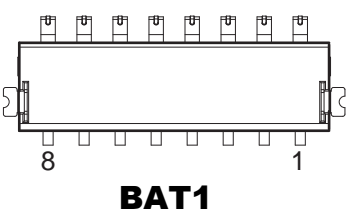

#### **3.8.8 DC IN Jack Connector (DC\_IN1)**

**Connector Location: DC\_IN1** (top side of daughter board MR-5102RA-1) **Description:** DC IN Jack Connector

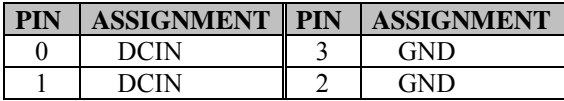

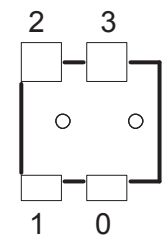

DC\_IN1

#### **3.8.9 Mini PCI Express Slot (M\_PCIE1)**

**Connector Location: M\_PCIE1**(rear side of daughter board MR-5102RA-1) **Description:** Mini-PCI Express Slot

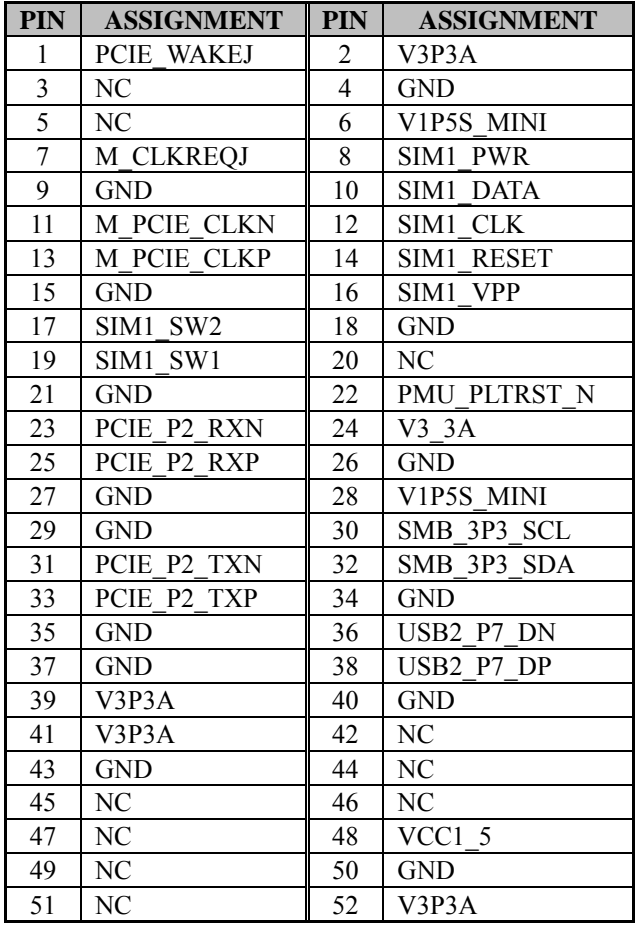

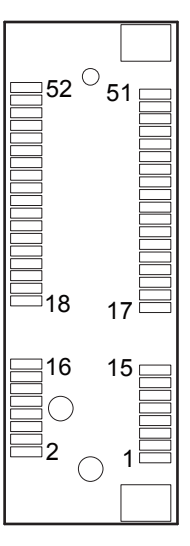

M\_PCIE1

#### **3.8.10 Cradle Connector (CRADLE1)**

**Connector Location: CRADLE1** (top side of daughter board MR-5102RA-1) **Description:** Cradle Connector

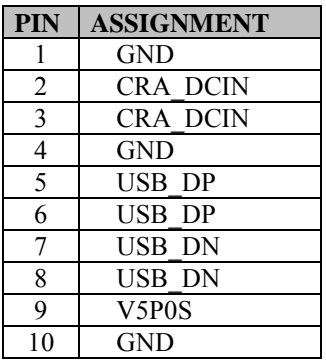

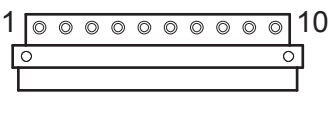

#### CRADLE1

#### **3.8.11 MCU Firmware Update Connector (JP5)**

**Connector Location: JP5** (rear side of daughter board MR-5102RA-1) **Description:** MCU Firmware Update Connector

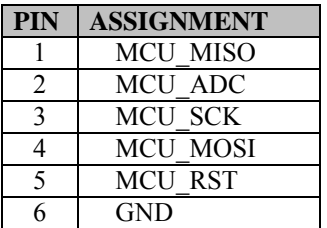

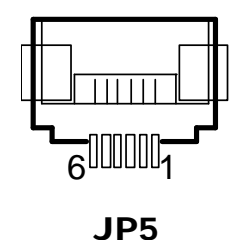

#### **3.8.12 MicroSD Card Connector (J2)**

**Connector Location: J2** (rear side of daughter board MR-5102RA-1) **Description:** MicroSD Card Connector

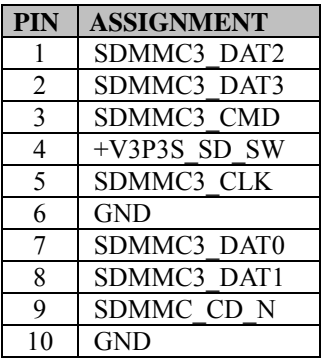

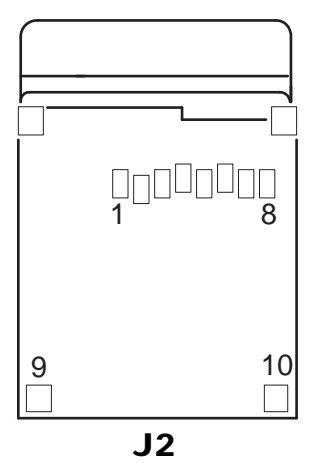

#### **3.8.13 Rear Camera Connector (CCM1)**

**Connector Location: CCM1** (rear side of daughter board MR-5102RA-1) **Description:** Rear Camera Connector

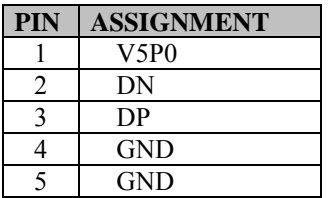

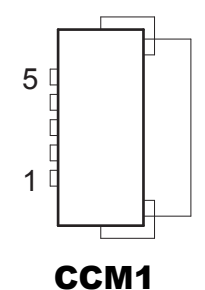

#### **3.8.14 SIM Card Connector (SIM1)**

**Connector Location: SIM1** (rear side of daughter board MR-5102RA-1) **Description:** SIM Card Connector

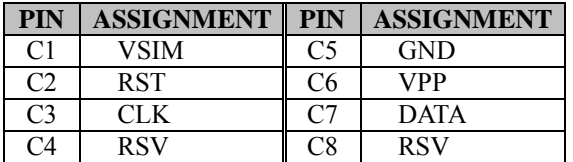

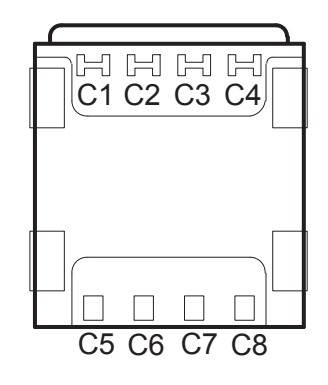

SIM1

## **3.9 Pad Daughter Board MR-5102RA-3**

#### **3.9.1 Top View of Pad Daughter Board MR-5102RA-3**

The daughter board MR-5102RA-3 is served as board to board for CPU to carrier board connection.

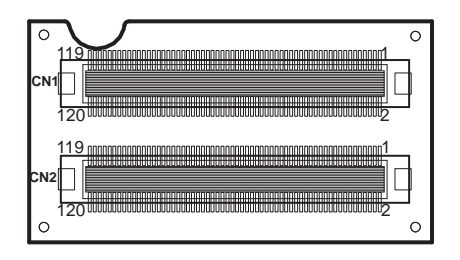

Figure 3-5. MR-5102RA-3 Daughter Board (Top View)

## **3.10 Pad Daughter Board MR-5102RA-4**

#### **3.10.1 Top View of Pad Daughter Board MR-5102RA-4**

The daughter board MR-5102RA-4 is served as the Transfer board for Wi-Fi / Bluetooth SiP module connected to M.2 form factor.

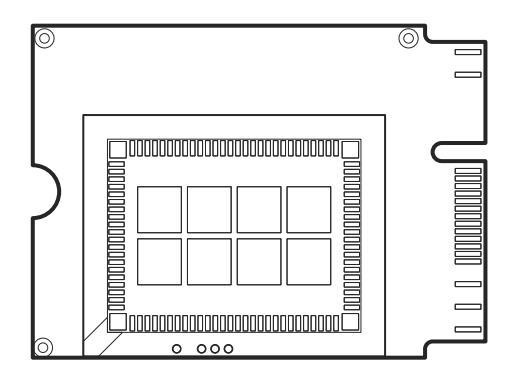

Figure 3-6. MR-5102RA-4 Daughter Board (Top View)

#### **3.11 Daughter Board MR-5100RA-5 and MR-5100RA-2 Connectors Quick Reference Table**

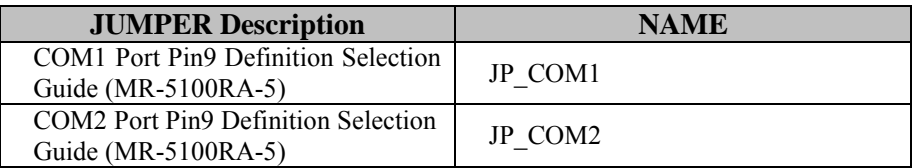

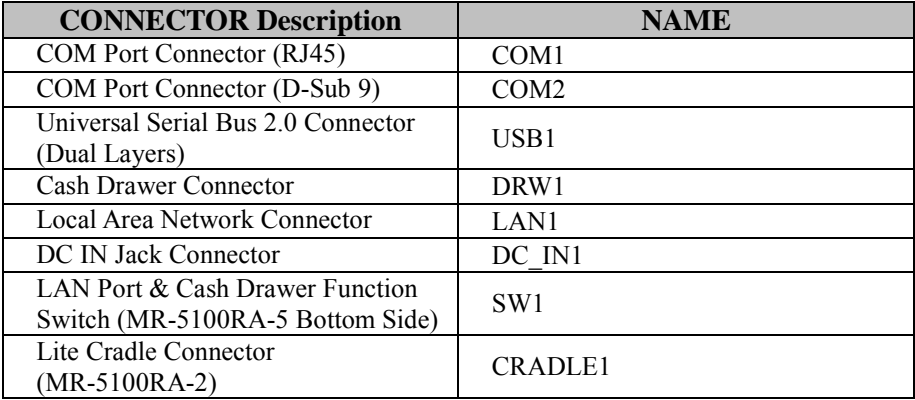

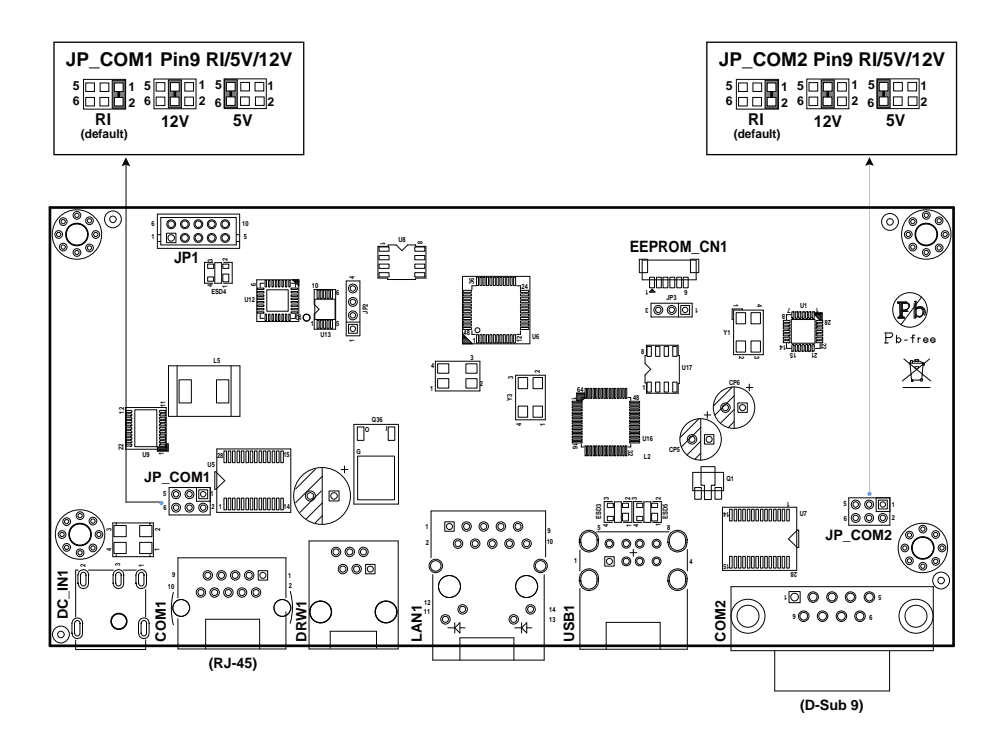

#### **3.11.1 Jumper Settings of Daughter Board MR-5100RA-5**

**Note:** When the Lite Cradle is joined with Integrated Pad, the COM2 and COM3 ports shown on Pad system are actually COM1 and COM2 ports of the daughter board respectively, because the Lite Cradle's COM ports are deployed according to OS Image built by Protech and COM1 port placement has been used by Pad system.

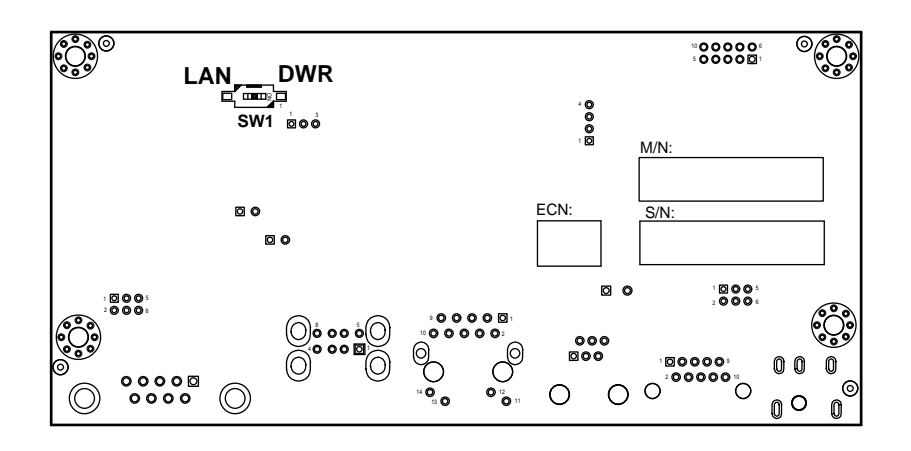

Figure 3-7. MR-5100RA-5 Daughter Board Component Locations (Bottom View)

#### **3.11.2 Daughter Board MR-5100RA-2 Connector Locations**

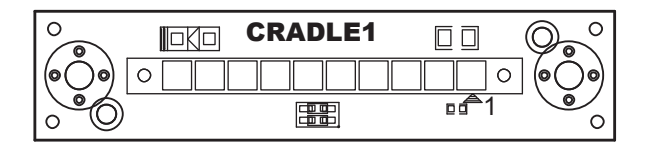

Figure 3-8. MR-5100RA-2 Daughter Board Component Locations (Top View)

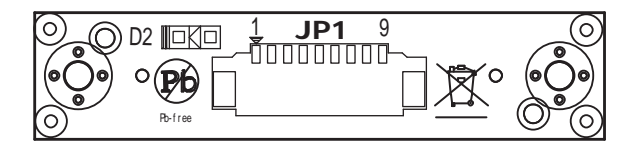

Figure 3-9. MR-5100RA-2 Daughter Board Component Locations (Bottom View)

#### **3.12 Setting Daughter Board MR-5100RA-5 Connectors and Jumpers**

**3.12.1 COM1, COM2 Port Pin9 Definition Selection Guide Jumper Location: JP\_COM1 and JP\_COM2**

**Description:** COM1, COM2 Port Pin9 RI/+5V/+12V Selection

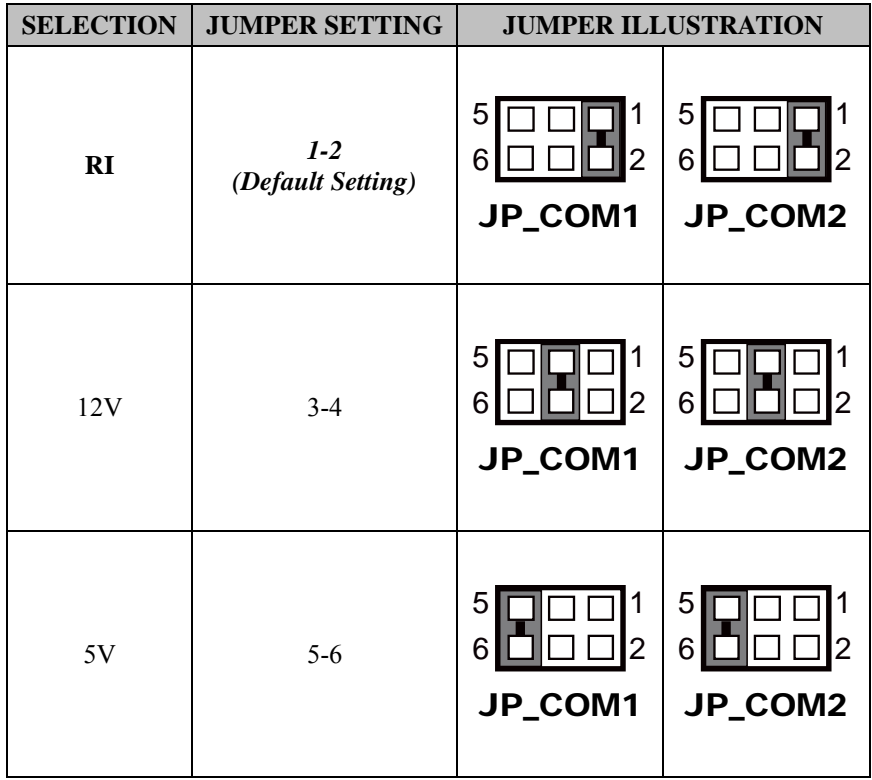

#### **3.12.2 RJ-45 COM Port (COM1)**

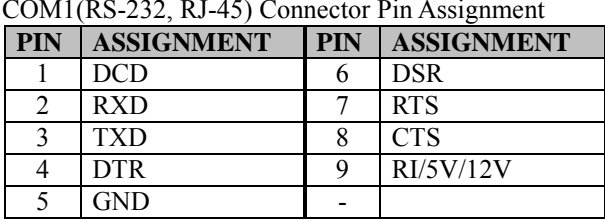

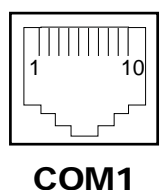

**Note:** COM1 Pin 9 is selectable for RI, +5V or +12V by jumper setting. Default setting is RI. Please see "**COM1, COM2 Port Pin9 Definition Selection Guide**" section for selection details.

#### **3.12.3 D-Sub 9 COM Port (COM2)**

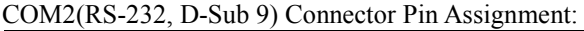

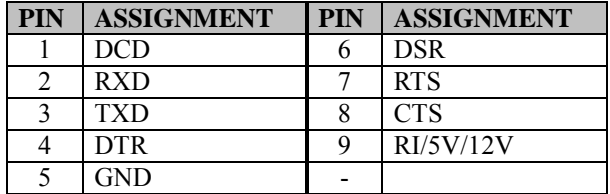

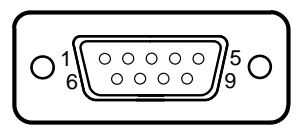

COM2

**Note:** COM2 Pin 9 is selectable for RI, +5V or +12V by jumper setting. Default setting is RI. Please see "**COM1, COM2 Port Pin9 Definition Selection Guide**" section for selection details.

#### **3.12.4 DC-IN Port (DC\_IN1)**

**Port Name: DC\_IN1**

**Description:** DC Power-In Port. The DC-IN Port is located on the bottom side of Lite Cradle.

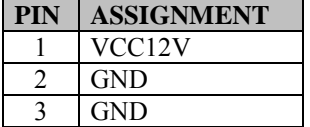

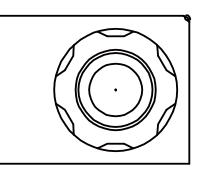

DC\_IN1

#### **3.12.5 Dual USB Ports (USB1) Port Name: USB1**

**Description:** Dual USB 2.0 Type A Connectors

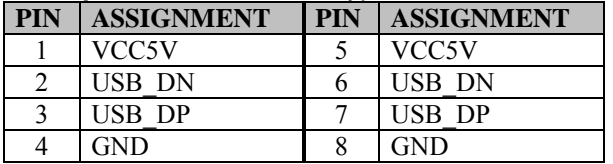

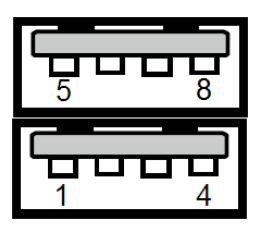

USB1

**Note:** The top USB 2.0 connector pin assignments are the same as the one below.
#### **3.12.6 Local Area Network (LAN) Port (LAN1) Port Name: LAN1**

**Description:** a Giga LAN RJ-45 Port

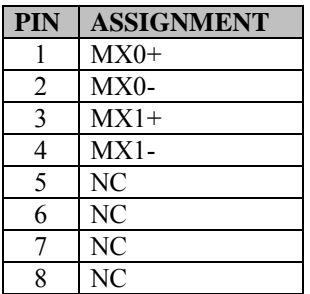

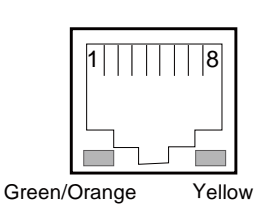

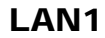

#### **LAN LED Status**

There are 2 LAN LED indicators for LAN on the bottom side of the Lite Cradle. By observing their status, you can know the status of the Ethernet connection.

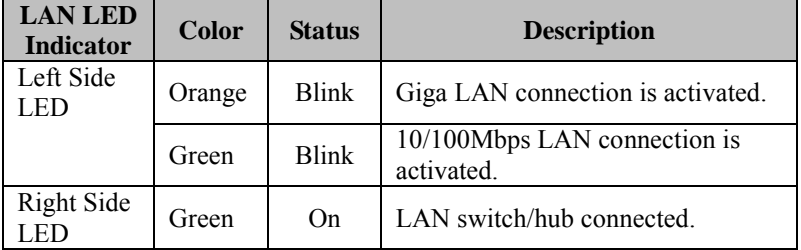

#### **3.12.7 Cash Drawer Port (DRW1) Port Name: DRW1**

**Description:** RJ-11 Cash Drawer Port

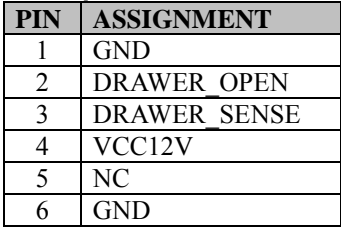

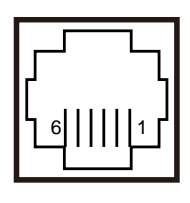

DRW1

#### **3.12.8 LAN Port & Cash Drawer Function Switch (SW1) Connector Name: SW1**

**Description:** LAN Port and Cash Drawer function selection

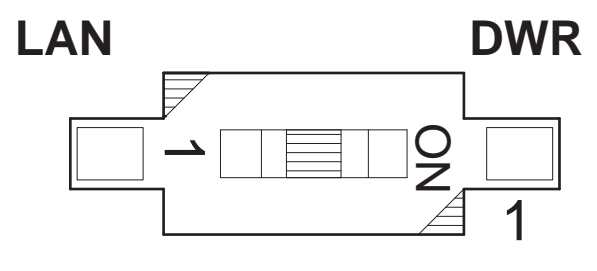

SW1

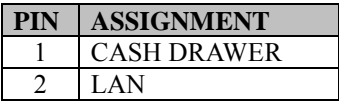

**Note:** Users need to use a ball point pen or a pin to toggle the DIP switch. Default: LAN

## **3.13 Setting Daughter Board MR-5100RA-2 Connector**

#### **3.13.1 Lite Cradle Connector (CRADLE1)**

**Connector Name: CRADLE1**

**Description:** Lite Cradle Connector

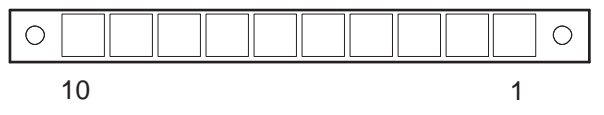

#### CRADLE1

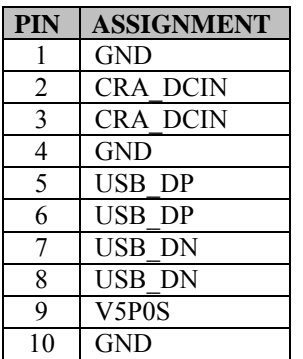

## **4 Software Utilities**

This chapter provides the detailed information that guides users to install driver utilities for the system. The following topics are included:

- Installing Intel<sup> $\circledR$ </sup> Chipset Software Installation Utility
- Installing Audio Realtek Software Installation Utility
- Installing G-Sensor Software Installation Utility
- Installing Wi-Fi & Bluetooth Software Installation **Utility**
- Installing Light Sensor Software Installation Utility
- Installing Microsoft Hotfix kb3211320 and kb3213986 Driver Utility
- Cash Drawer API Reference

## **4.1 Introduction**

MH-5102 Driver Utilities have been stored in the Integrated Pad system:

*File Path: C:\MH-5102\_v1.0* 

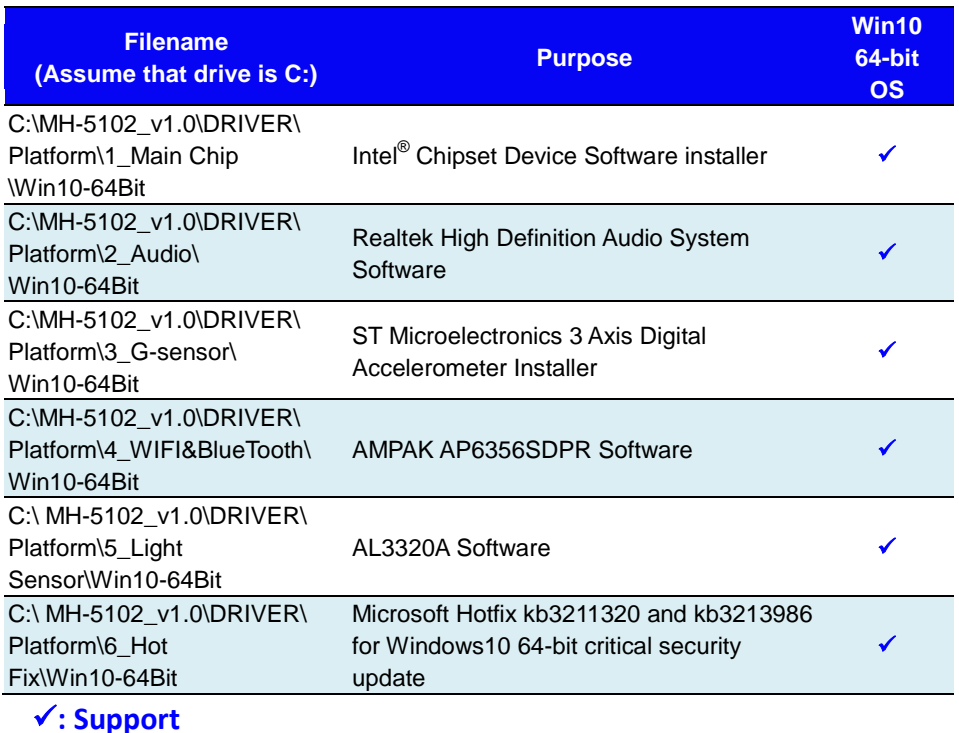

**Note:** After the OS installation is completed, the driver utilities will also be installed at the same time.

## **4.2 Installing Intel® Chipset Software Installation Utility**

### **Introduction**

The Intel® Chipset Software Installation Utility installs the Windows \*.INF files to the target system. These files outline to the operating system how to configure the Intel chipset components in order to ensure that the following functions work properly:

- Core PCI and ISAPNP Services
- PCIe Support
- SATA Storage Support
- USB Support
- Identification of Intel<sup>®</sup> Chipset Components in the Device Manager

The utility pack is to be installed only for Windows<sup>®</sup> 10 series (64-bit). Please follow the steps below to install:

- *1* Enter the **C**:\MH-5102  $v1.0$  > DRIVER > Platform > 1 Main **Chip > Win10-64Bit > cht-t4\_win10\_x64\_ww08\_th2\_d0\_pr2 > Installer > PlatformInstaller** folder where the Chipset driver is located.
- *2* Click **Setup.exe** file for driver installation.
- *3* Follow the on-screen instructions to install the driver.
- *4* Enter the **C:\MH-5102\_v1.0 > DRIVER > Platform> 1\_Main Chip > Win10-64Bit >**

**cht-t4\_win10\_x64\_ww08\_th2\_d0\_pr2\Installer\SEC Installer** folder.

- *5* Click **SetupTXE.exe** file for driver installation.
- *6* Follow the on-screen instructions to install the driver.
- *7* Once the installation is completed, restart MH-5102 for the changes to take effect.

After the Chipset driver is installed, the following driver utilities will also be installed at the same time:

- Audio driver utility
- BM driver utility
- DPTF driver utility
- GFX driver utility
- GPIO driver utility
- GPIOVirtual driver utility
- I2C driver utility
- MBI driver utility
- PMIC driver utility
- Sensor driver utility
- TXEI driver utility
- UART driver utility
- WCE driver utility

For more details on the installation procedure, refer to the **MH-5102 README V1.0.pdf** file located under **C:**\MH-5102\_v1.0.

## **4.3 Installing Audio Realtek Software Installation Utility**

After the default Audio driver utility has been installed in the procedure above, it will not function until you have installed Realtek driver utilities. Please follow the steps below:

- *1* Enter the **C:\MH-5102\_v1.0 > DRIVER > Platform > 2\_Audio > Win10-64Bit > 0\_0\_10586\_4492\_Win10\_DRM\_WHQL\_103117\X64** folder where the Audio Realtek driver is located.
- *2* Click the file "**rtii2sac.inf**" and then right-click the mouse and select "**install**" from the drop-down list.

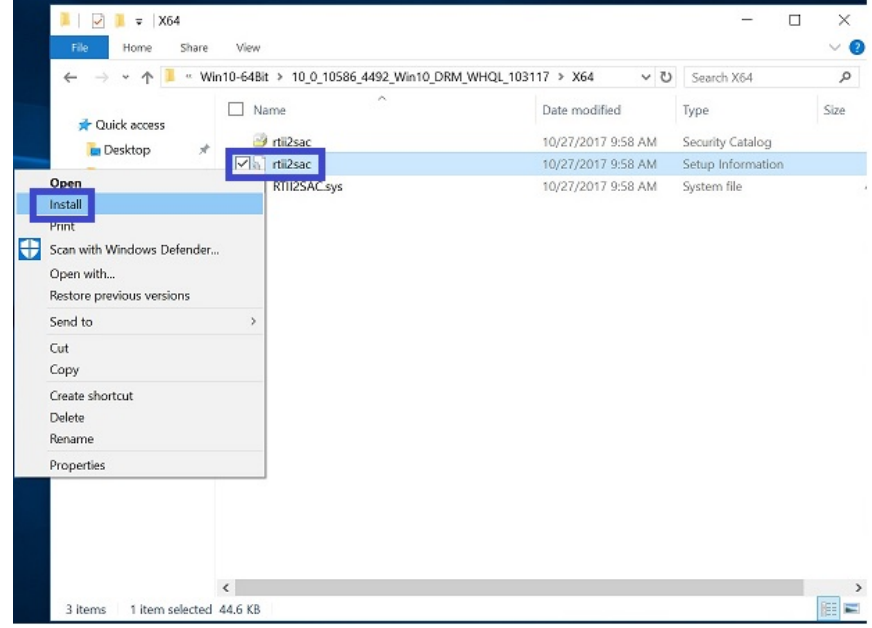

*3* Once the installation is completed, restart MH-5102 for the changes to take effect, and the audio function can start to work normally.

## **4.4 Installing G-Sensor Software Installation Utility**

The G-Sensor driver utility provided allows users to turn the touchscreen horizontally or vertically. Please follow the steps below to install G-Sensor driver utilities:

- *1* Enter the **C:\MH-5102\_v1.0 >DRIVER > Platform\3\_G-sensor\Win10-64Bit\4.22.0080\_signed** folder.
- *2* Click **setup.exe** file for driver installation.
- *3* Once the installation is completed, restart MH-5102 for the changes to take effect.

## **4.5 Installing Wi-Fi and Bluetooth Software Installation Utility**

#### **4.5.1 Installing Wi-Fi Software Installation Utility**

Please follow the steps below to install Wi-Fi driver utilities:

- *1* Enter the **C:\MH-5102\_v1.0 > DRIVER > Platform\4\_WIFI&BlueTooth\Win10-64Bit\AP6356SDPR\Wi Fi\x64\DHD\_1.558.53.33\_Win10\_x64\_HLK\_driveronly** folder.
- *2* Click the file "**bcmwdidhdpcie.inf**" and then right-click the mouse and select "**install**" from the drop-down list.

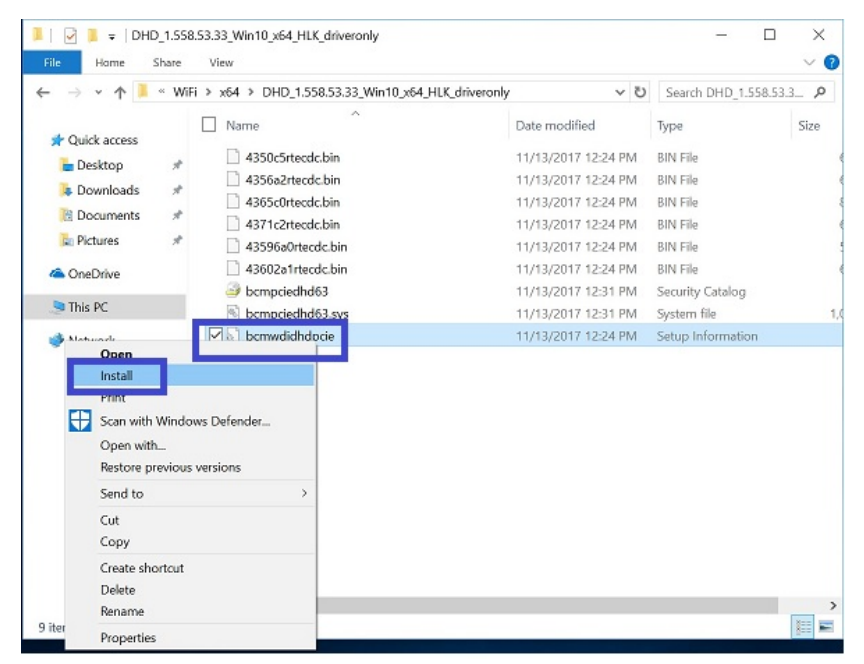

- *3* Follow the on-screen instructions to install the Wi-Fi driver.
- *4* Once the installation is completed, restart MH-5102 for the changes to take effect.

#### **4.5.2 Installing Bluetooth Software Installation Utility**

Please follow the steps below to install Bluetooth driver utilities:

- *1* Enter the **C:\MH-5102\_v1.0 > DRIVER >**  Platform\4\_WIFI&BlueTooth\Win10-64Bit\AP6356SDPR\BT **\Signed\_1152921504626572573\_RS2\_2E98\_64bit** folder.
- *2* Click the file "**BtwSerialBus.inf** " and then right-click the mouse and select "**install**" from the drop-down list.

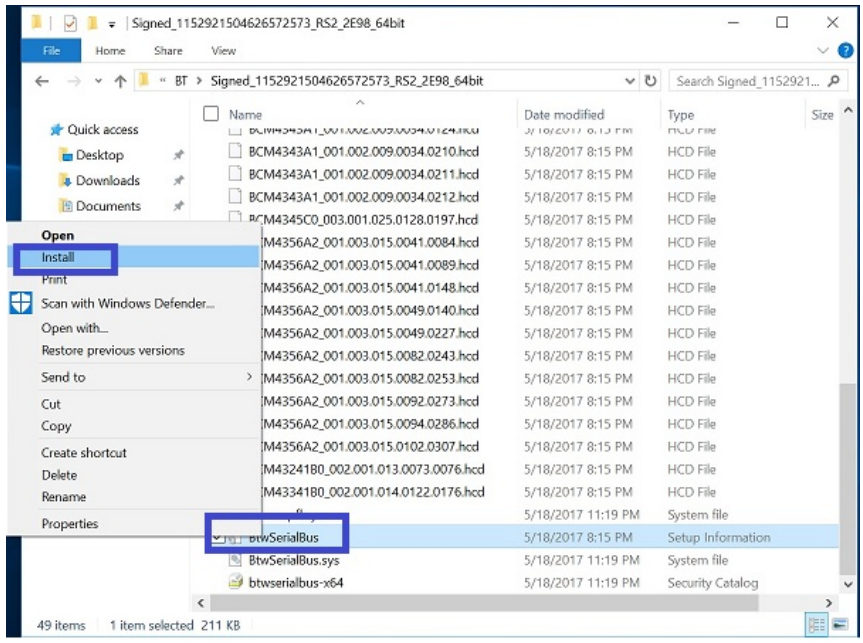

Follow the on-screen instructions to install the Bluetooth driver.

*3* Once the installation is completed, restart MH-5102 for the changes to take effect.

## **4.6 Installing Light Sensor Software Installation Utility**

Please follow the steps below to install Light Sensor driver utilities:

- *1* Enter the **C**:\MH-5102  $v1.0 > DRIVER > Platform\$ 5 Light **Sensor\Win10-64Bit\20170411\_1\_x64\_v68.74.1.7\_MSFT\_test 2** folder where the Audio Realtek driver is located.
- *2* Click the file "**ALS\_Combo.inf** " and then right-click the mouse and select "**install**" from the drop-down list.

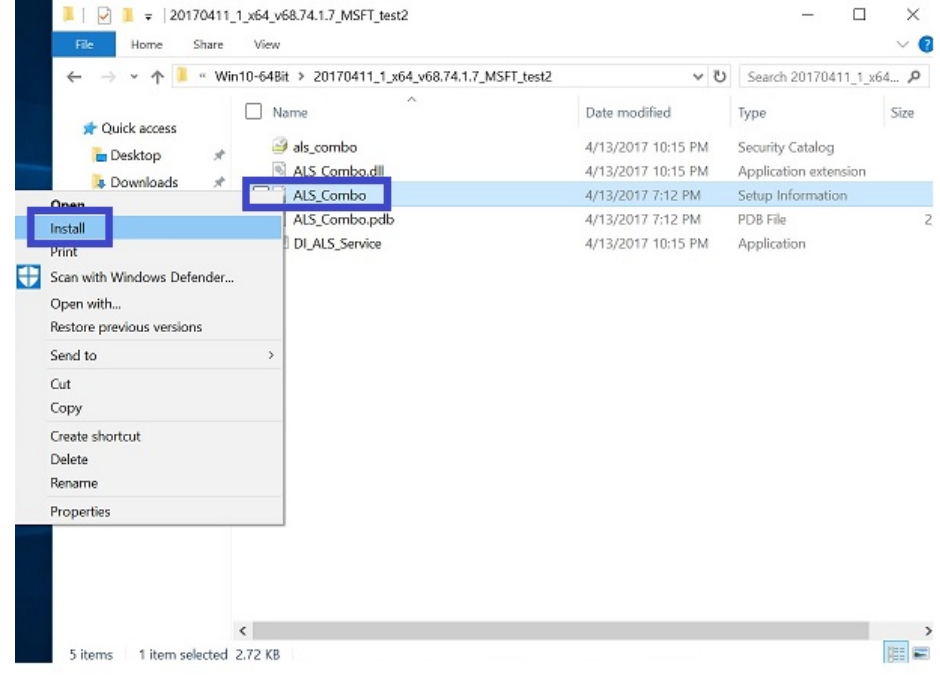

*3* Once the installation is completed, restart MH-5102 for the changes to take effect, and the audio function can start to work normally.

## **4.7 Installing Microsoft Hotfix kb3211320 and kb3213986 Driver Utility**

To install the Hotfix driver utility, follow the steps below:

- *1* Enter the **C**:\MH-5102  $v1.0 > DRIVER > Platform > 6$  Hot **Fix > Win10-64Bit** folder.
- *2* Click the **windows10.0-kb3211320-x64** and **windows10.0-kb3213986-x64** files for critical security update.
- *3* Follow the on-screen instructions to complete the installation.
- *4* Once the installation is completed, shut down the system and restart MH-5102 for the changes to take effect.

## **4.8 Cash Drawer API Function**

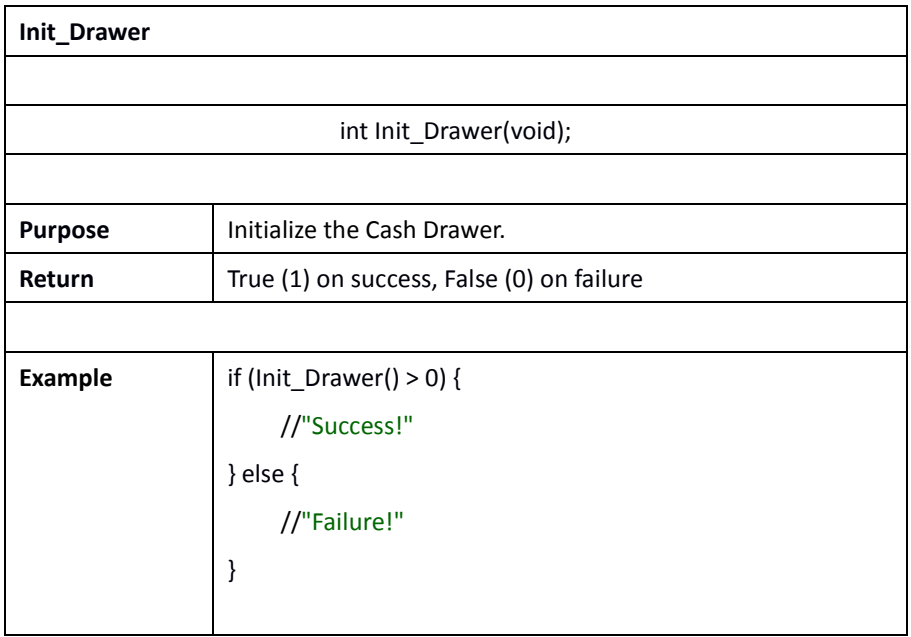

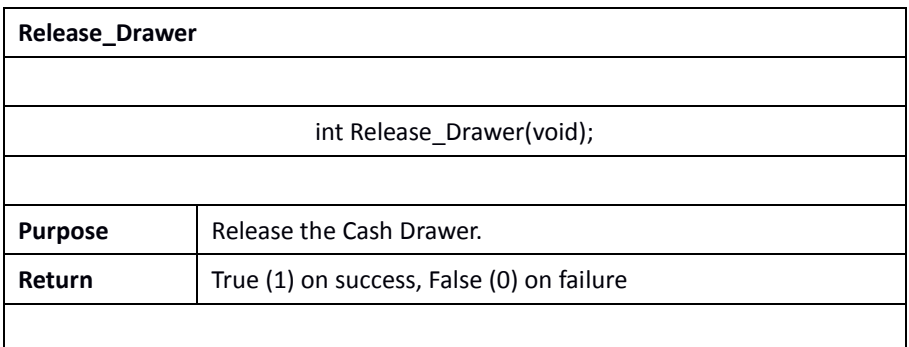

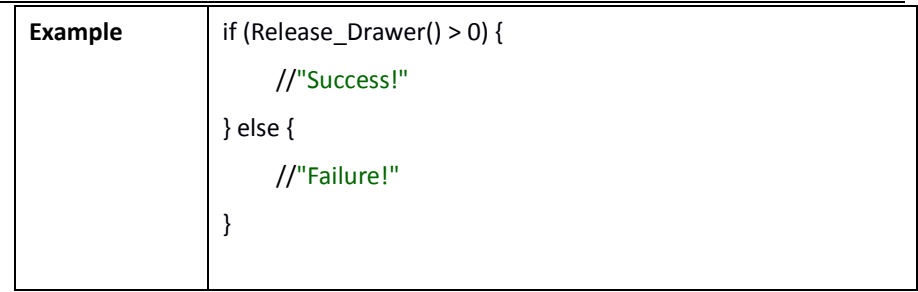

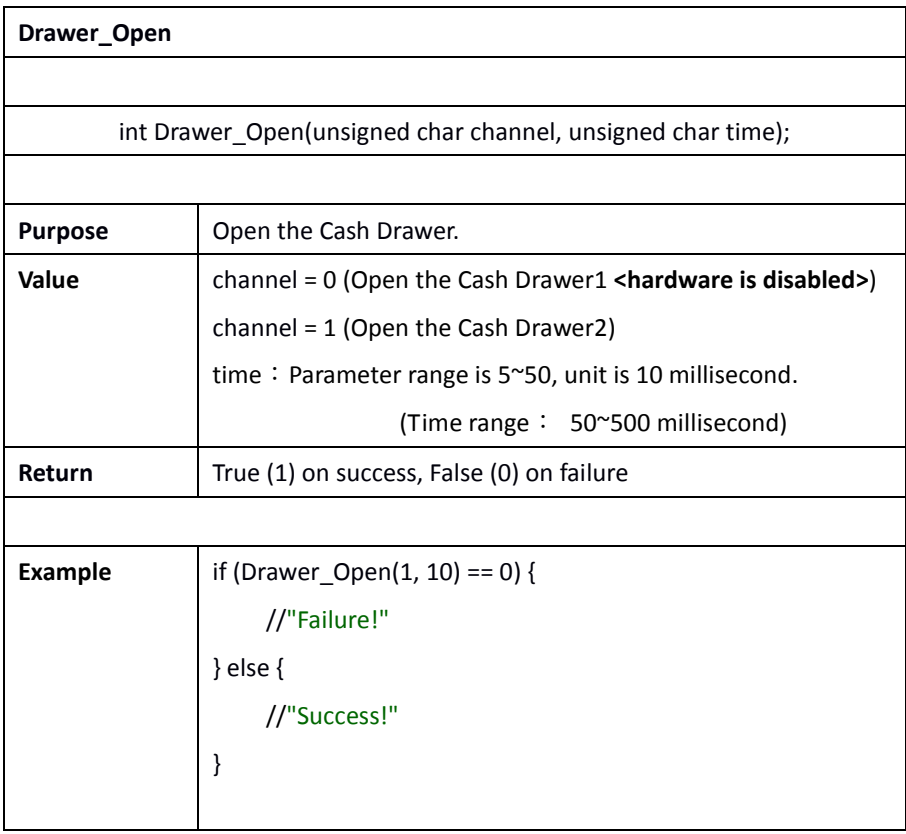

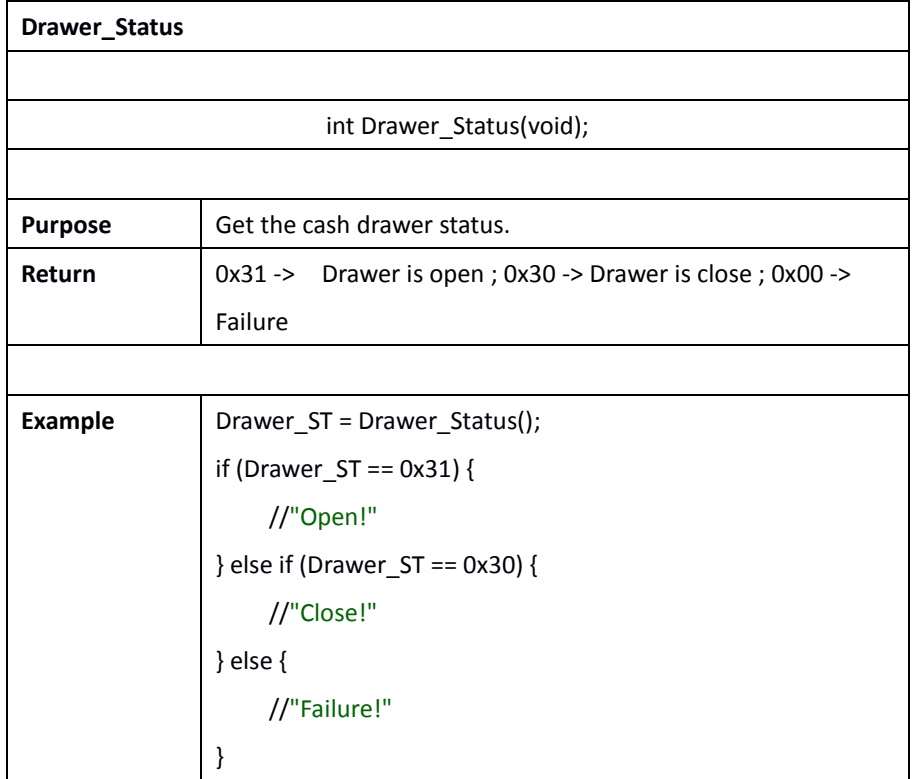

# **5 BIOS SETUP**

This chapter guides users how to configure the basic system configurations via the BIOS Setup Utilities. The information of the system configuration is saved in BIOS NVRAM so that the Setup information is retained when the system is powered off. The BIOS Setup Utilities consist of the following menu items:

- Main Menu
- Advanced Menu
- Security Menu
- Boot Menu
- Exit Menu

## **5.1 Introduction**

The board MH-5102  $\leq$ Intel® Atom® > uses an Insyde BIOS that is stored in the Serial Peripheral Interface Flash Memory (SPI Flash) and can be updated. The SPI Flash contains the BIOS Setup program, Power-on Self-Test (POST), the PCI auto-configuration utility, LAN EEPROM information, and Plug and Play support.

Insyde BIOS firmware is based on the UEFI (Unified Extensible Firmware Interface) Specifications and the Intel Platform Innovation Framework for EFI. The UEFI specification defines an interface between an operating system and platform firmware. The interface consists of data tables that contain platform-related information, boot service calls, and runtime service calls that are available to the operating system and its loader. These elements provide standard environment for booting an operating system and running pre-boot applications.

The diagram below shows the Extensible Firmware Interface's location in the software stack.

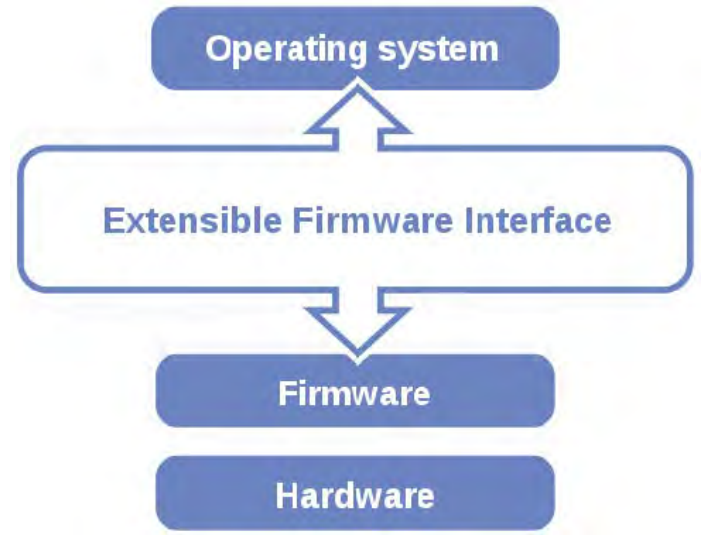

Figure 5-1. Extensible Firmware Interface Diagram

EFI BIOS provides an user interface that allows you to modify hardware configuration, e.g. change the system date and time, enable/disable a system component, determine bootable device priority, set up personal password, etc., which is convenient for engineers to perform modifications and customize the computer system and allows technicians to troubleshoot the occurred errors when the hardware is faulty.

The BIOS setup menu allows users to view and modify the BIOS settings for the computer. After the system is powered on, users can access the BIOS setup menu by pressing <Del> or <Esc> immediately while the POST message is running before the operating system is loading.

All the menu settings are described in details in this chapter.

## **5.2 Accessing Setup Utility**

After the system is powered on, BIOS will enter the Power-On Self-Test (POST) routines and the POST message will be displayed:

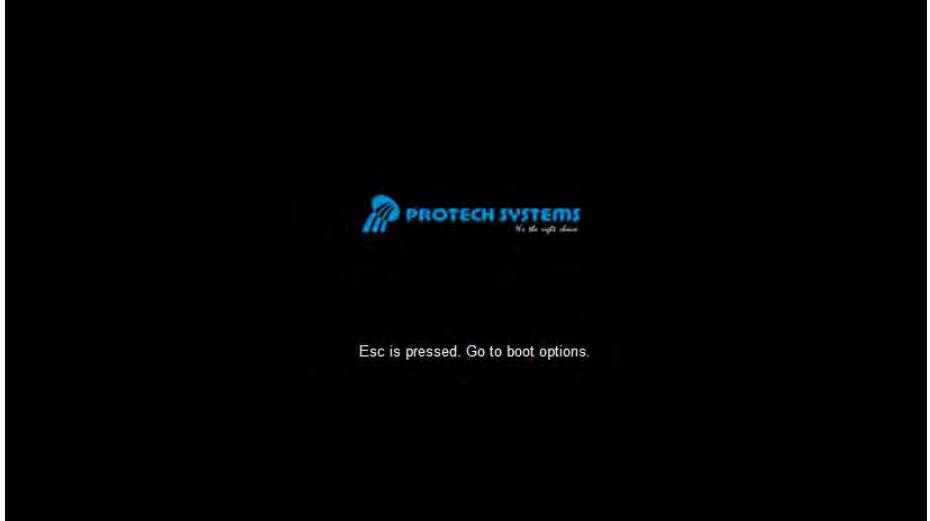

Figure 5-2. POST Screen

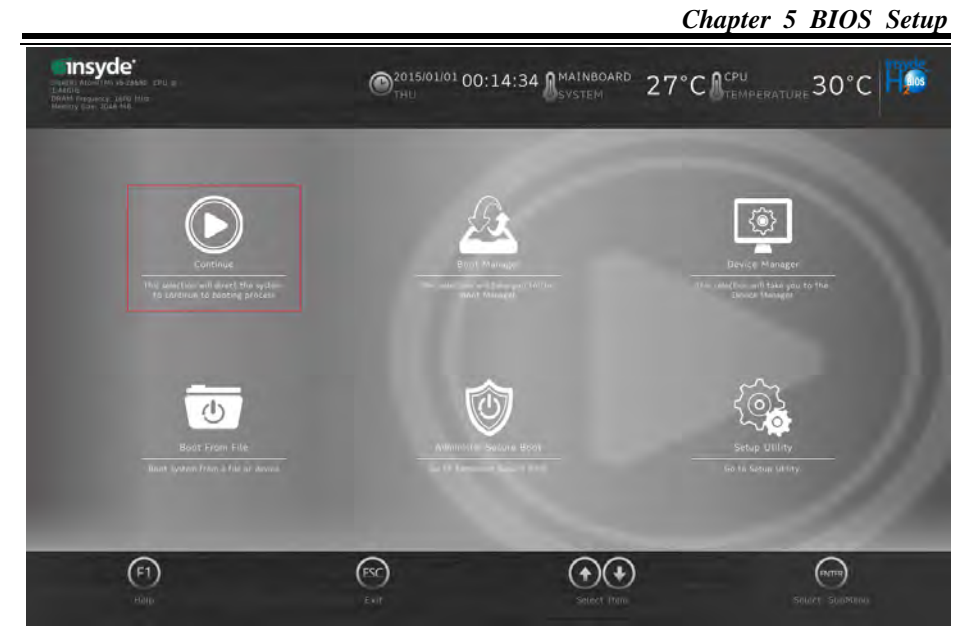

Figure 5-3. Front Page Screen

Press <**Esc**> (the one that shares the decimal point at the bottom of the number keypad) to select SCU icon to access the Setup program. In a m oment, the main menu of the Insyde Setup Utility will appear on the screen:

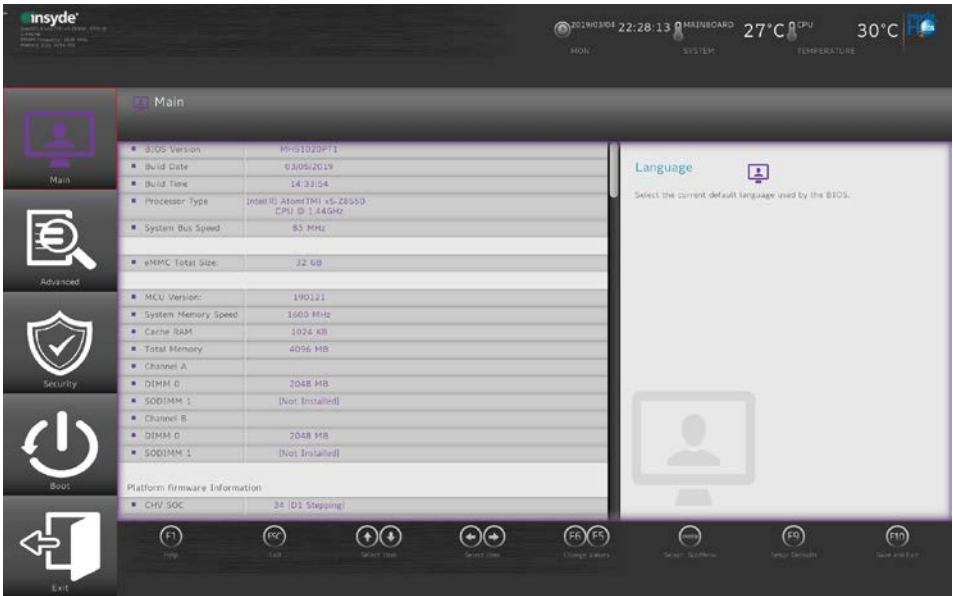

**BIOS Setup Menu Initialization Screen**

You may move the cursor by  $\leq \geq$  and  $\leq \downarrow$  keys to highlight the individual menu items. As you highlight each item, a brief description of the highlighted selection will appear at the bottom of the screen.

The language of the BIOS setup menu interface and help messages are shown in US English. You may use  $\leq \uparrow$  or  $\leq \downarrow$  key to select among the items and press  $\leq$  Enter  $>$  to confirm and enter the sub-menu. The following table provides the list of the navigation keys that you can use while operating the BIOS setup menu.

## **5.3 Main**

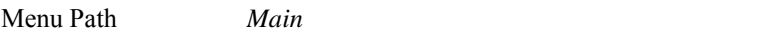

The **Main** menu allows you to view the BIOS Information, change the system date and time, and view the user access privilege level. Use tab to switch between date elements. Use  $\leq \uparrow$  or  $\leq \downarrow$  arrow keys to highlight the item and enter the value you want in each item.

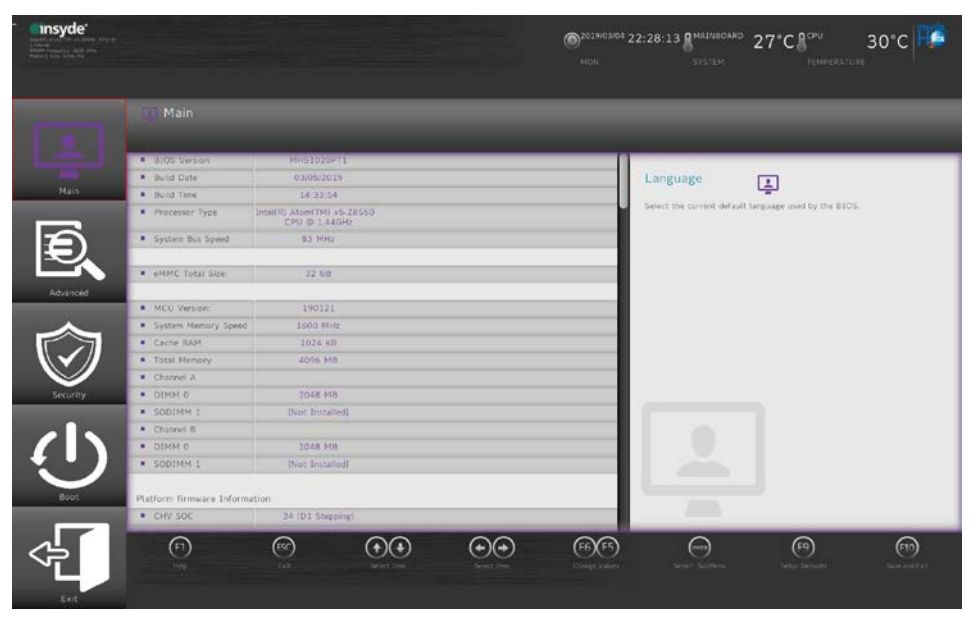

**Main Screen (1)** 

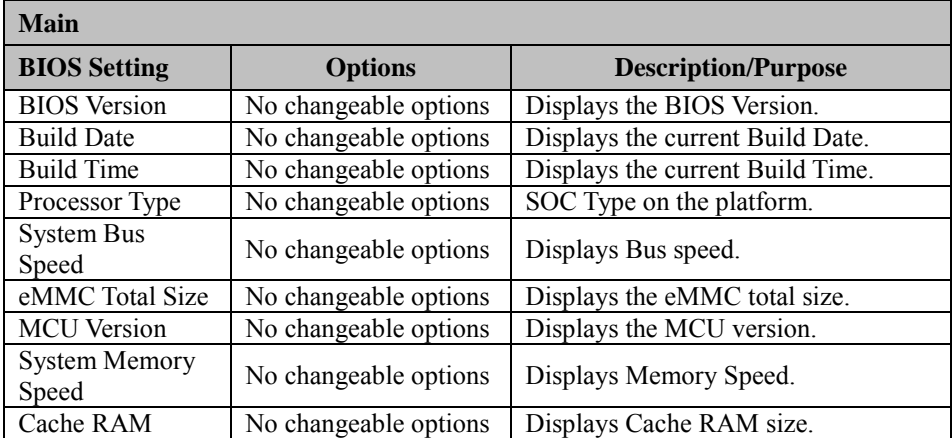

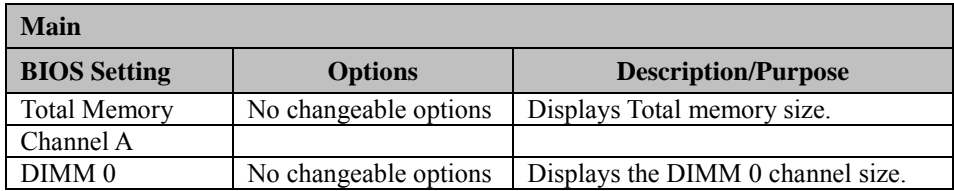

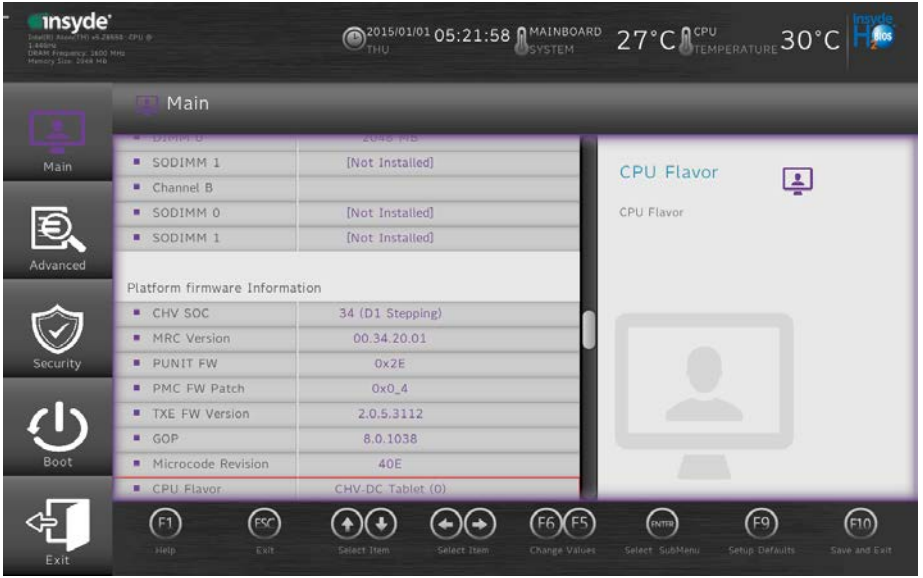

**Main Screen (2)** 

| <b>Main</b>           |                       |                                             |  |  |
|-----------------------|-----------------------|---------------------------------------------|--|--|
| <b>BIOS</b> Setting   | <b>Options</b>        | <b>Description/Purpose</b>                  |  |  |
| SODIMM <sub>1</sub>   | No changeable options | Displays the DODIMM 1 size.                 |  |  |
| Channel B             |                       |                                             |  |  |
| SODIMM <sub>0</sub>   | No changeable options | Displays the DODIMM 0 size.                 |  |  |
| SODIMM <sub>0</sub>   | No changeable options | Displays the DODIMM 1 size.                 |  |  |
| <b>CHV SOC</b>        | No changeable options | Displays the CPU's stepping<br>information. |  |  |
| <b>MRC</b> Version    | No changeable options | Displays the MRC Version.                   |  |  |
| <b>PUNIT FW</b>       | No changeable options | Displays the PUNIT FW Version.              |  |  |
| PMC FW Patch          | No changeable options | Displays the PMC FW Patch version.          |  |  |
| <b>TXE FW Version</b> | No changeable options | Displays TXE FW Version.                    |  |  |
| <b>GOP</b>            | No changeable options | Displays the GOP version.                   |  |  |
| Microcode<br>Revision | No changeable options | Displays the Microcode FW version.          |  |  |

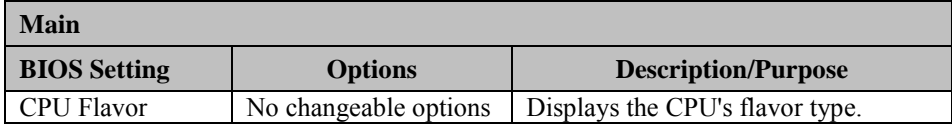

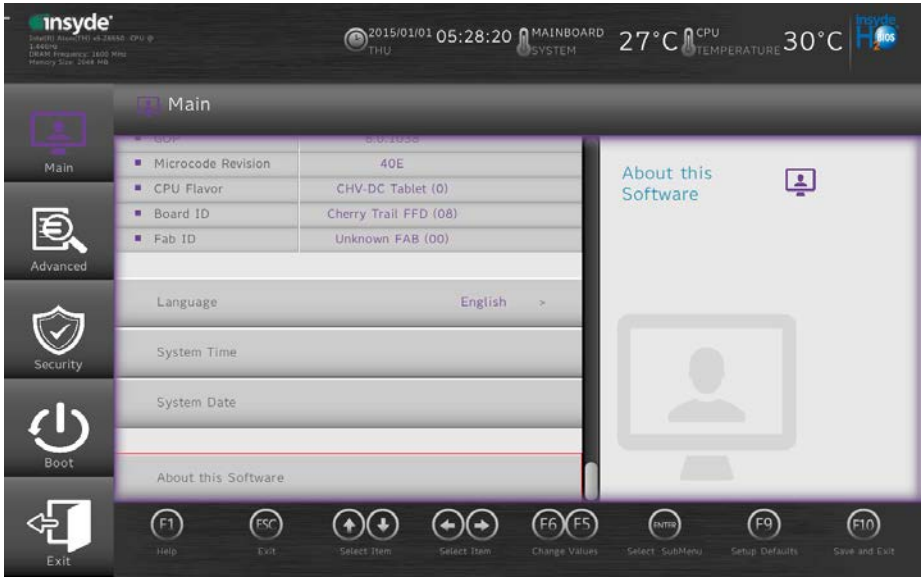

#### **Main Screen (3)**

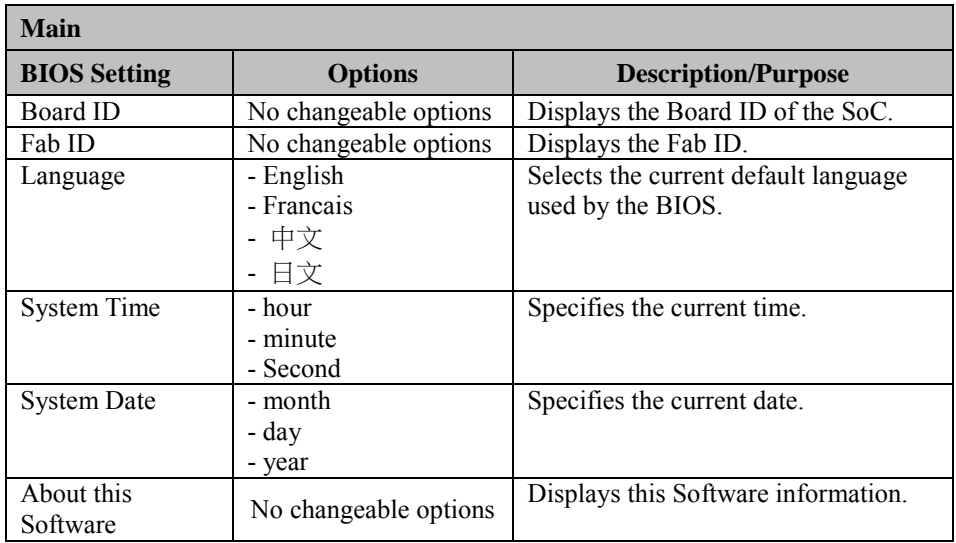

## **5.4 Advanced**

Menu Path *Advanced*

This menu provides security configurations and chipset configuration.

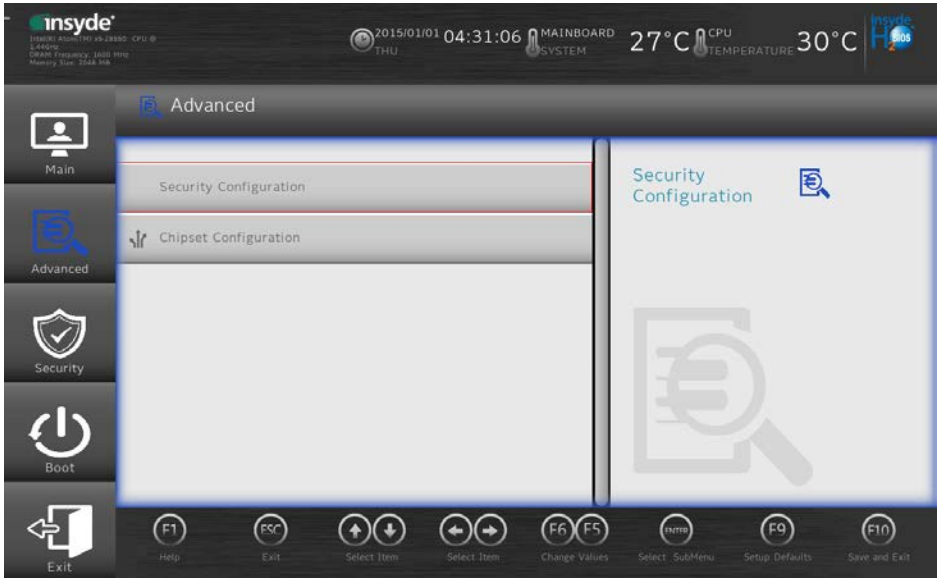

**Advanced Menu Screen**

| <b>Advanced</b>        |                |                                                   |  |  |
|------------------------|----------------|---------------------------------------------------|--|--|
| <b>BIOS Setting</b>    | <b>Options</b> | <b>Description/Purpose</b>                        |  |  |
| Security Configuration | Sub-Menu       | Security Configuration.                           |  |  |
| Chipset Configuration  | Sub-Menu       | <b>Advanced Chipset Configuration</b><br>Options. |  |  |

### **5.4.1 Advanced – Security Configuration**

Menu Path *Advanced > Security Configuration*

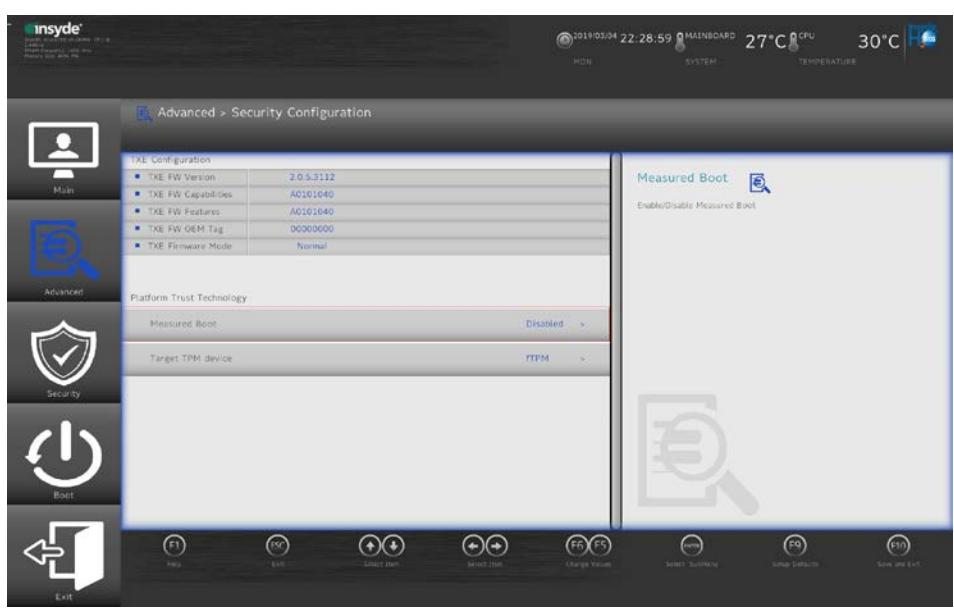

**Security Configuration Screen**

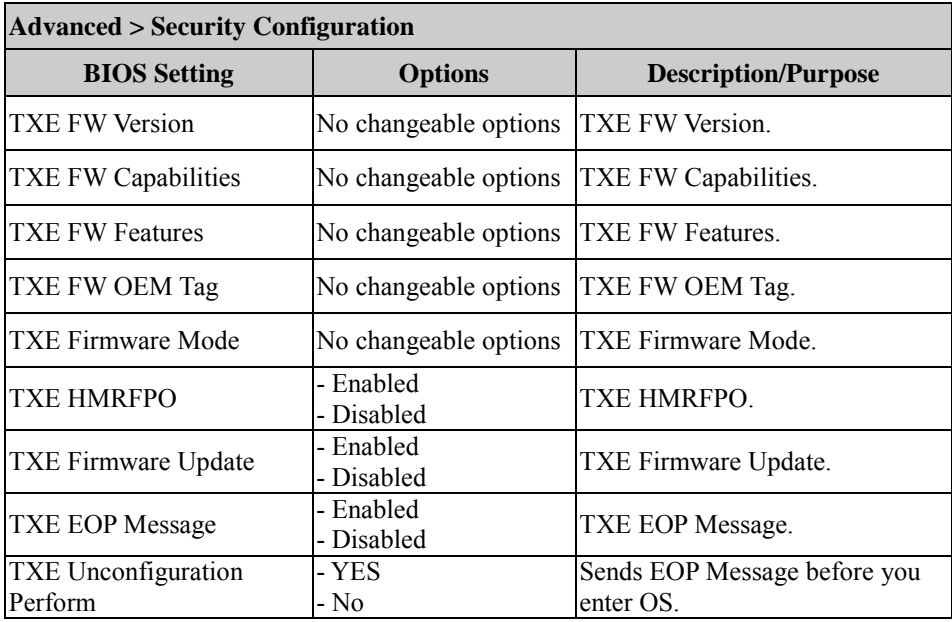

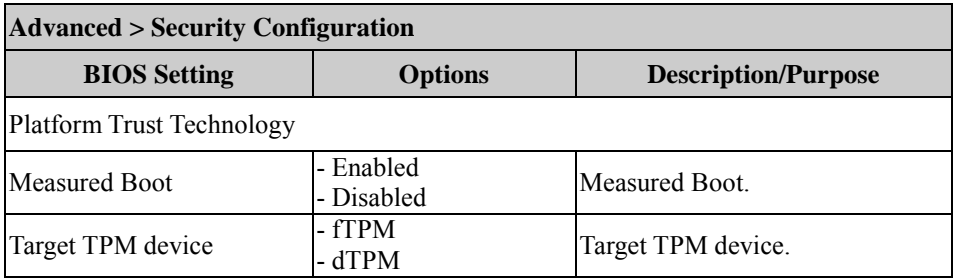

#### **5.4.2 Advanced – Chipset Configuration**

Menu Path *Advanced > Chipset Configuration*

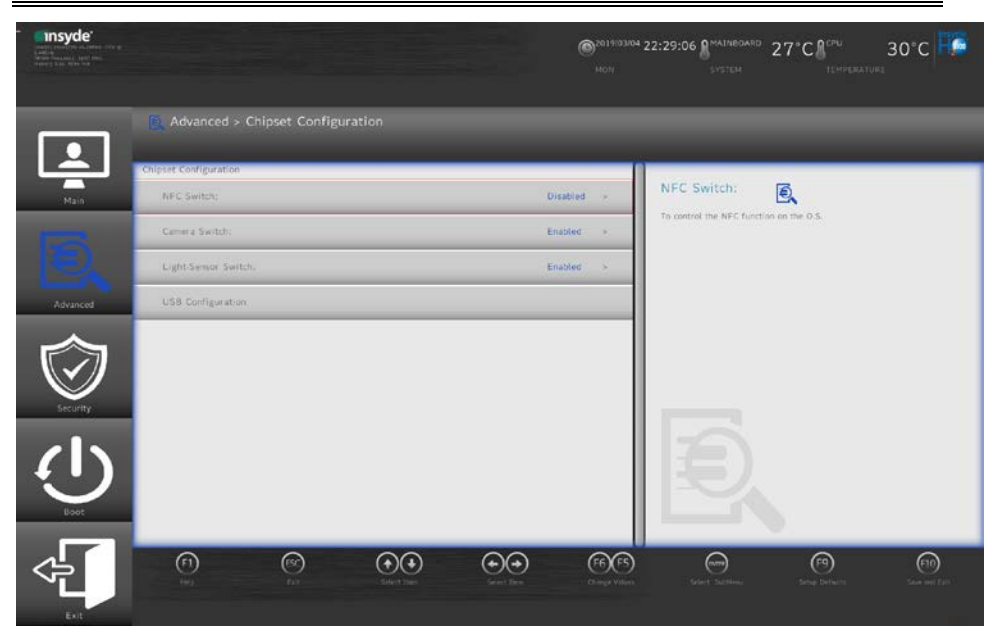

**Chipset Configuration Screen**

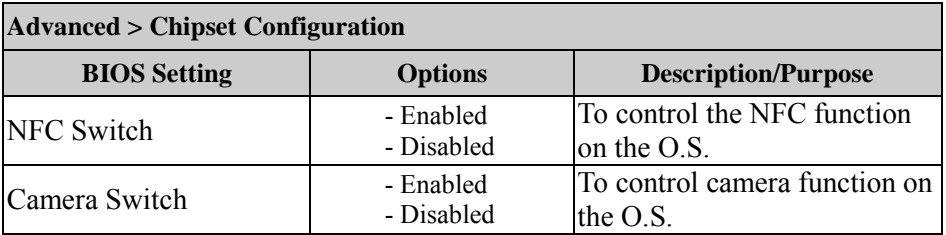

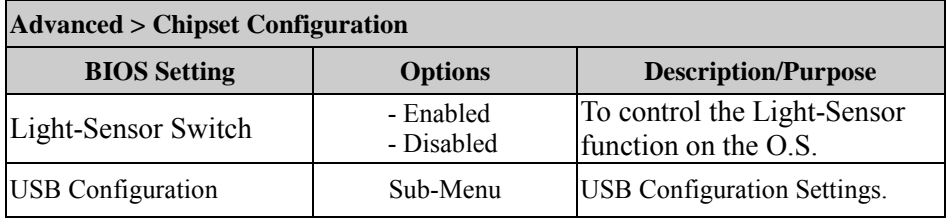

#### **Advanced – Chipset Configuration – USB Configuration**

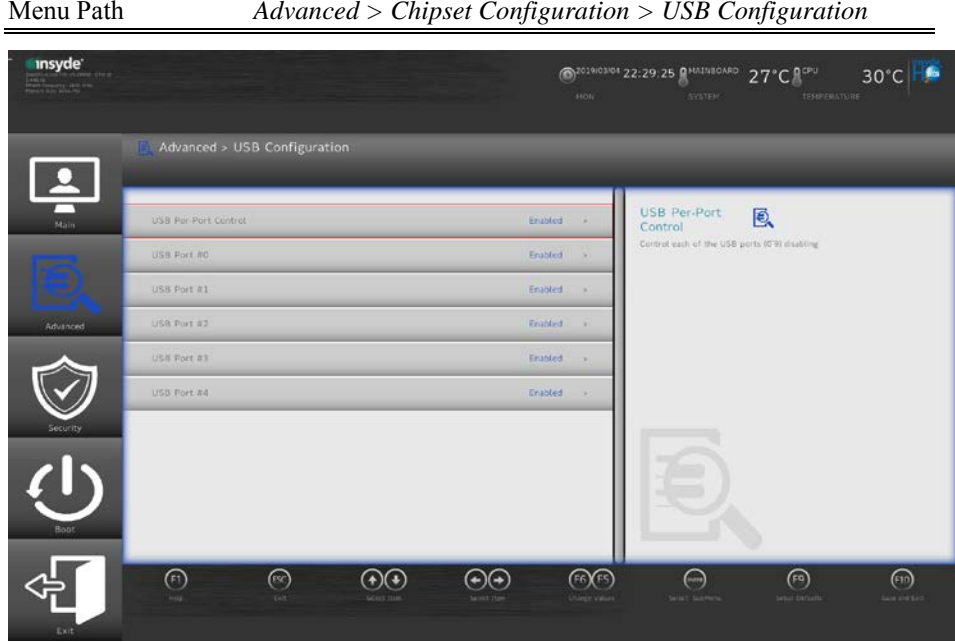

**USB Configuration Screen**

| <b>Advanced &gt; Chipset Configuration &gt; USB Configuration</b> |                |                                      |  |  |
|-------------------------------------------------------------------|----------------|--------------------------------------|--|--|
| <b>BIOS Setting</b>                                               | <b>Options</b> | <b>Description/Purpose</b>           |  |  |
| <b>USB Per-Port Control</b>                                       | - Enabled      | Controls the disabling for           |  |  |
|                                                                   | - Disabled     | each of the USB ports $(0 \sim 9)$ . |  |  |
| USB Port #0                                                       | - Enabled      | Disables USB port #0.                |  |  |
|                                                                   | - Disabled     |                                      |  |  |
| USB Port #1                                                       | - Enabled      | Disables USB port #1.                |  |  |
|                                                                   | - Disabled     |                                      |  |  |
| USB Port #2                                                       | - Enabled      | Disables USB port #2.                |  |  |
|                                                                   | - Disabled     |                                      |  |  |

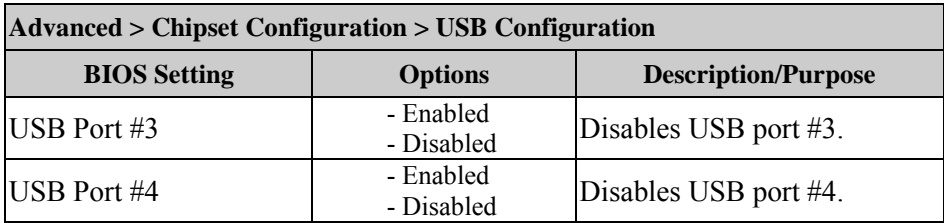

## **5.5 Security**

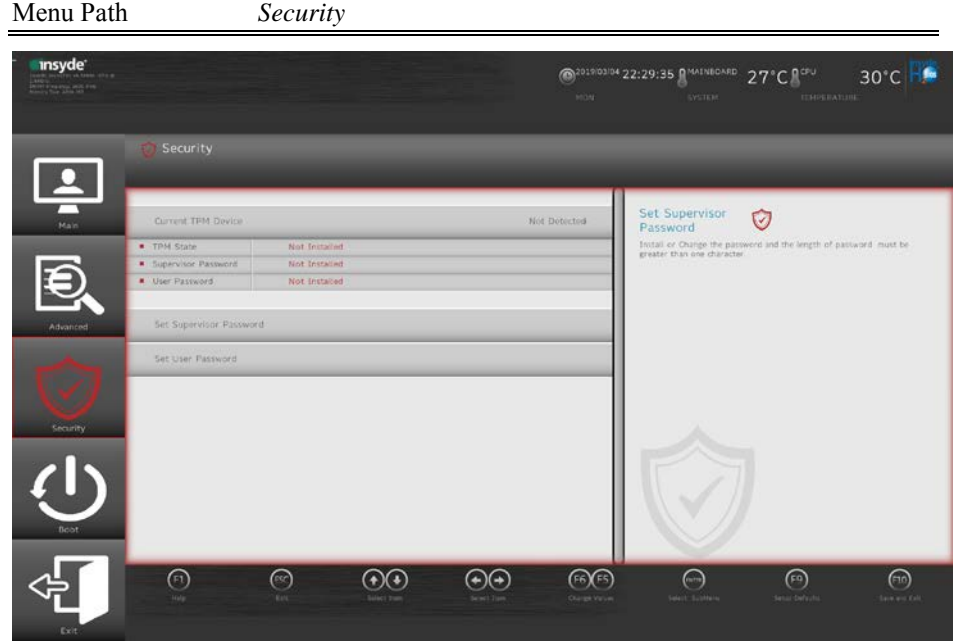

**Security Screen**

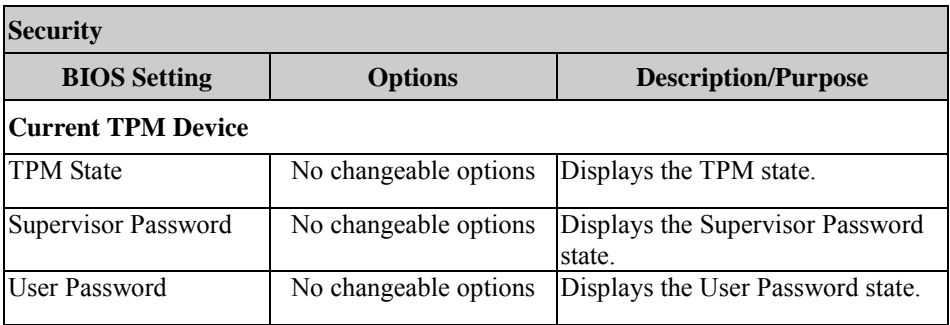

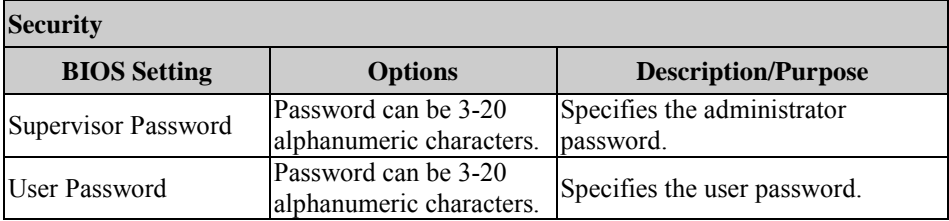

## **5.6 Boot**

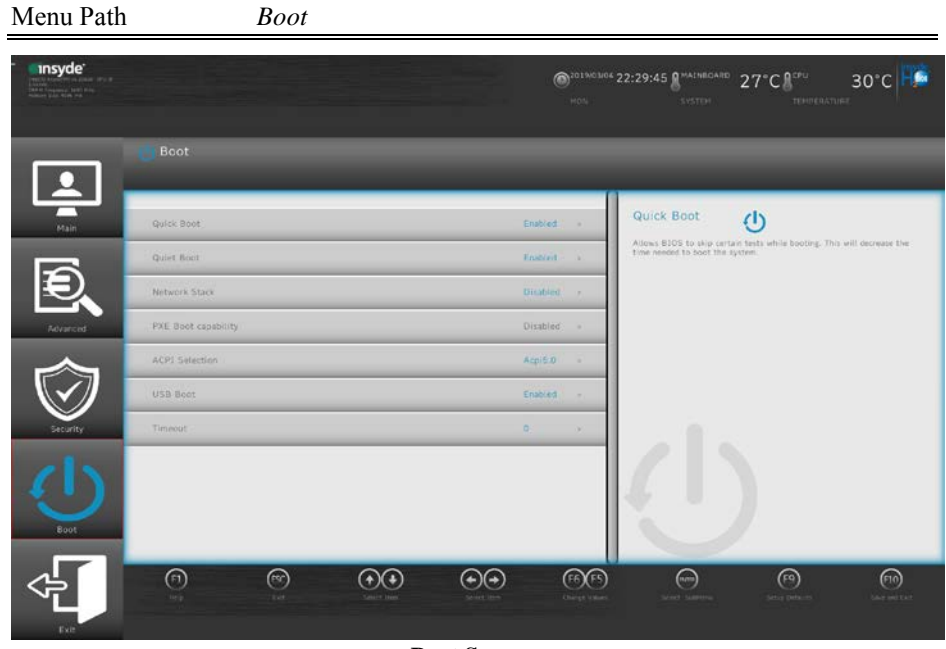

**Boot Screen**

| <b>Boot</b>         |                         |                                                                                                    |  |  |
|---------------------|-------------------------|----------------------------------------------------------------------------------------------------|--|--|
| <b>BIOS</b> Setting | <b>Options</b>          | <b>Description/Purpose</b>                                                                         |  |  |
| Quick Boot          | - Enabled<br>- Disabled | Decreases the time required to boot<br>the system.                                                 |  |  |
| Quiet Boot          | - Enabled<br>- Disabled | Enables or Disables booting in Text<br>Mode.                                                       |  |  |
| Network Stack       | - Enabled<br>- Disabled | Network Stack supports Windows 8<br>BitLocker Unlock / UEFI<br>IPv4/IPv6 PXE/ Legacy PXE<br>OPROM. |  |  |

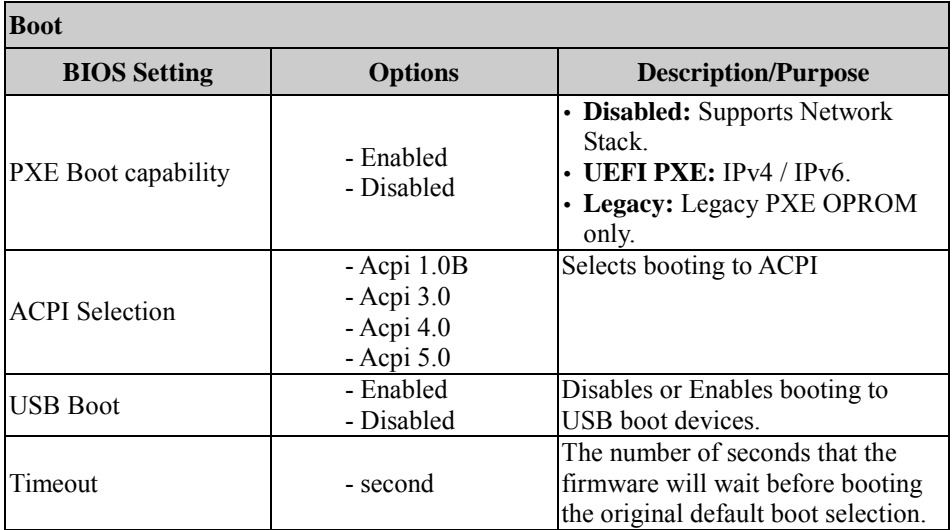

## **5.7 Exit**

Menu Path *Exit*

The **Exit** allows users to save or discard changed BIOS settings as well as load the option and custom defaults for BIOS settings.

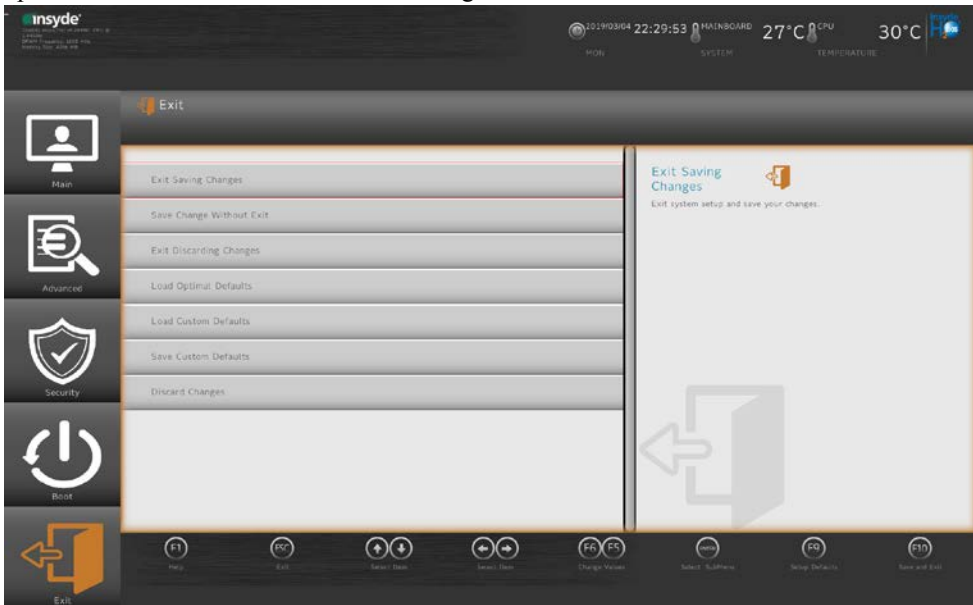

**Exit Screen**

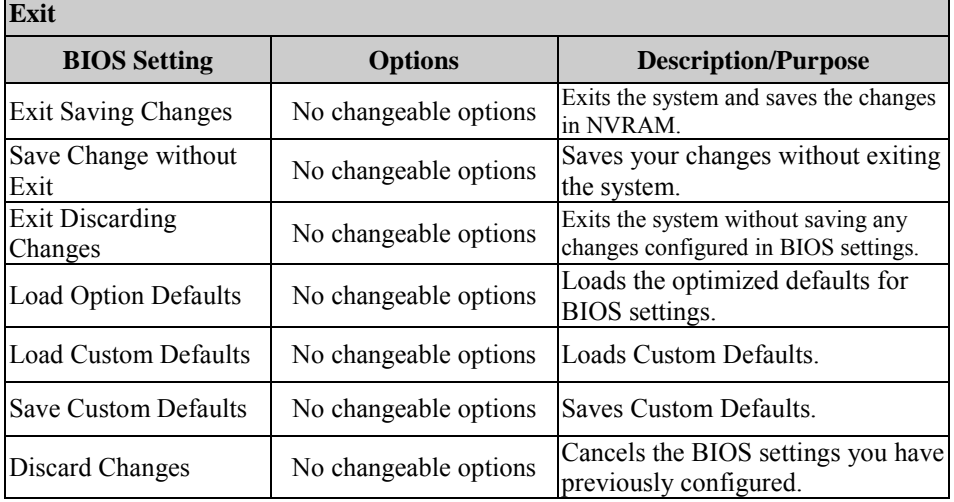

## **Appendix A System Diagrams**

This appendix contains exploded diagrams and part numbers of the Pad and Lite Cradle for MH-5102 system.

The following topics are included:

#### **Exploded Diagrams for Integrated Pad**

- Exploded Diagram for Top Cover, Touch Panel and Panel Assembly
- Exploded Diagram for Pad PCBA Assembly
- Exploded Diagram for Bottom Cover Assembly
- Exploded Diagram for Camera Module & Barcode Scanner Module Assembly
- Exploded Diagram for Back Cover Assembly
- Exploded Diagram for Smart Card Reader Assembly

#### **Exploded Diagrams for Lite Cradle**

- Exploded Diagram for Cradle Top Cover Assembly
- Exploded Diagram for Cradle PCBA & Bottom Cover Assembly

## **Integrated Pad Exploded Diagrams**

#### **Exploded Diagram For Top Cover & Touch Panel & Panel Assembly**

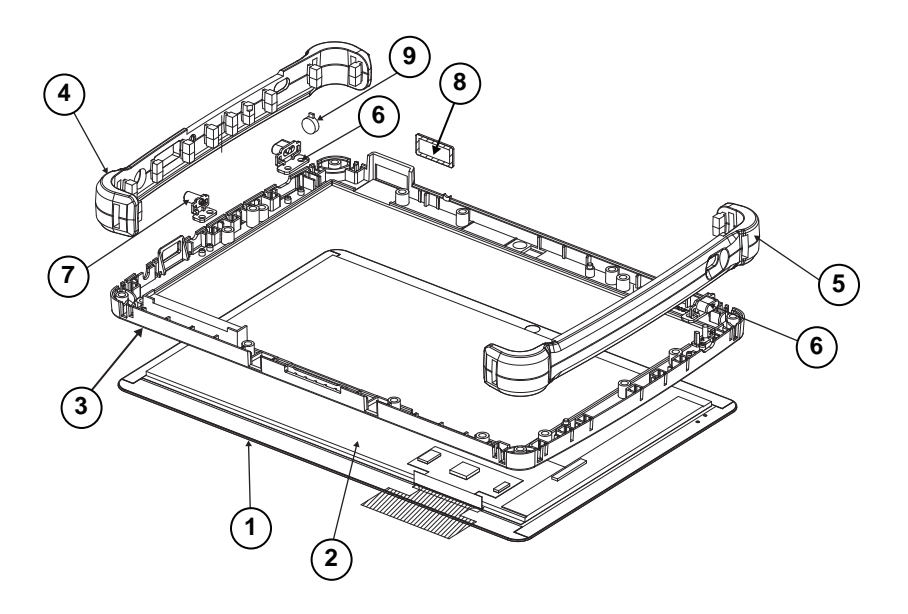

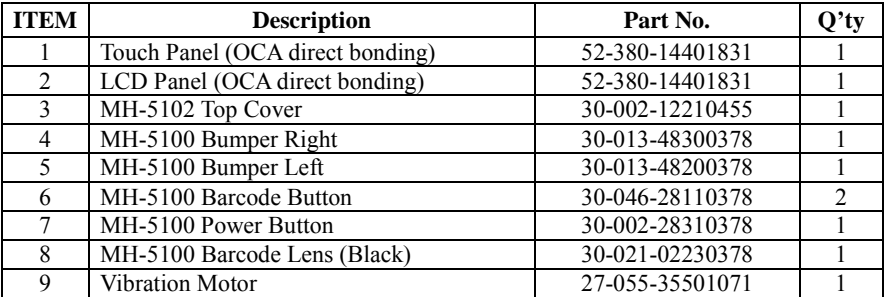

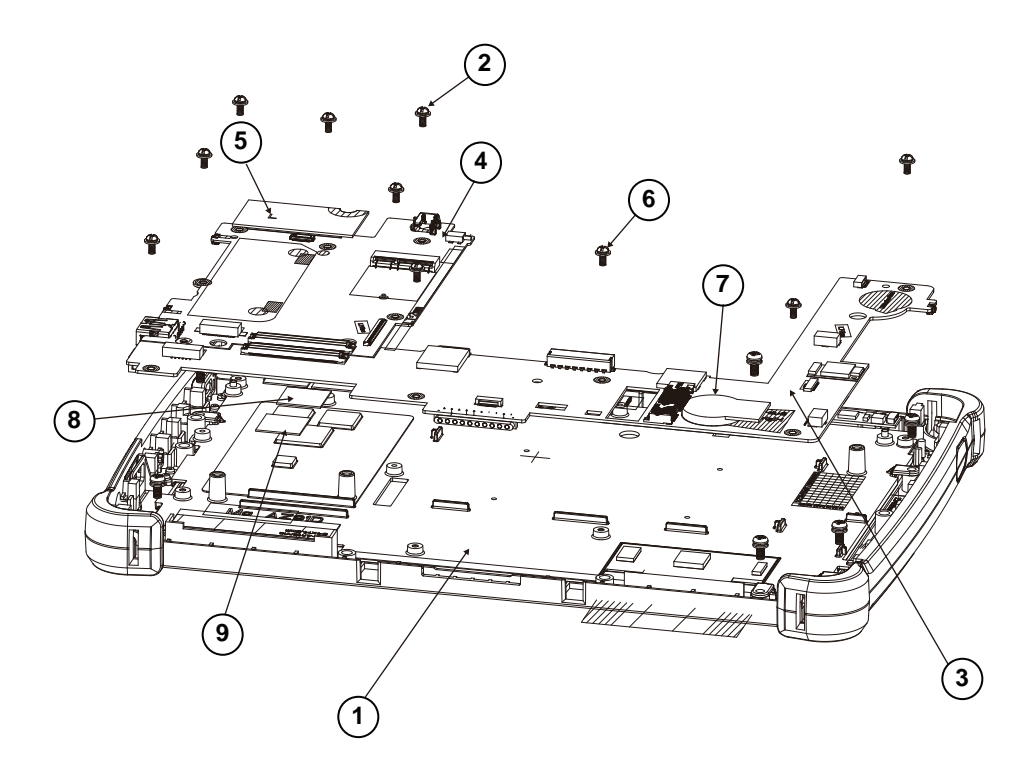

### **Exploded Diagram For Pad PCBA Assembly**

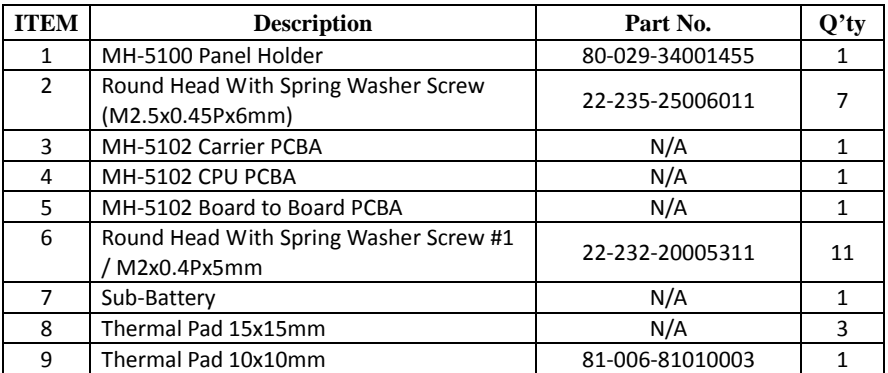

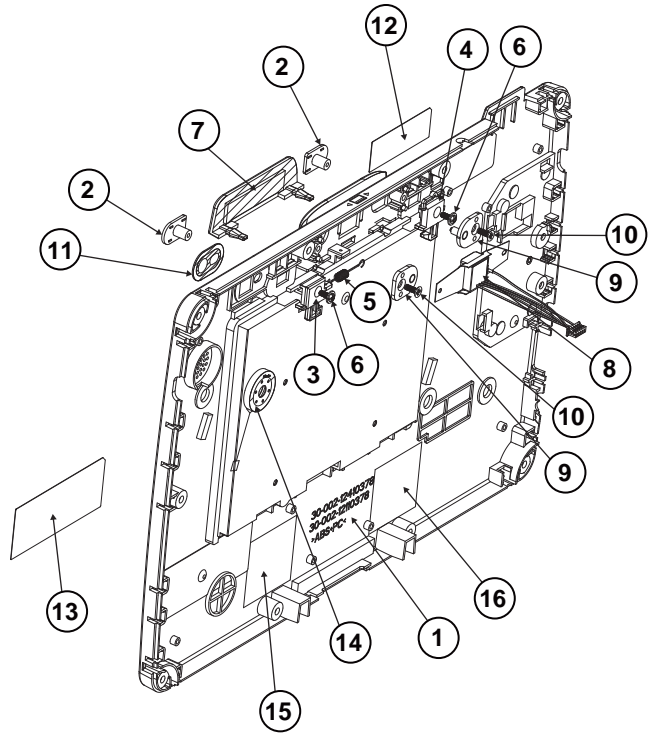

#### **Exploded Diagram For Bottom Cover Assembly**

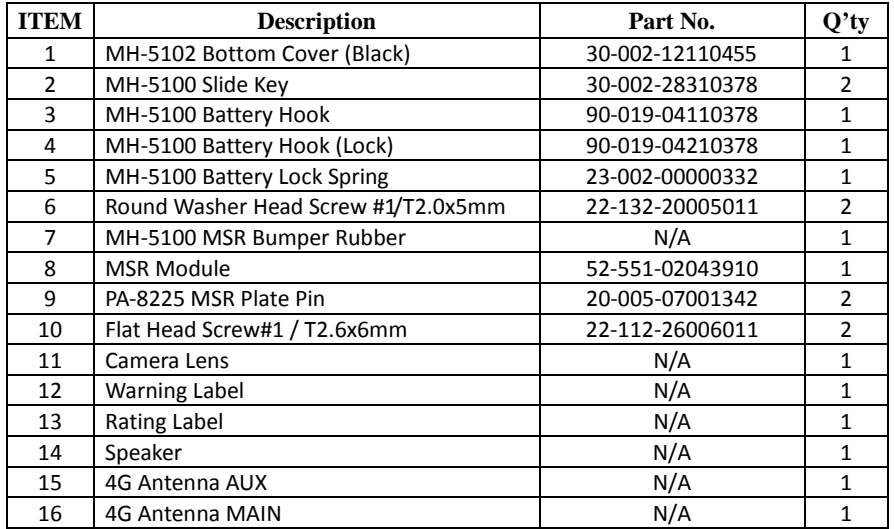
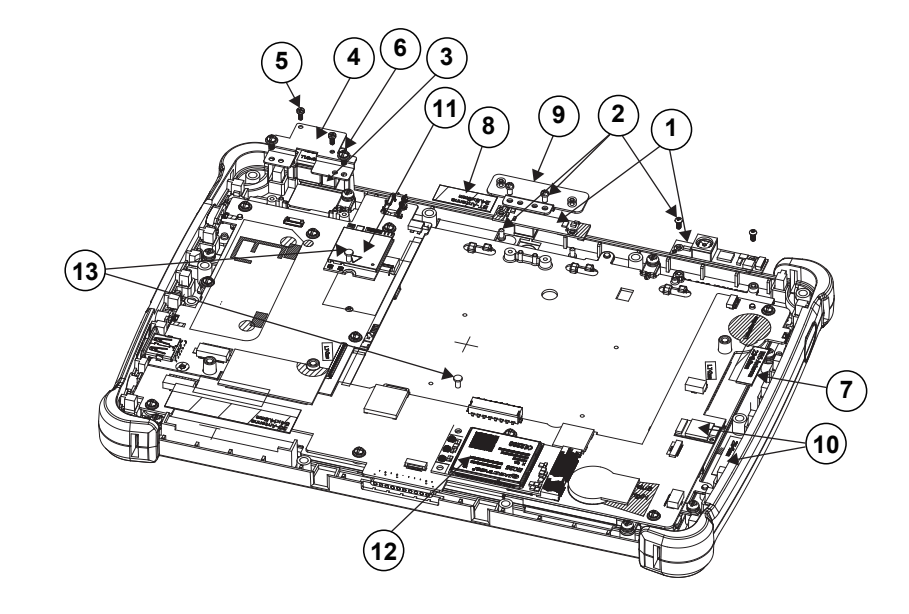

#### **Exploded Diagram For Camera Module & Barcode Scanner Module Assembly**

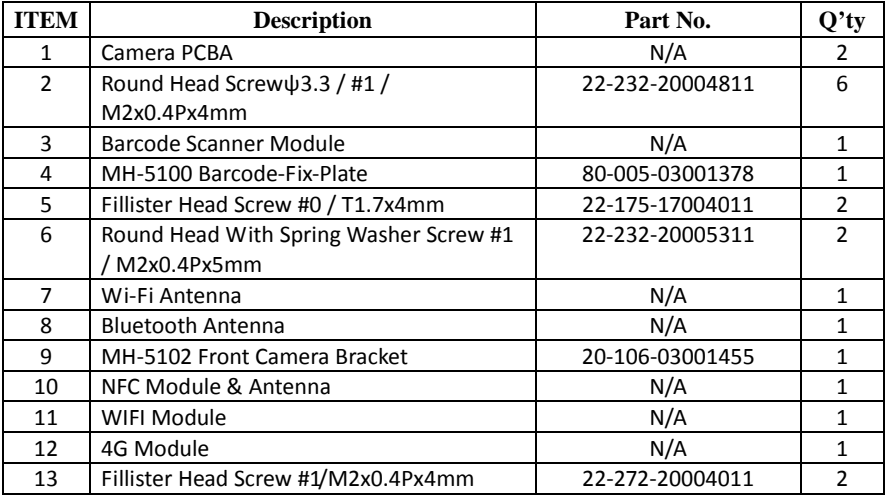

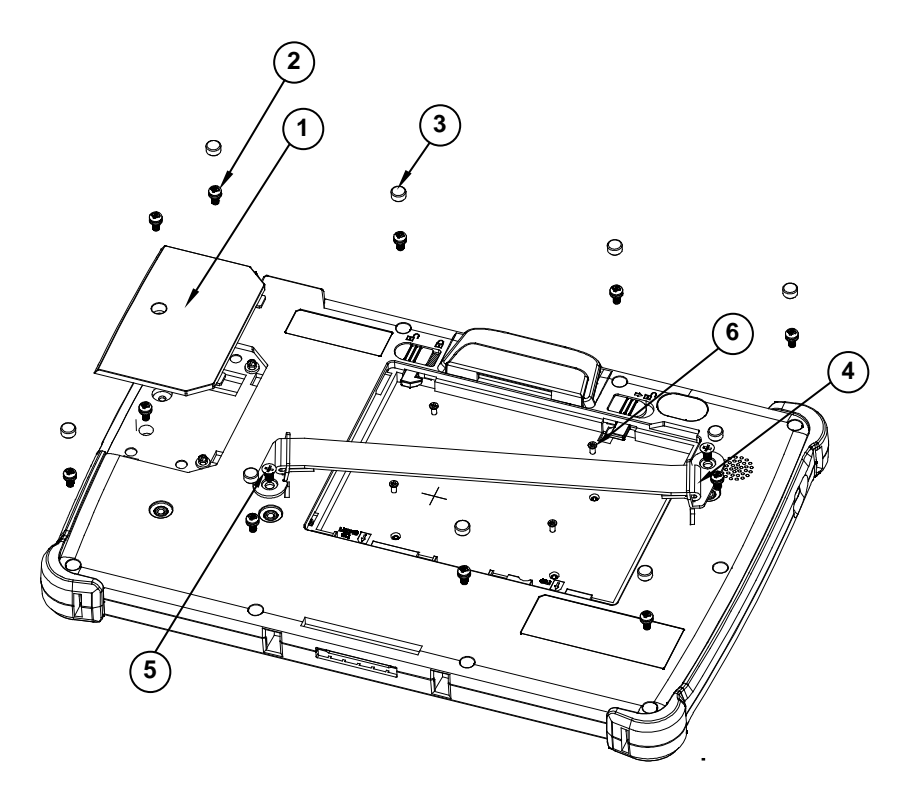

#### **Exploded Diagram For Back Cover Assembly**

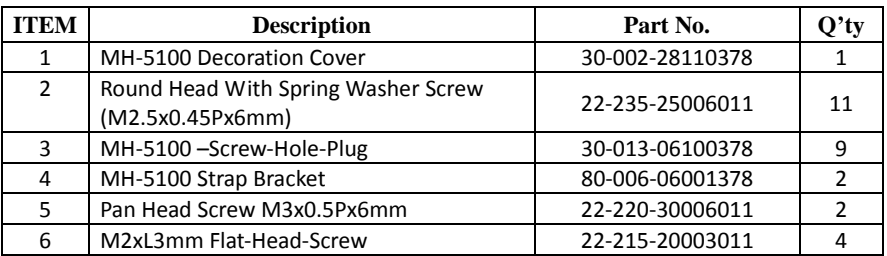

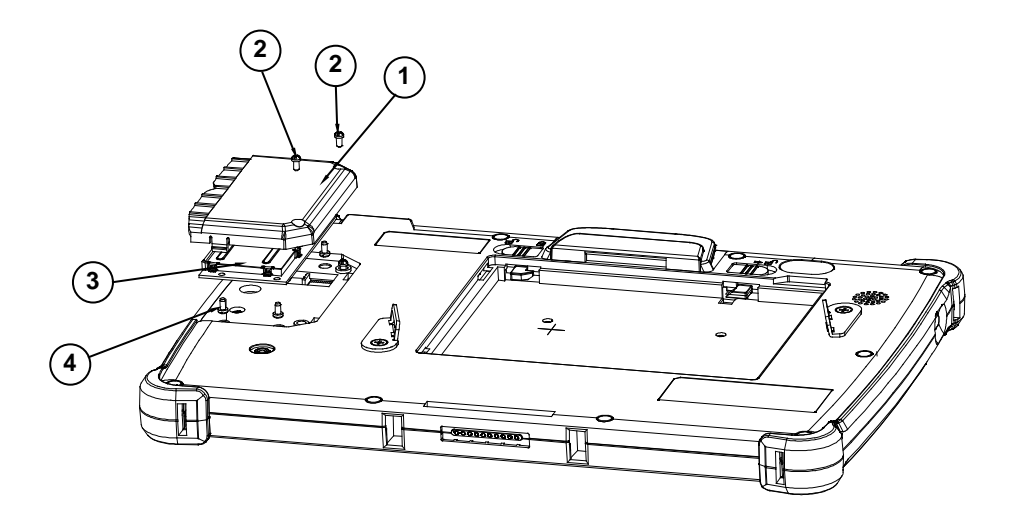

#### **Exploded Diagram For Smart Card Reader Assembly**

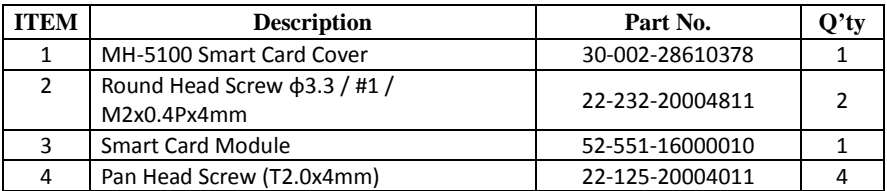

## **Lite Cradle Exploded Diagrams**

#### **Exploded Diagram For Cradle Top Cover Assembly**

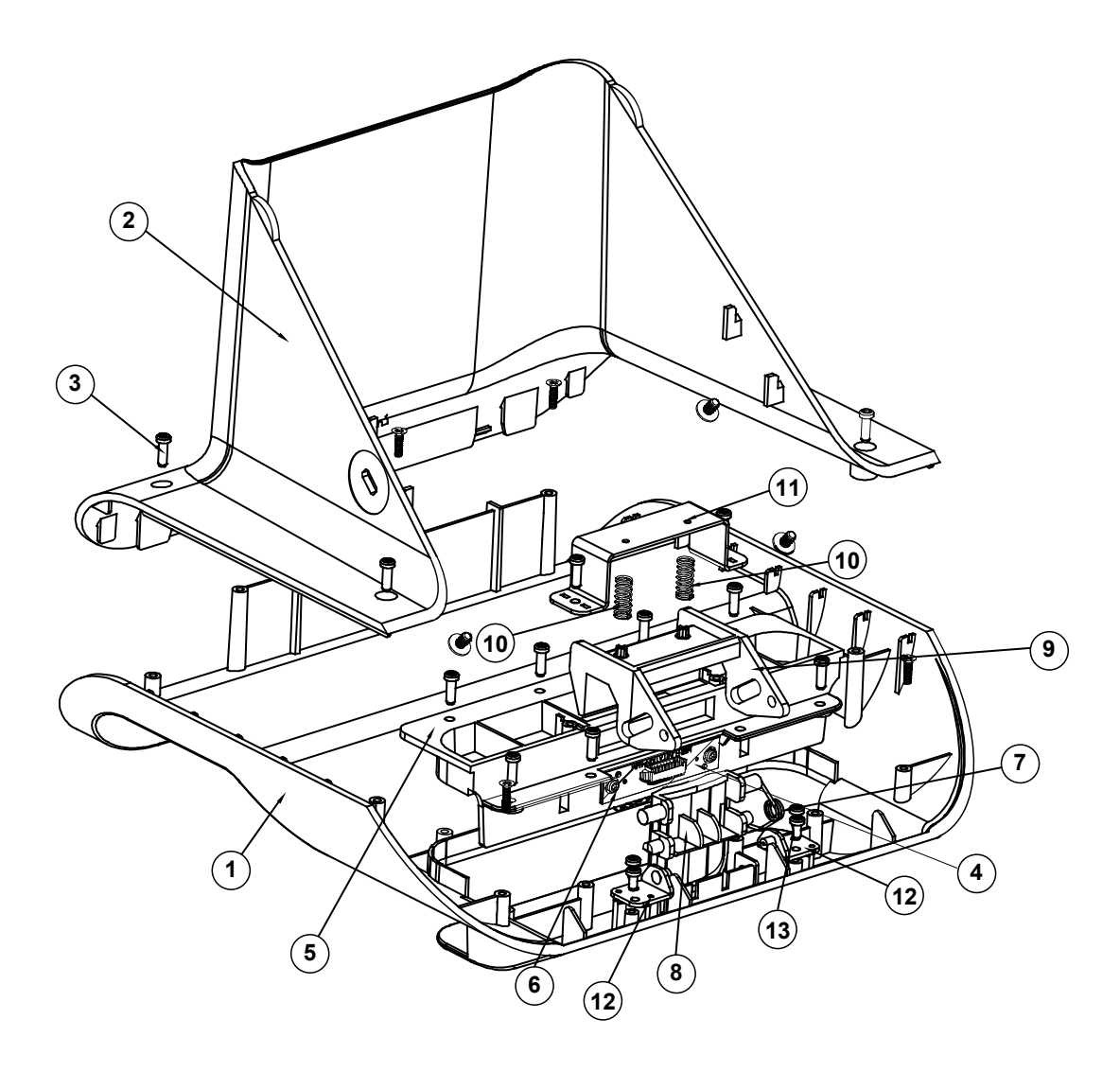

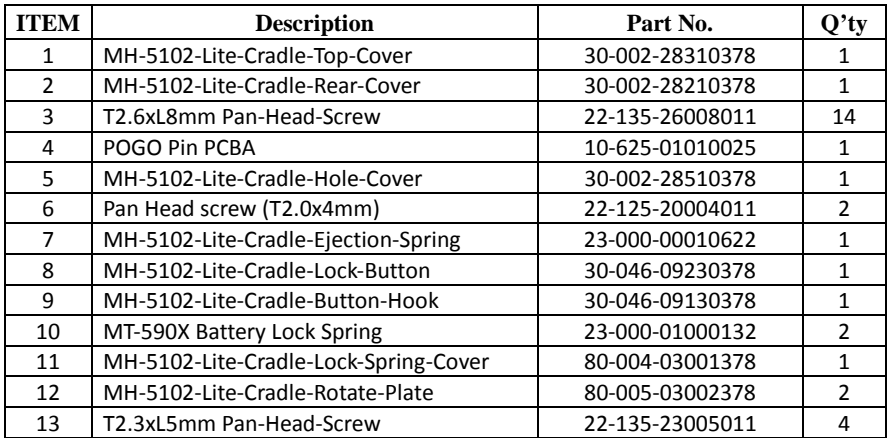

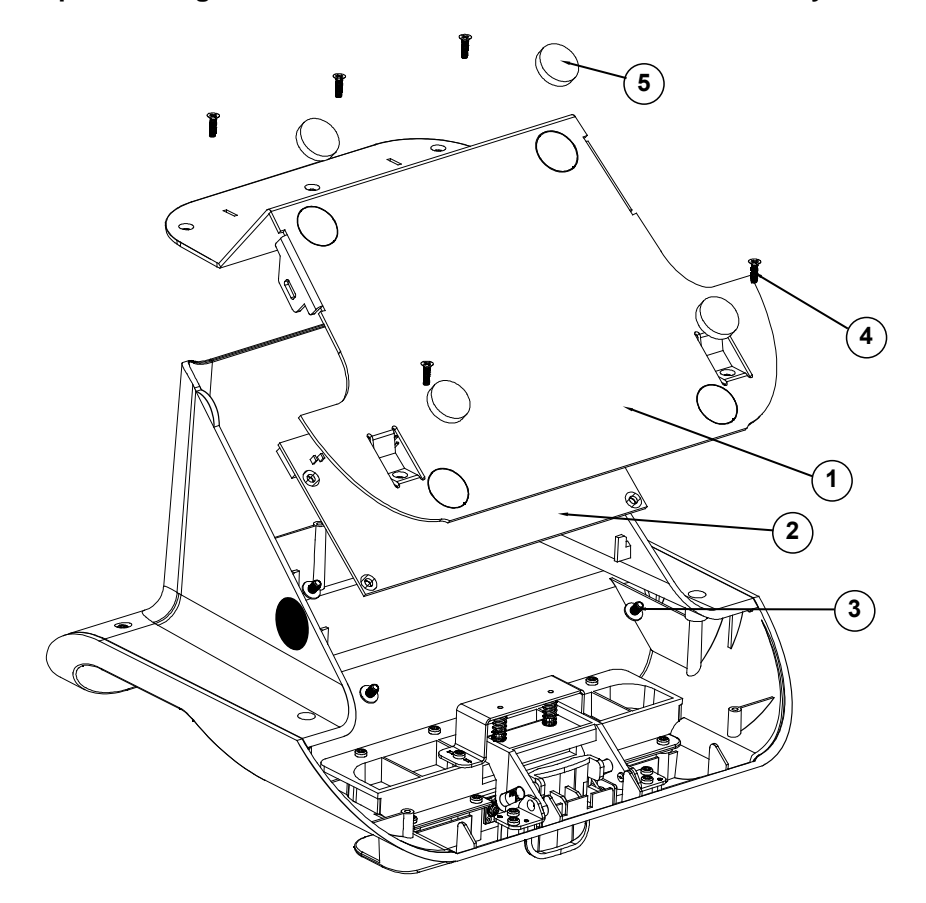

**Exploded Diagram For Cradle PCBA & Bottom Cover Assembly**

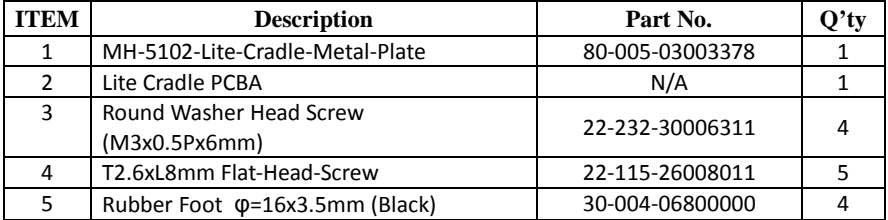

# **Appendix B Technical Summary**

This appendix will give you a brief introduction of the allocation maps for MH-5102 resources.

The following topics are included:

- Interrupt Map
- I/O Map
- Memory Map
- DMA (Direct Memory Access) Map
- System BIOS Update Procedure

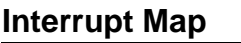

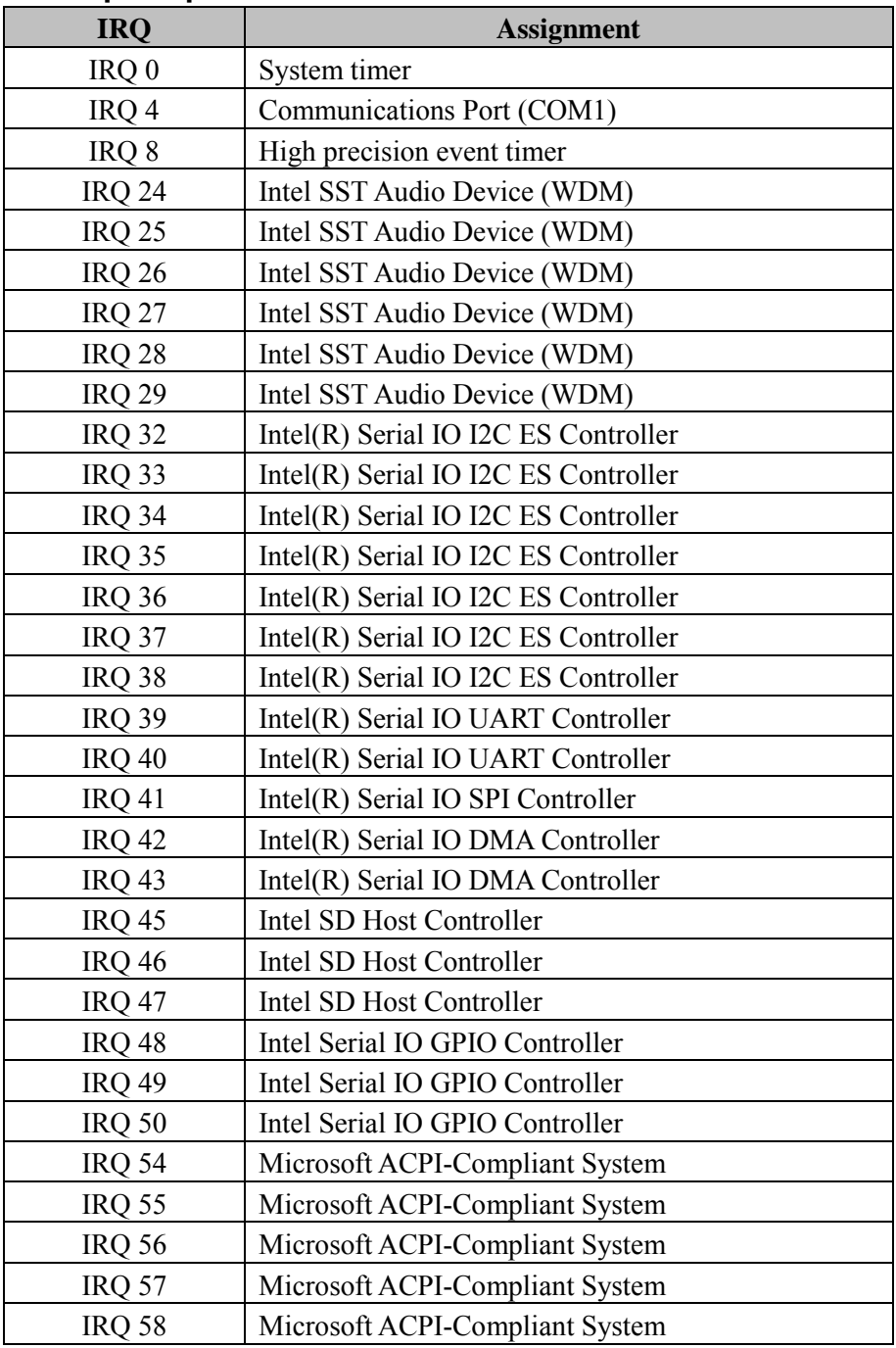

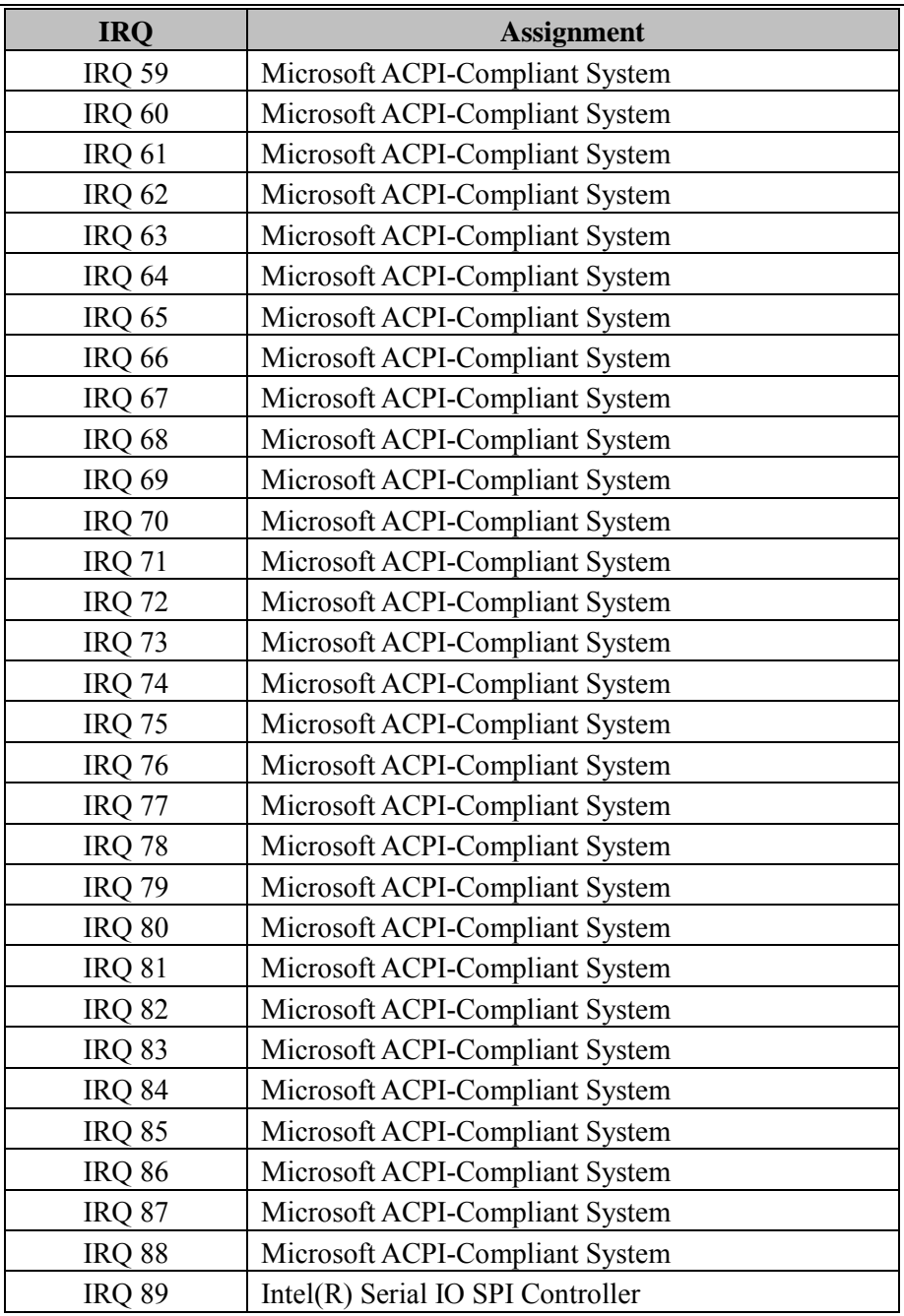

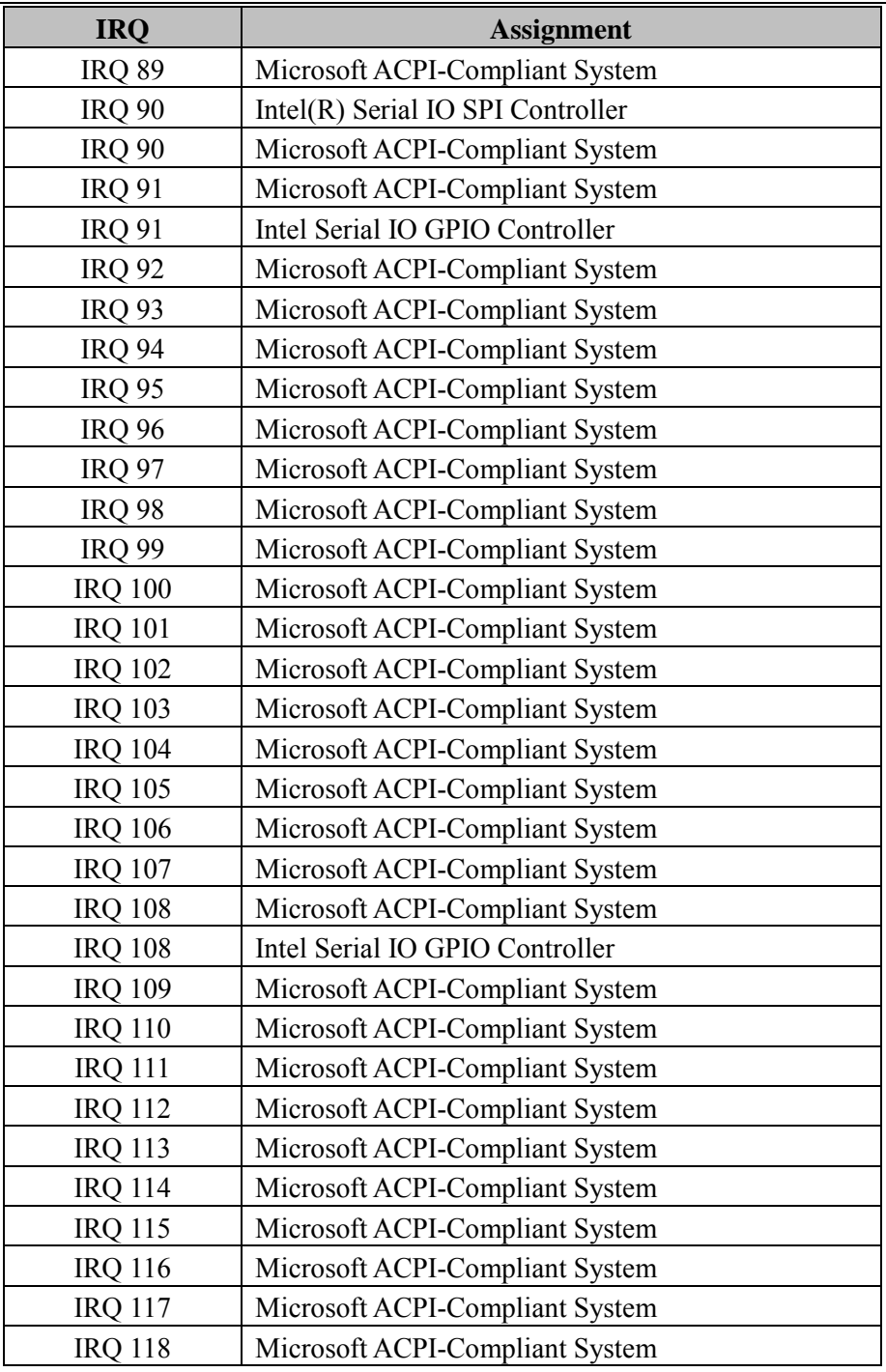

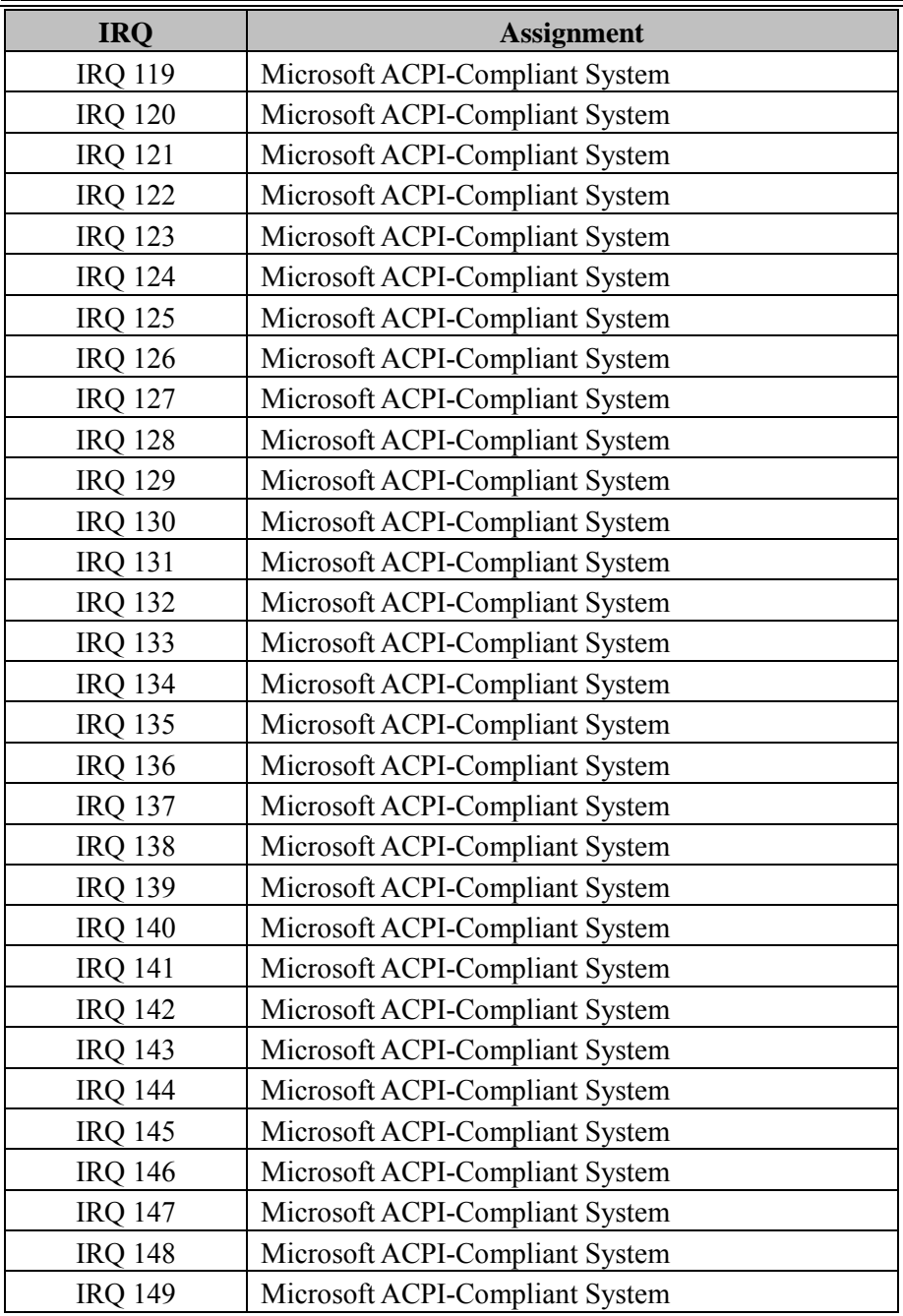

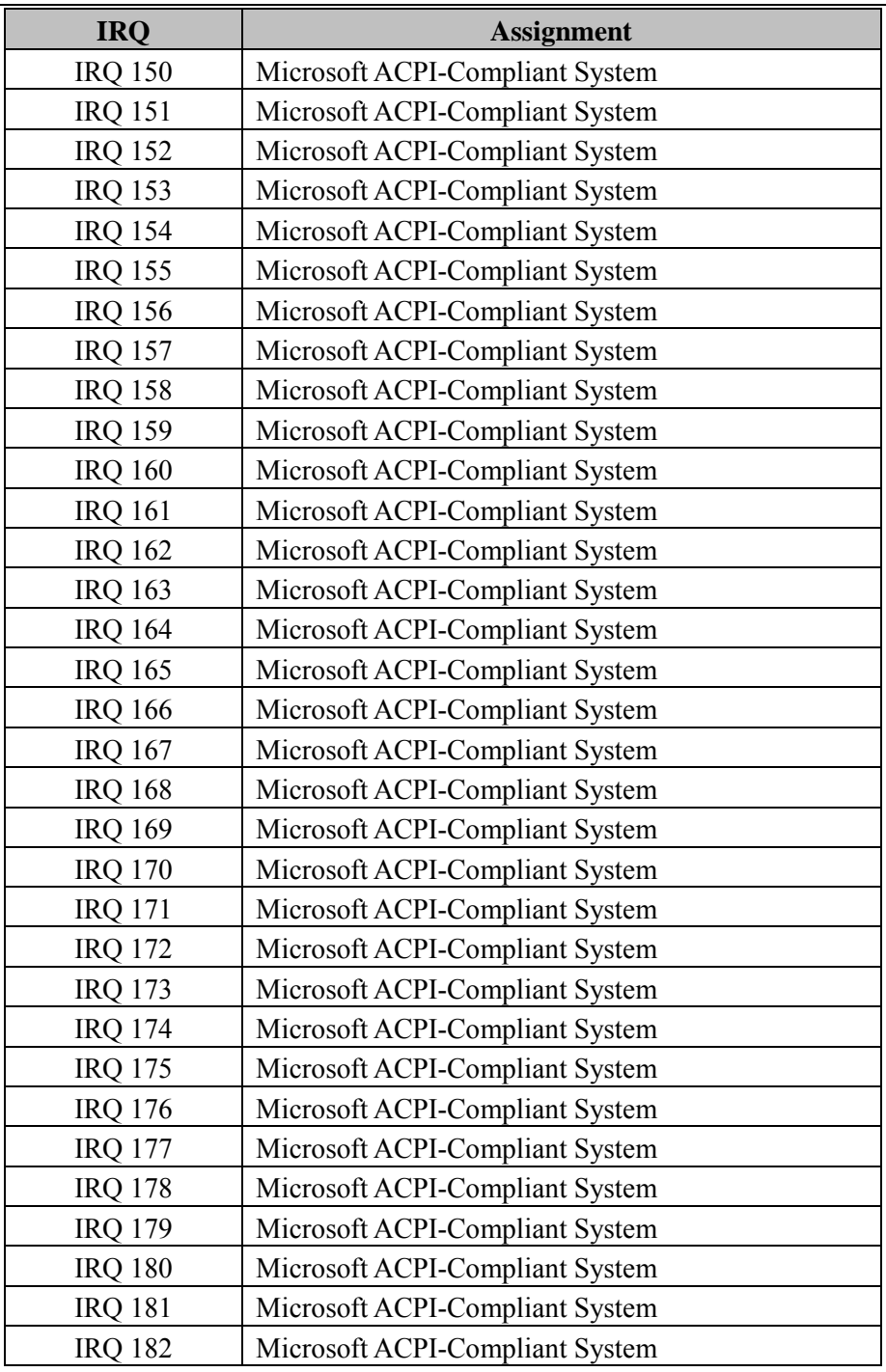

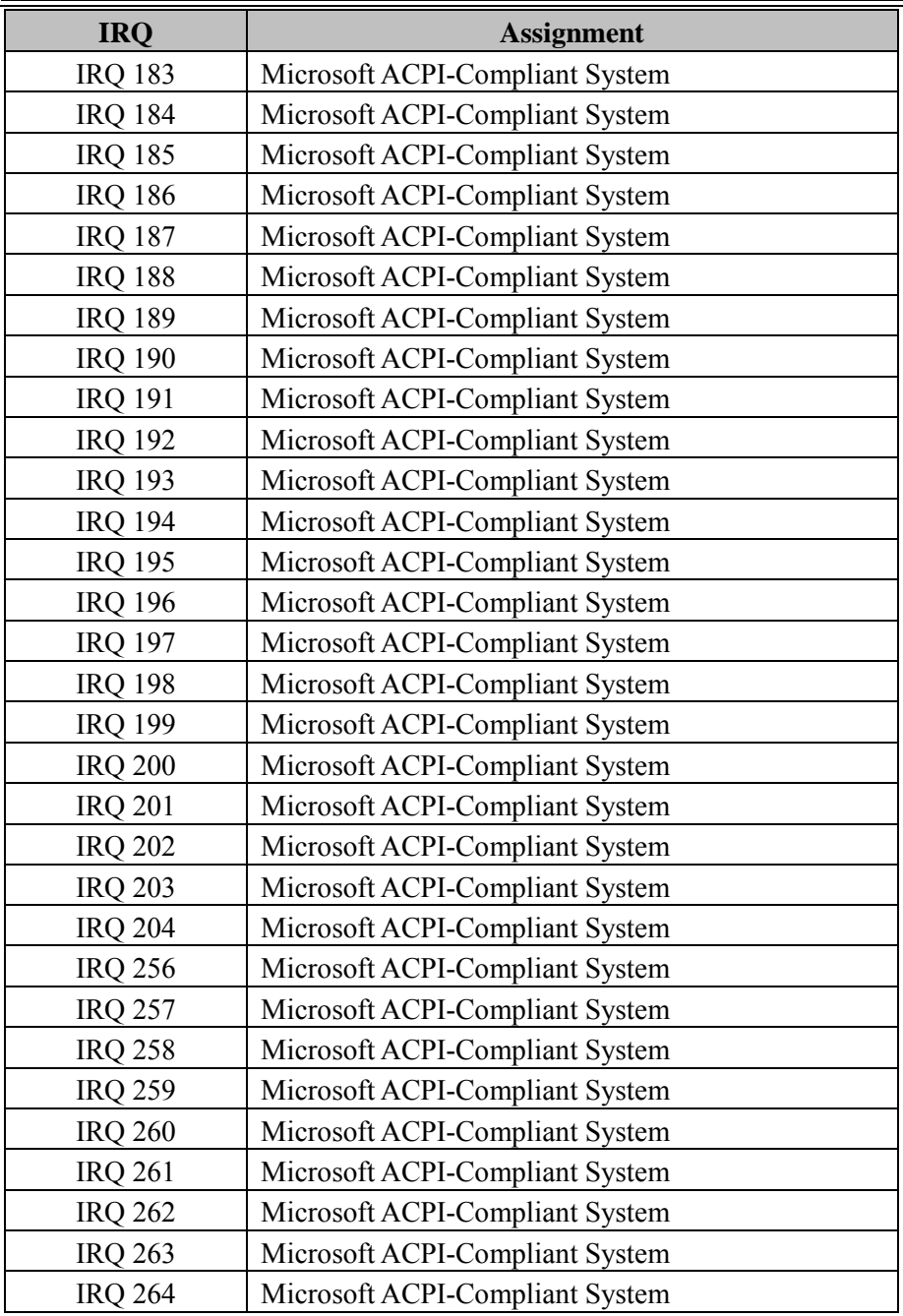

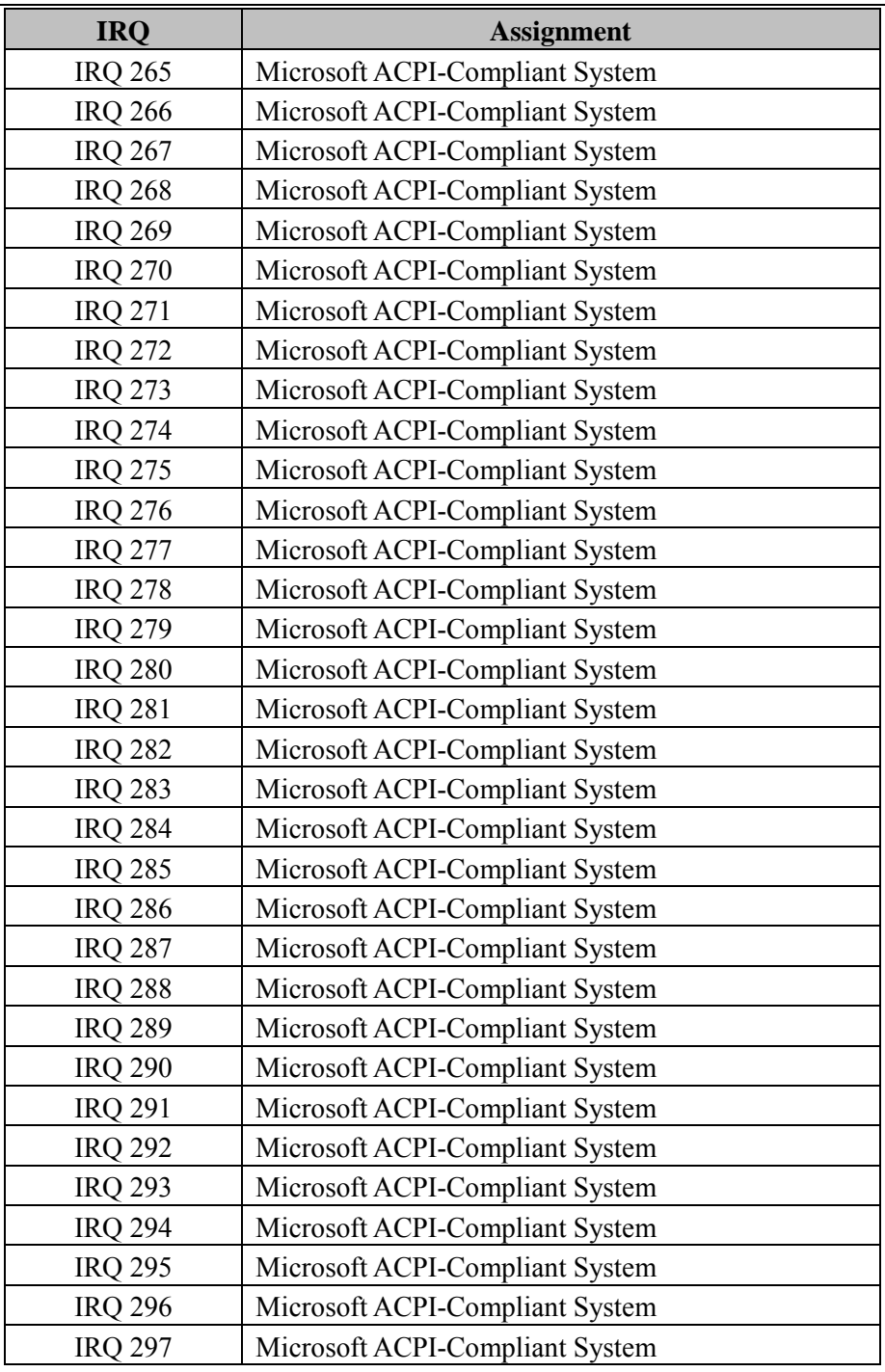

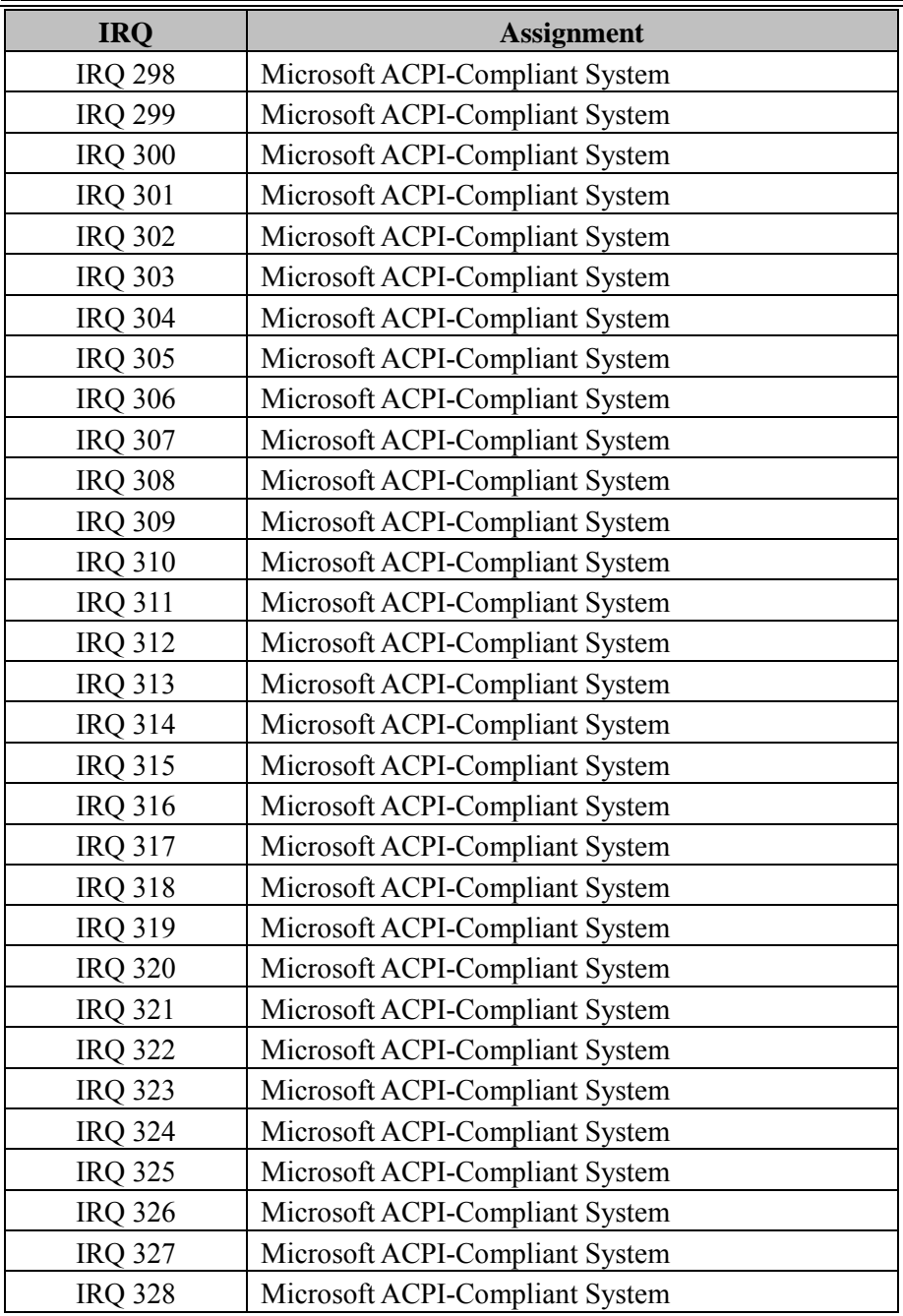

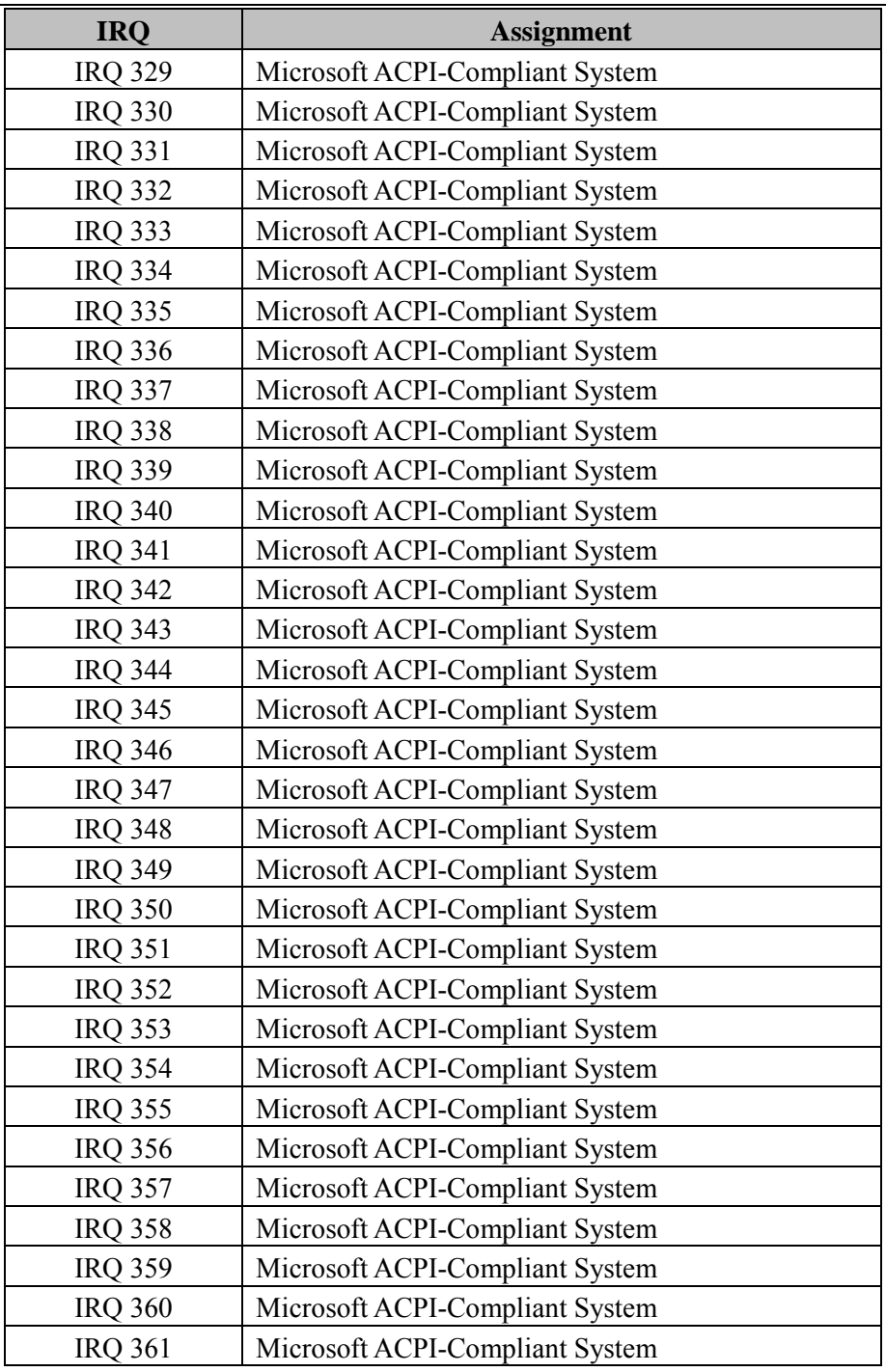

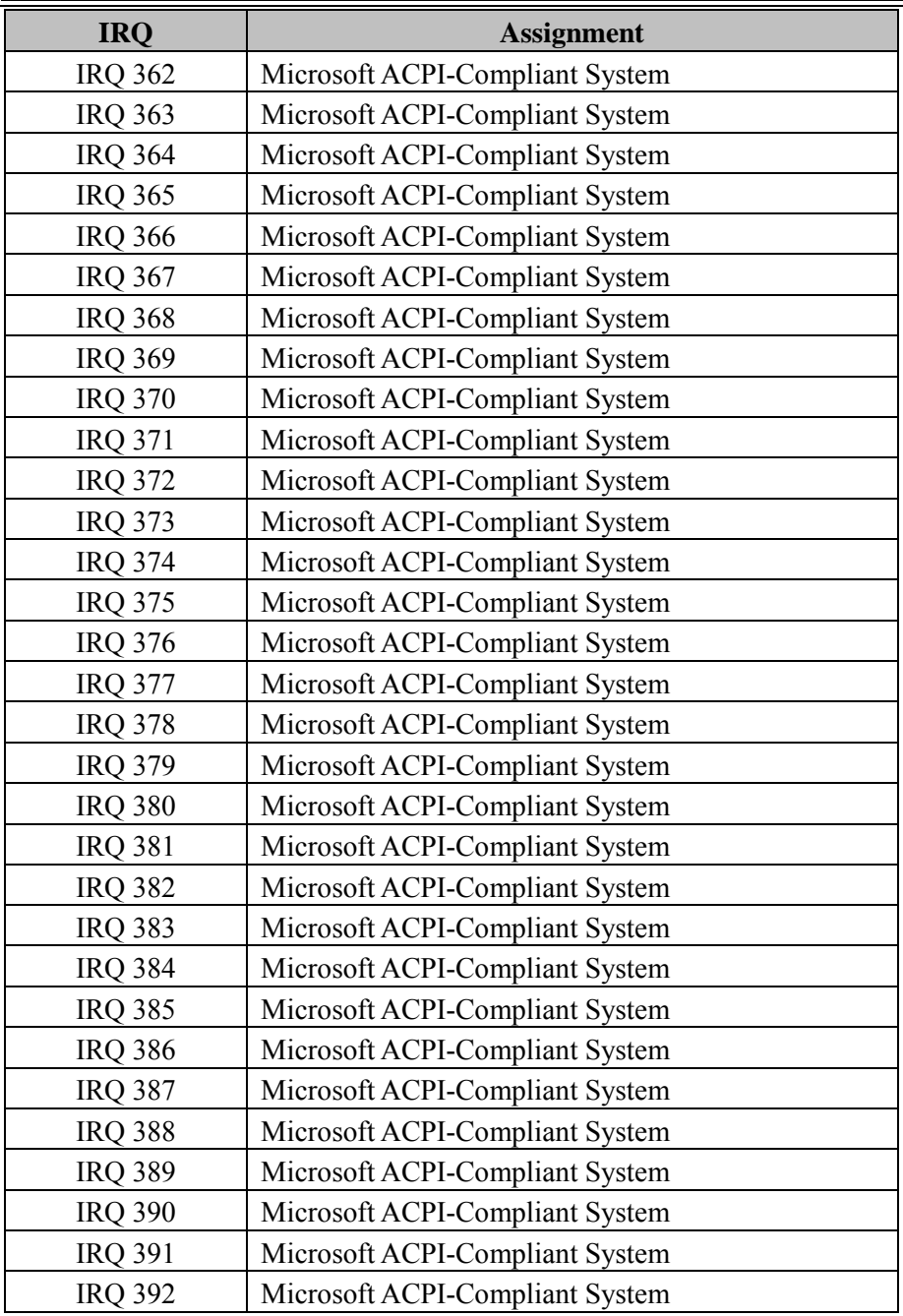

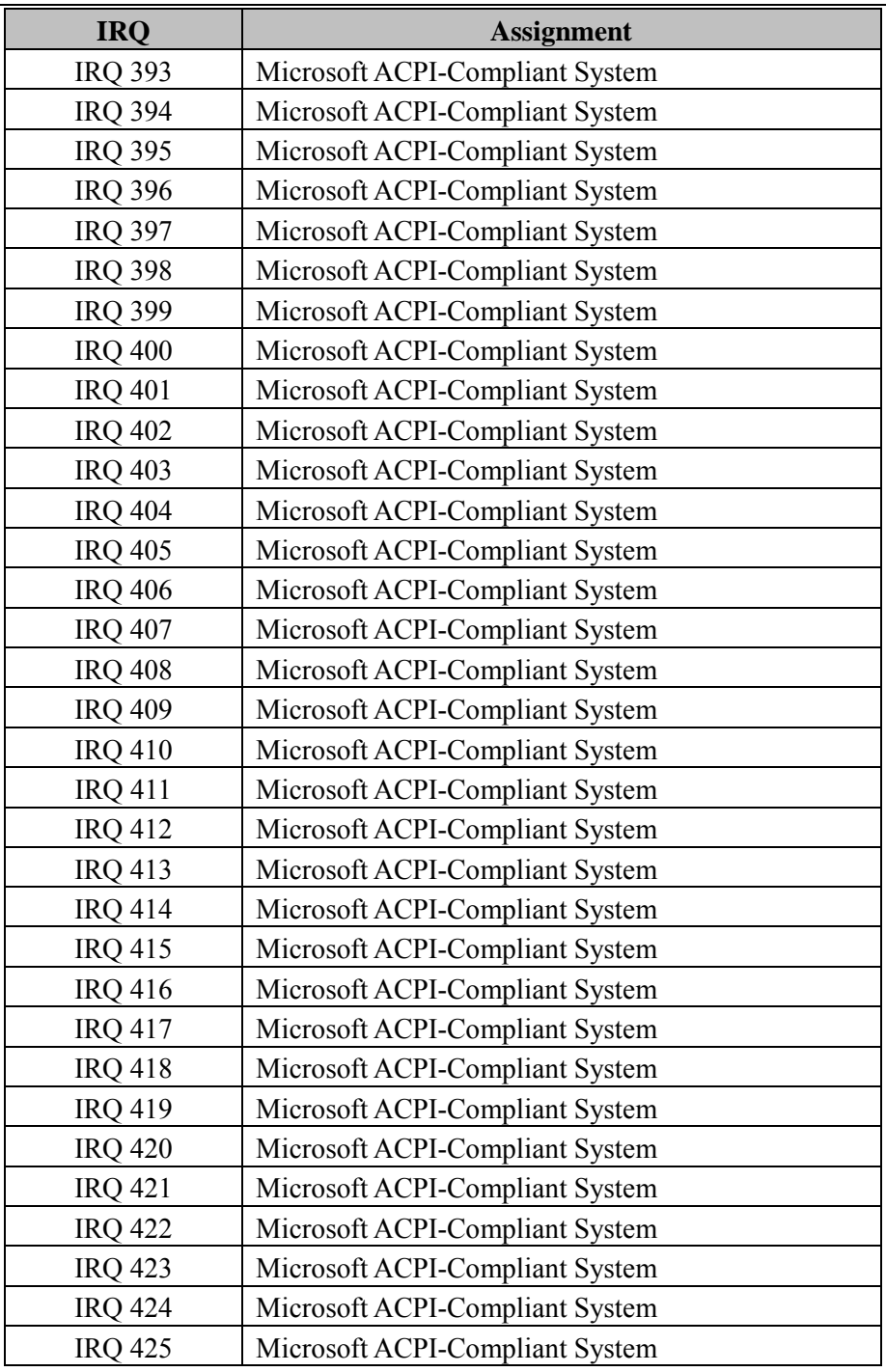

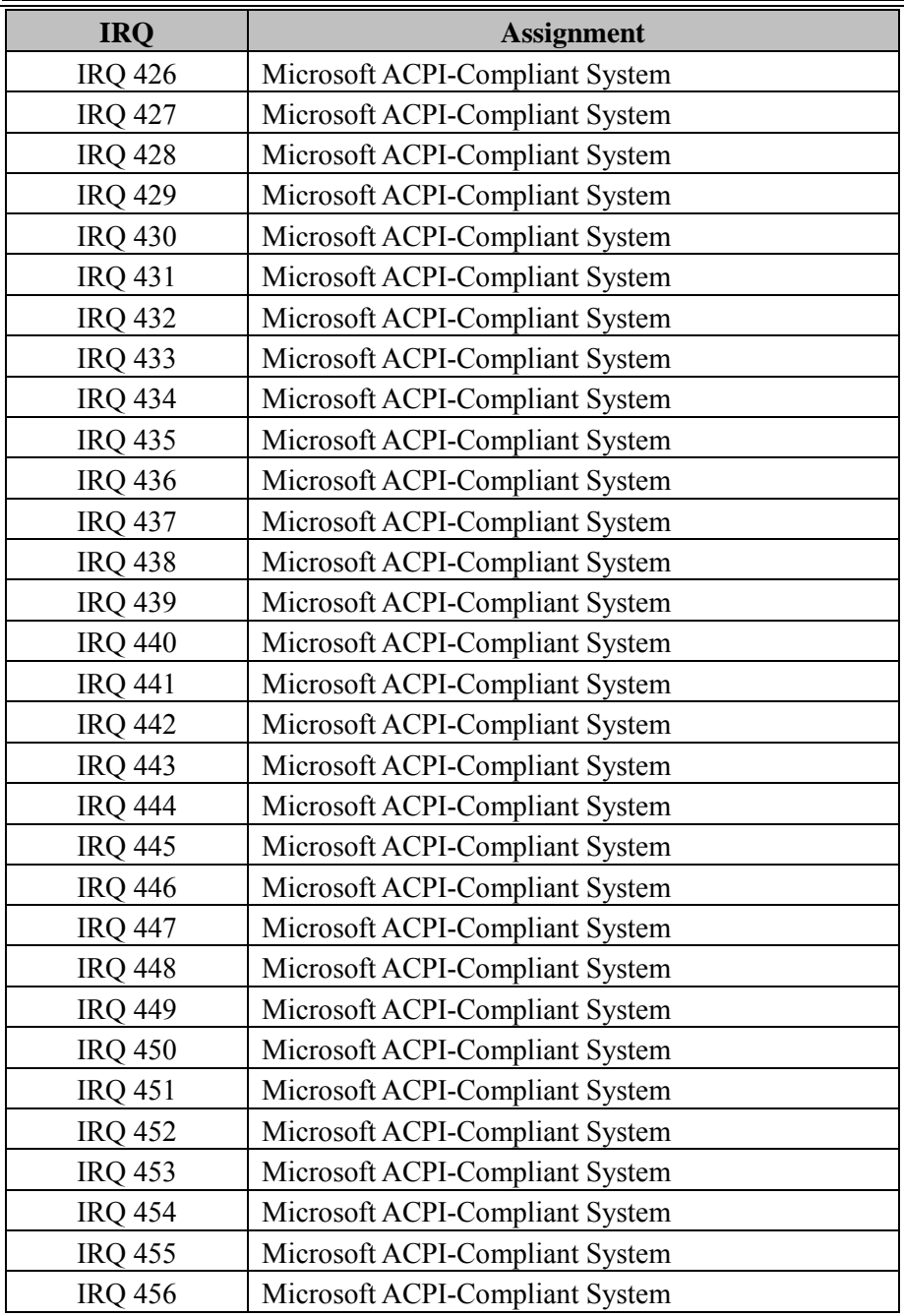

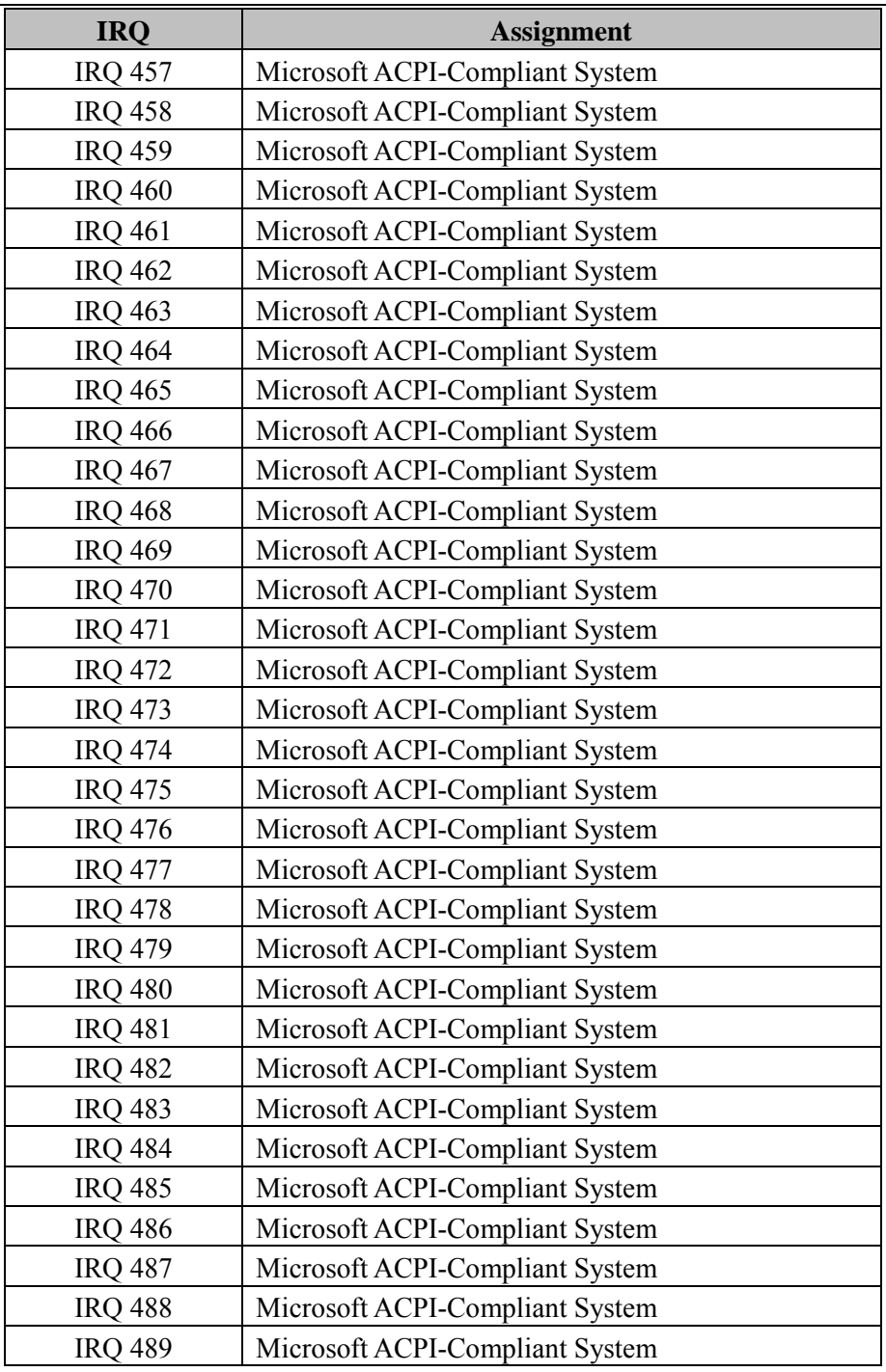

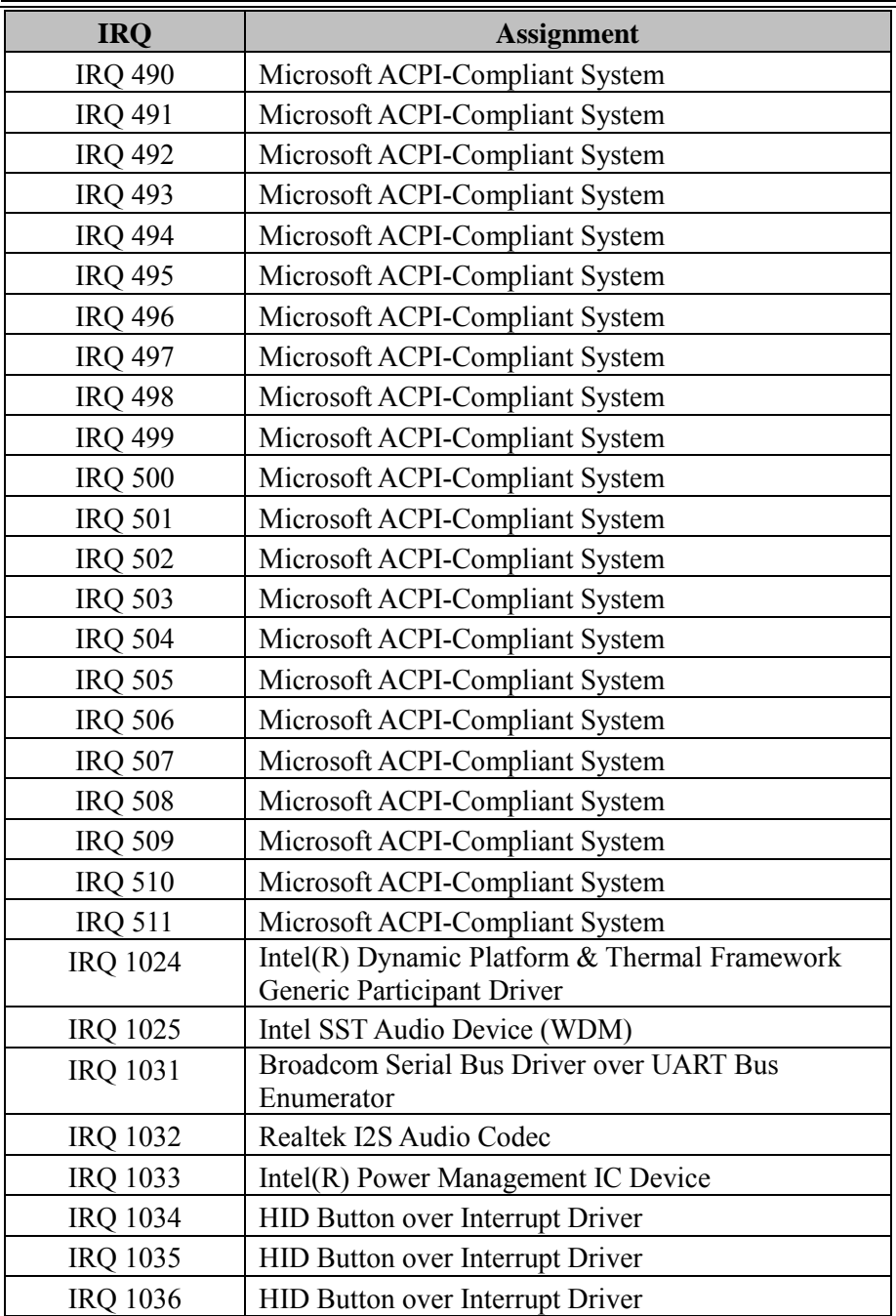

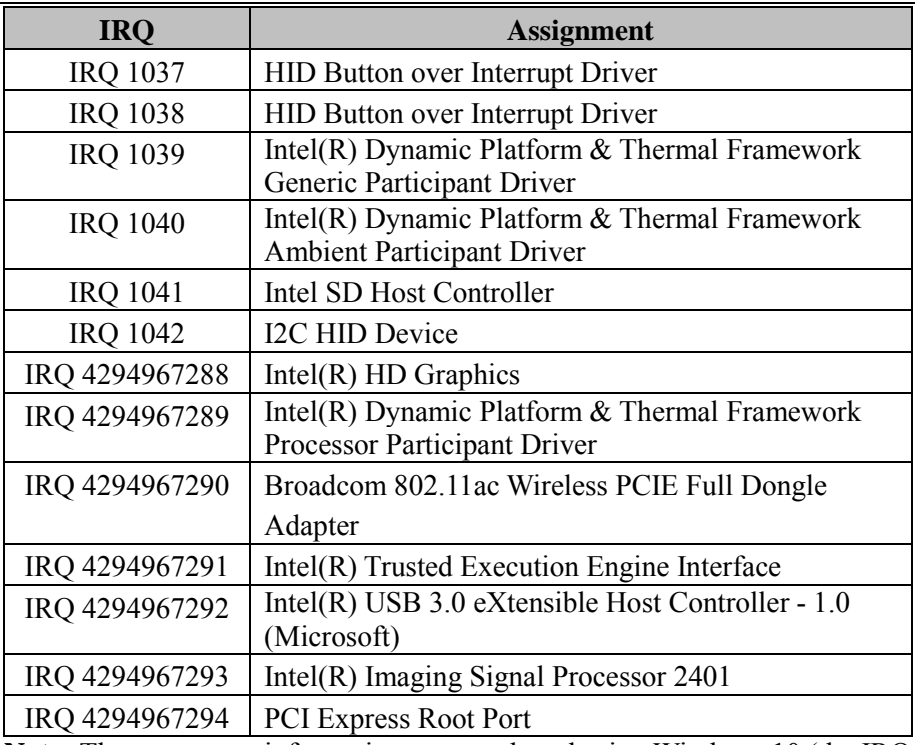

**Note:** These resource information were gathered using Windows 10 (the IRQ could be assigned differently depending on OS).

## **I/O Map**

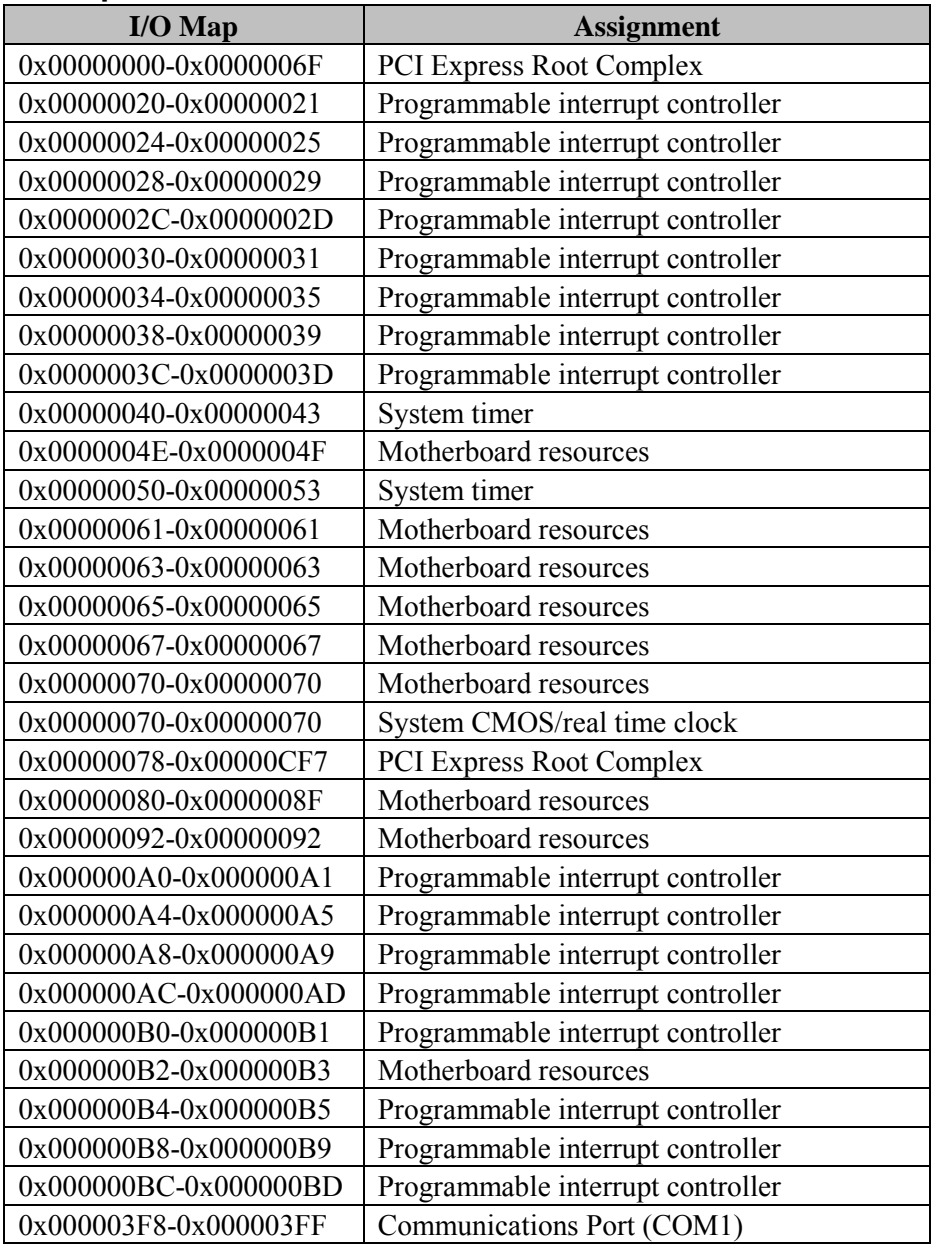

*Appendix B Technical Summary*

| $I/O$ Map             | <b>Assignment</b>                 |
|-----------------------|-----------------------------------|
| 0x00000400-0x0000047F | Motherboard resources             |
| 0x000004D0-0x000004D1 | Programmable interrupt controller |
| 0x00000500-0x000005FE | Motherboard resources             |
| 0x00000680-0x0000069F | Motherboard resources             |
| 0x00000D00-0x0000FFFF | <b>PCI Express Root Complex</b>   |
| 0x00001000-0x0000103F | $Intel(R)$ HD Graphics            |

#### **Memory Map**

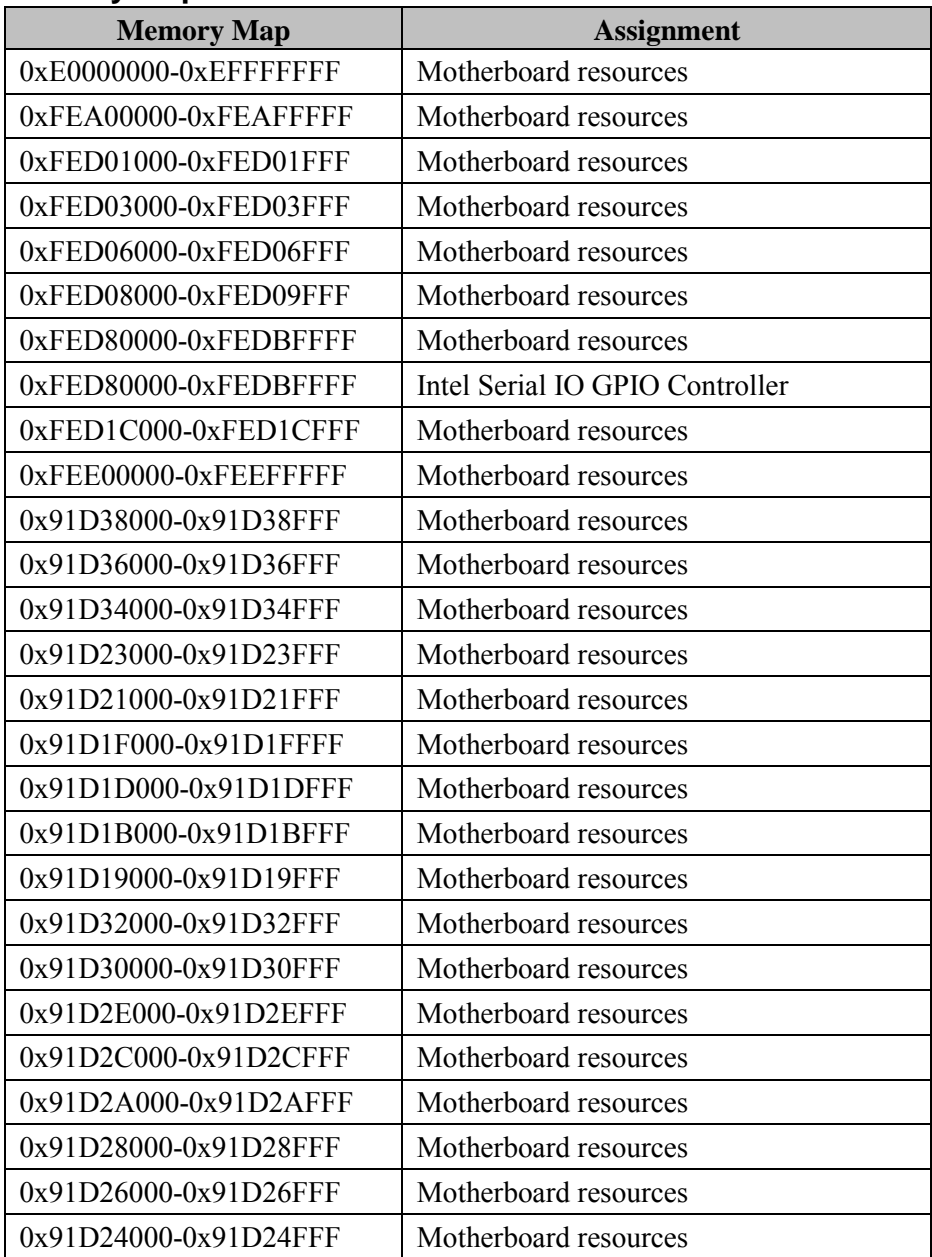

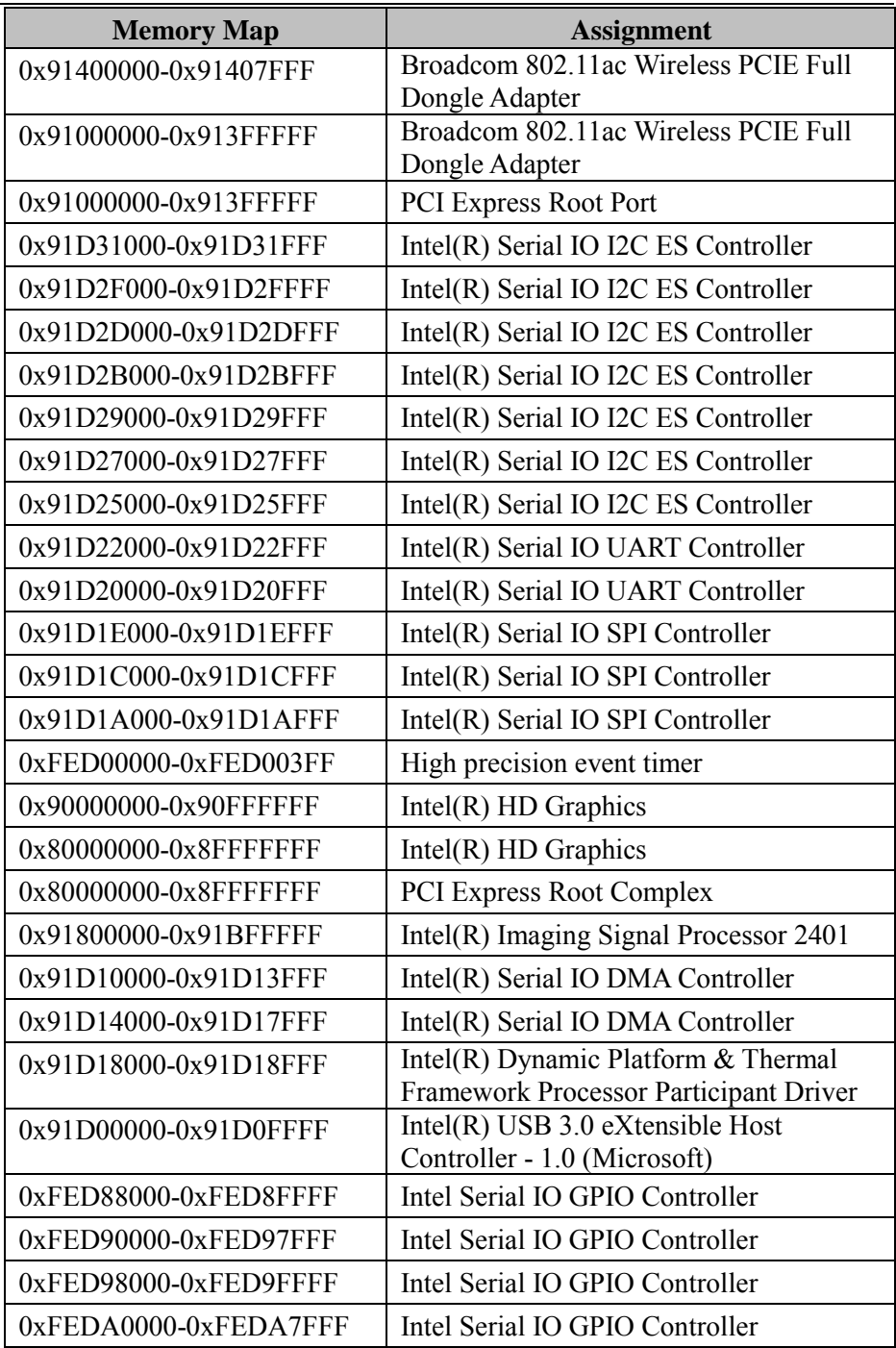

*Appendix B Technical Summary*

| <b>Memory Map</b>      | <b>Assignment</b>                                |
|------------------------|--------------------------------------------------|
| 0x91600000-0x917FFFFF  | Intel SST Audio Device (WDM)                     |
| 0x91D33000-0x91D33FFF  | Intel SST Audio Device (WDM)                     |
| 0x91C00000-0x91CFFFFF  | $Intel(R)$ Trusted Execution Engine              |
|                        | Interface                                        |
| 0x91500000-0x915FFFFF  | $Intel(R)$ Trusted Execution Engine<br>Interface |
| 0xFF000000-0xFFFFFFFFF | Legacy device                                    |
| 0xE00000D0-0xE00000DF  | Intel(R) Sideband Fabric Device                  |
| 0x91D39000-0x91D39FFF  | Intel SD Host Controller                         |
| 0x91D37000-0x91D37FFF  | Intel SD Host Controller                         |

## **DMA Map**

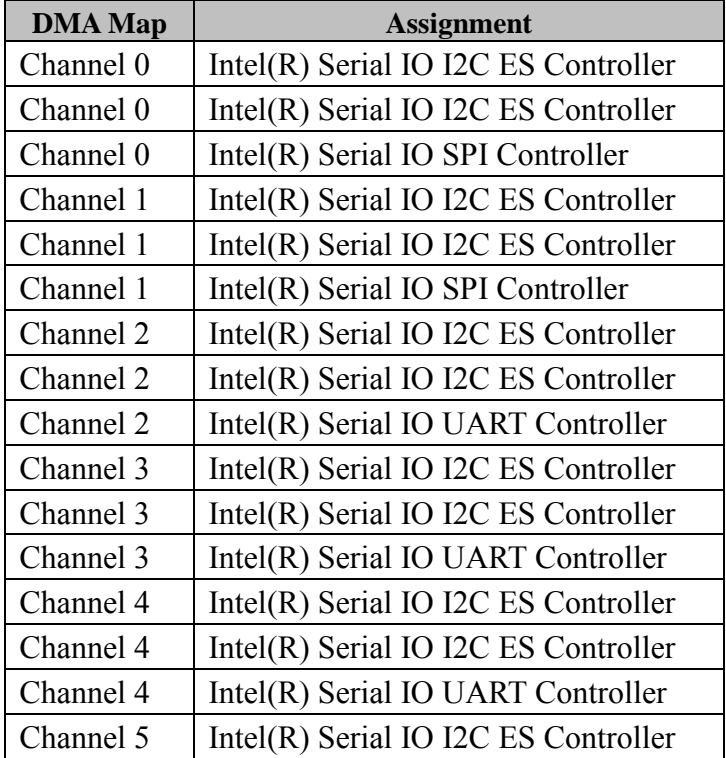

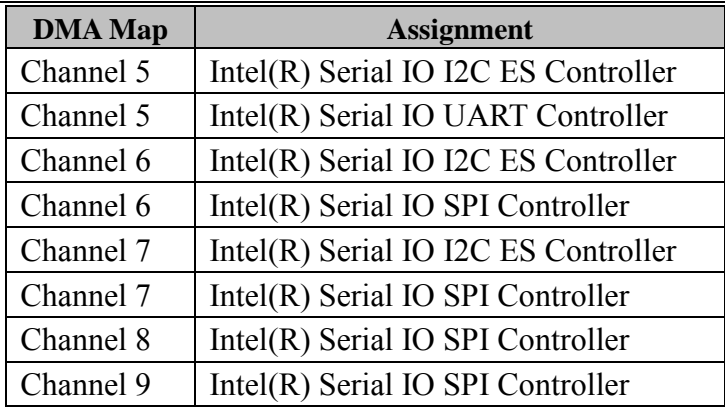

## **System BIOS Update Procedure**

#### **System BIOS Update from O.S.**

- *1* Prepare a bootable media (e.g. USB storage device) which can boot the system to UEFI64 prompt.
- *2* Download and save the BIOS file (e.g. 5100PT6.exe) to the bootable device.
- *3* Press the Power Button to boot up the system into the O.S. with USB storage device (Windows 10 64 bits)
- *4* Run the BIOS file (e.g. 5100PT6.exe) in USB storage device on O.S (Windows 10 64 bits)
- *5* During the update procedure, you will see the BIOS update process status and its percentage. Beware! Do not turn off system power or reset your computer if the whole update procedure is not complete yet; otherwise, it may crash the BIOS ROM and the system will be unable to boot up next time.
- *6* After the BIOS update procedure is completed, the following message will display (e.g. Updating Block at FFFFFFFFh (100%)):

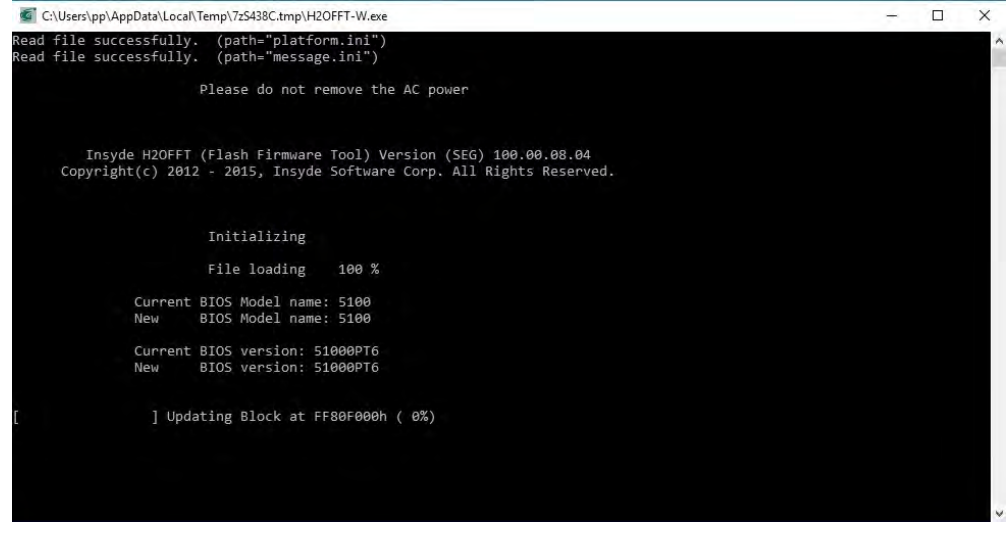